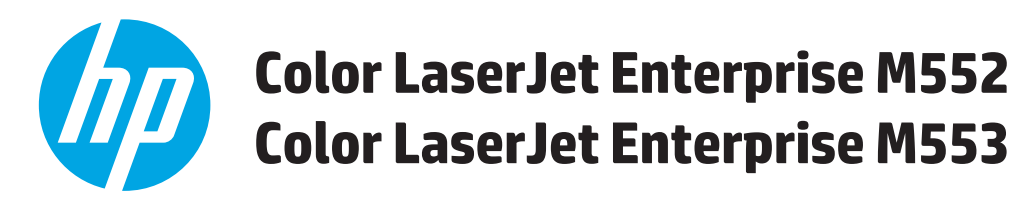

# **Používateľská príručka**

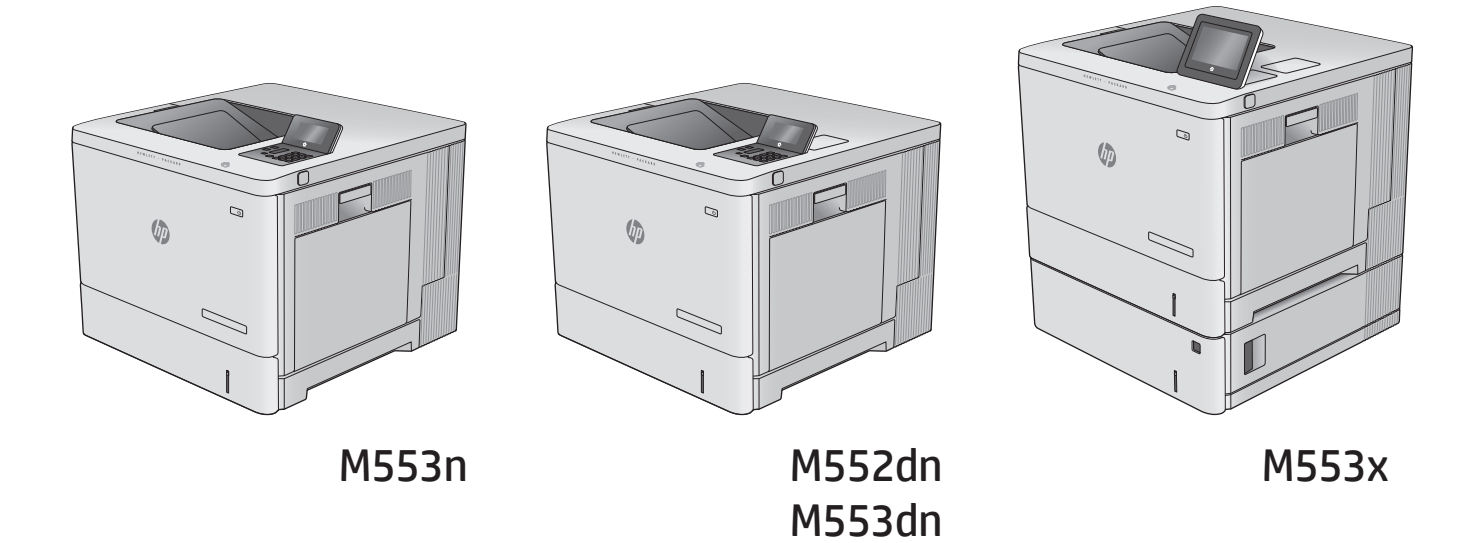

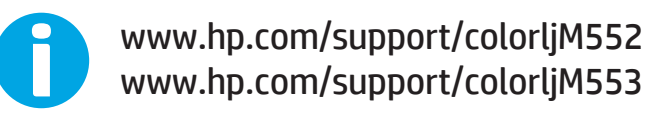

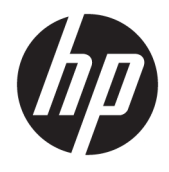

# HP Color LaserJet Enterprise M552, M553

Používateľská príručka

#### **Autorské práva a licencia**

© Copyright 2015 HP Development Company, L.P.

Kopírovanie, upravovanie alebo preklad bez predchádzajúceho písomného súhlasu sú zakázané s výnimkou podmienok, ktoré povoľujú zákony o autorských právach.

Informácie obsiahnuté v tomto dokumente sa môžu meniť bez upozornenia.

V záruke dodanej spolu s týmito produktmi a službami sú uvedené výlučne záruky týkajúce sa produktov a služieb spoločnosti HP. Žiadne informácie v tomto dokumente by sa nemali chápať ako dodatočná záruka. Spoločnosť HP nebude zodpovedná za technické ani textové chyby, ani vynechané časti v tomto dokumente.

Edition 2, 1/2019

#### **Poznámky o ochranných známkach**

Adobe® , Adobe Photoshop® , Acrobat® a PostScript® sú ochranné známky spoločnosti Adobe Systems Incorporated.

Apple a logo Apple sú ochranné známky spoločnosti Apple Computer, Inc., registrované v USA a ďalších krajinách/oblastiach. iPod je ochranná známka spoločnosti Apple Computer, Inc. Známka iPod je určená na kopírovanie len s príslušným zákonným oprávnením alebo oprávnením vlastníka práv. Nekradnite hudbu.

Microsoft®, Windows®, Windows XP® a Windows Vista® sú registrované ochranné známky spoločnosti Microsoft Corporation v USA.

UNIX® je registrovaná obchodná známka skupiny The Open Group.

# **Obsah**

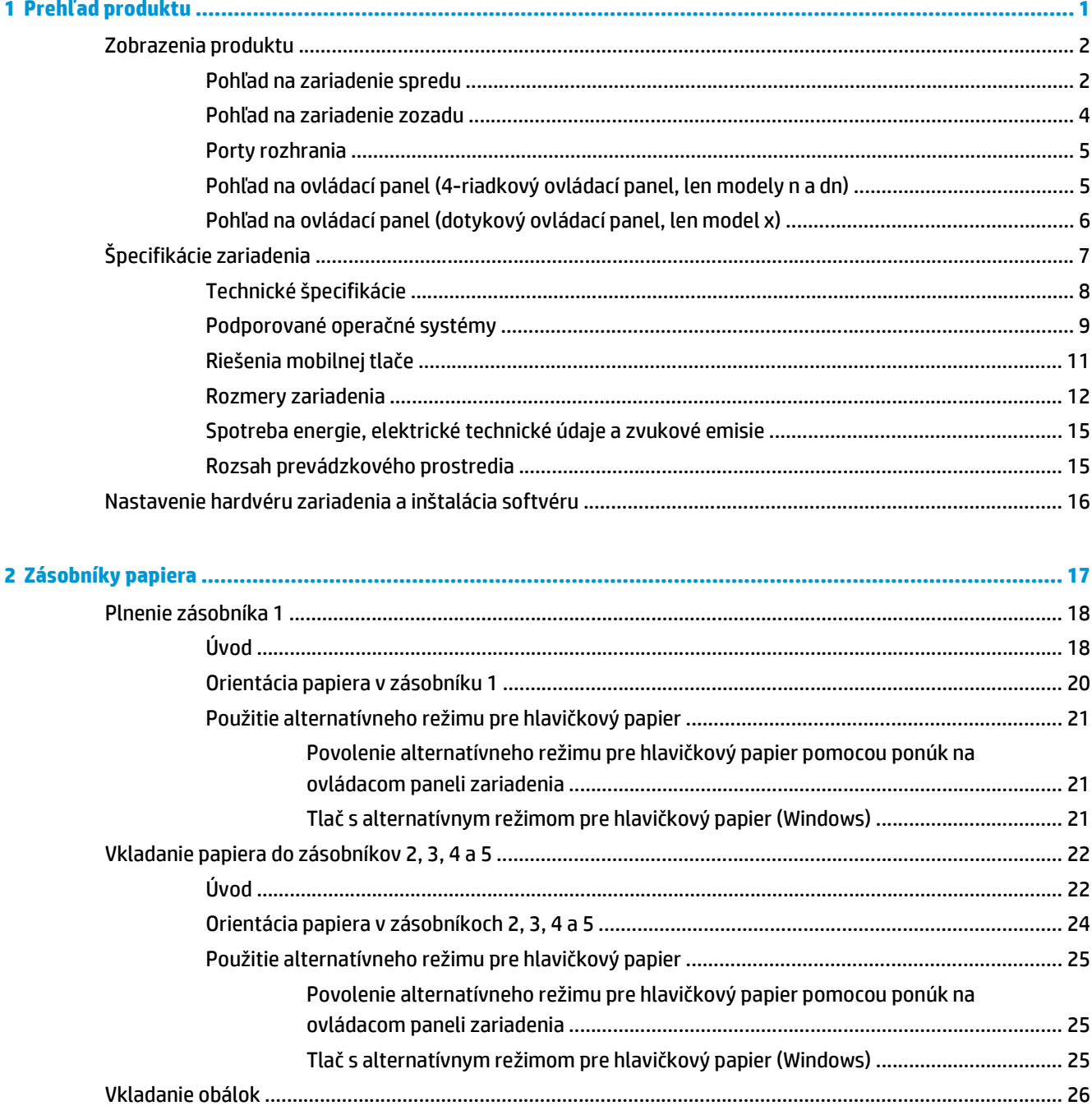

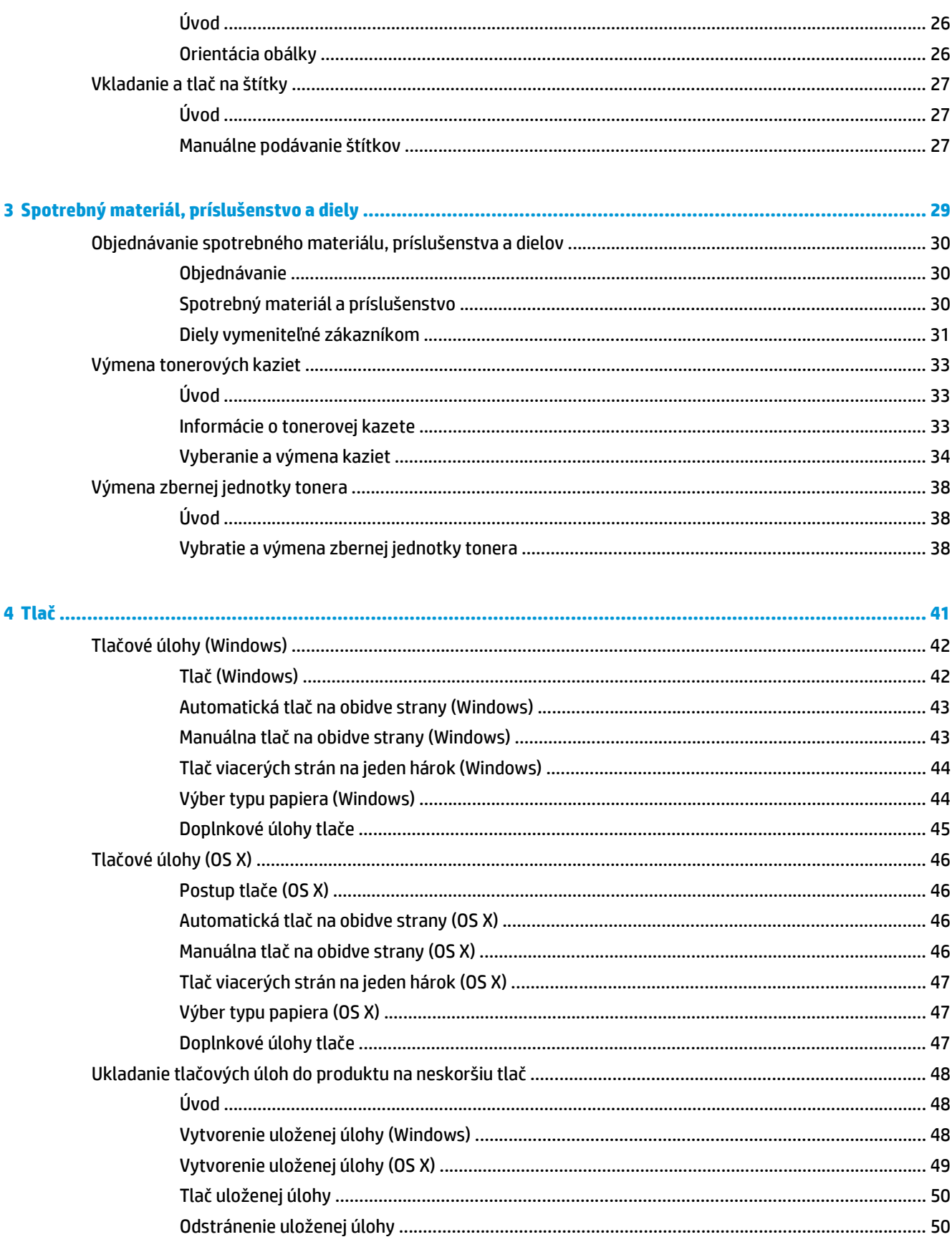

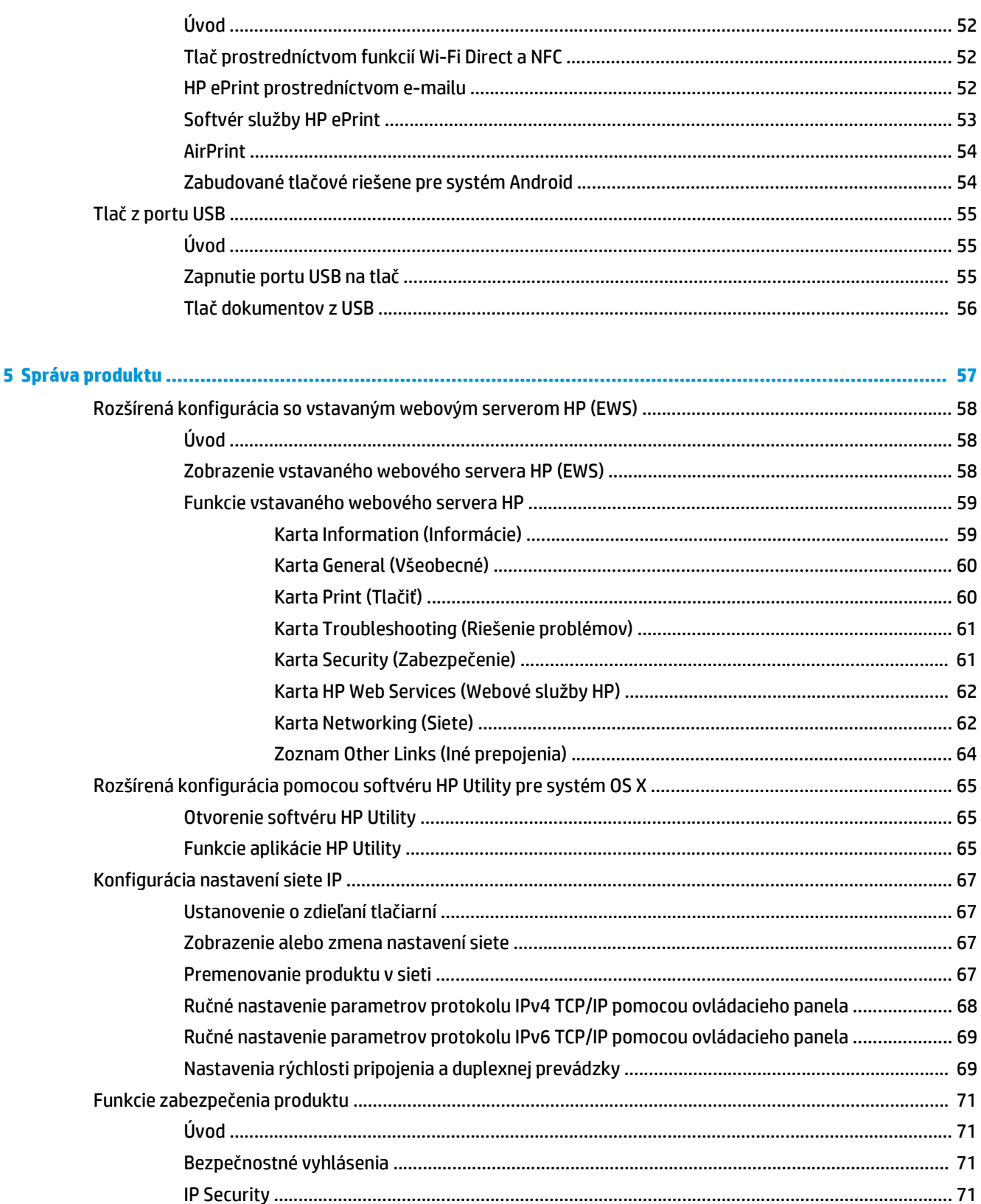

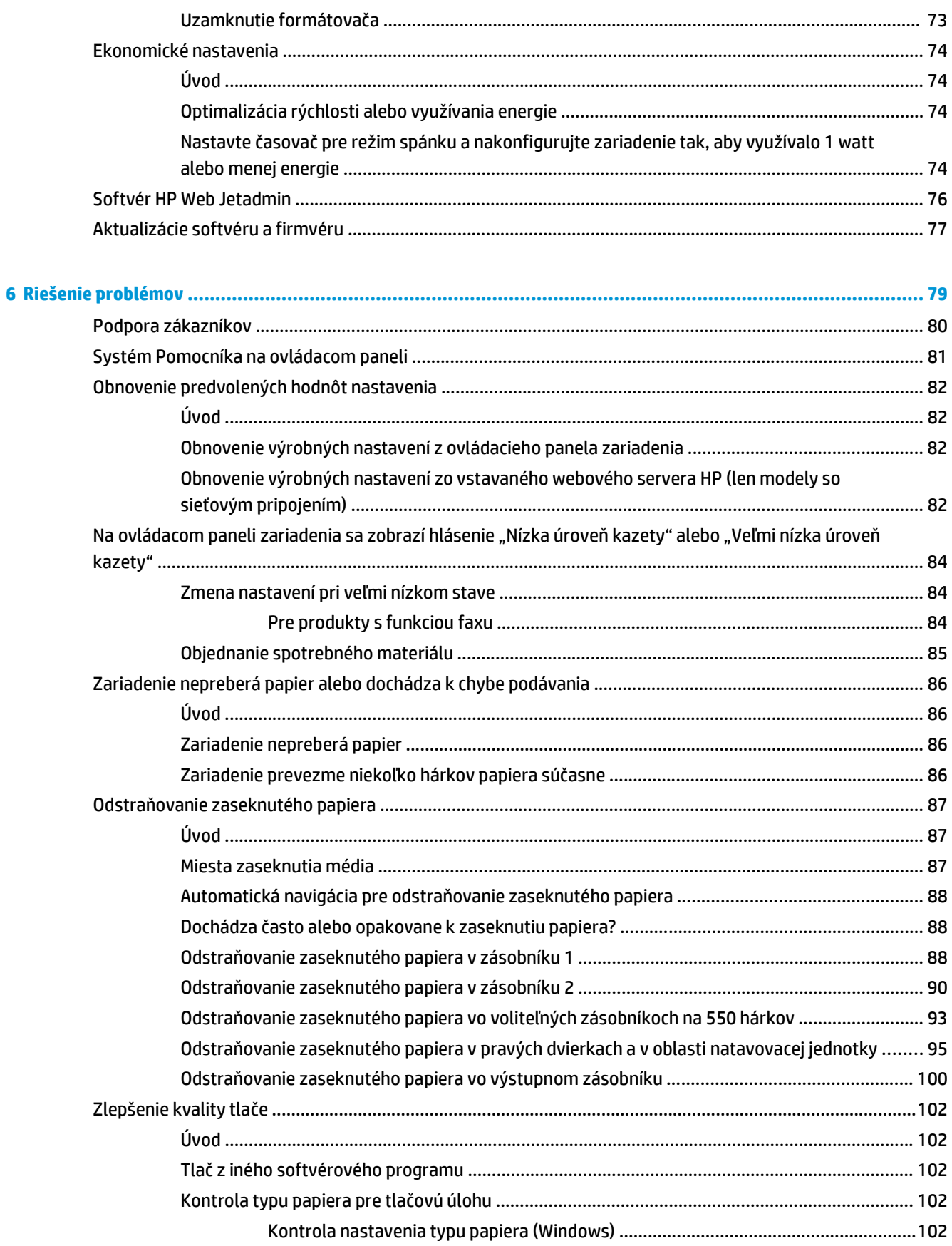

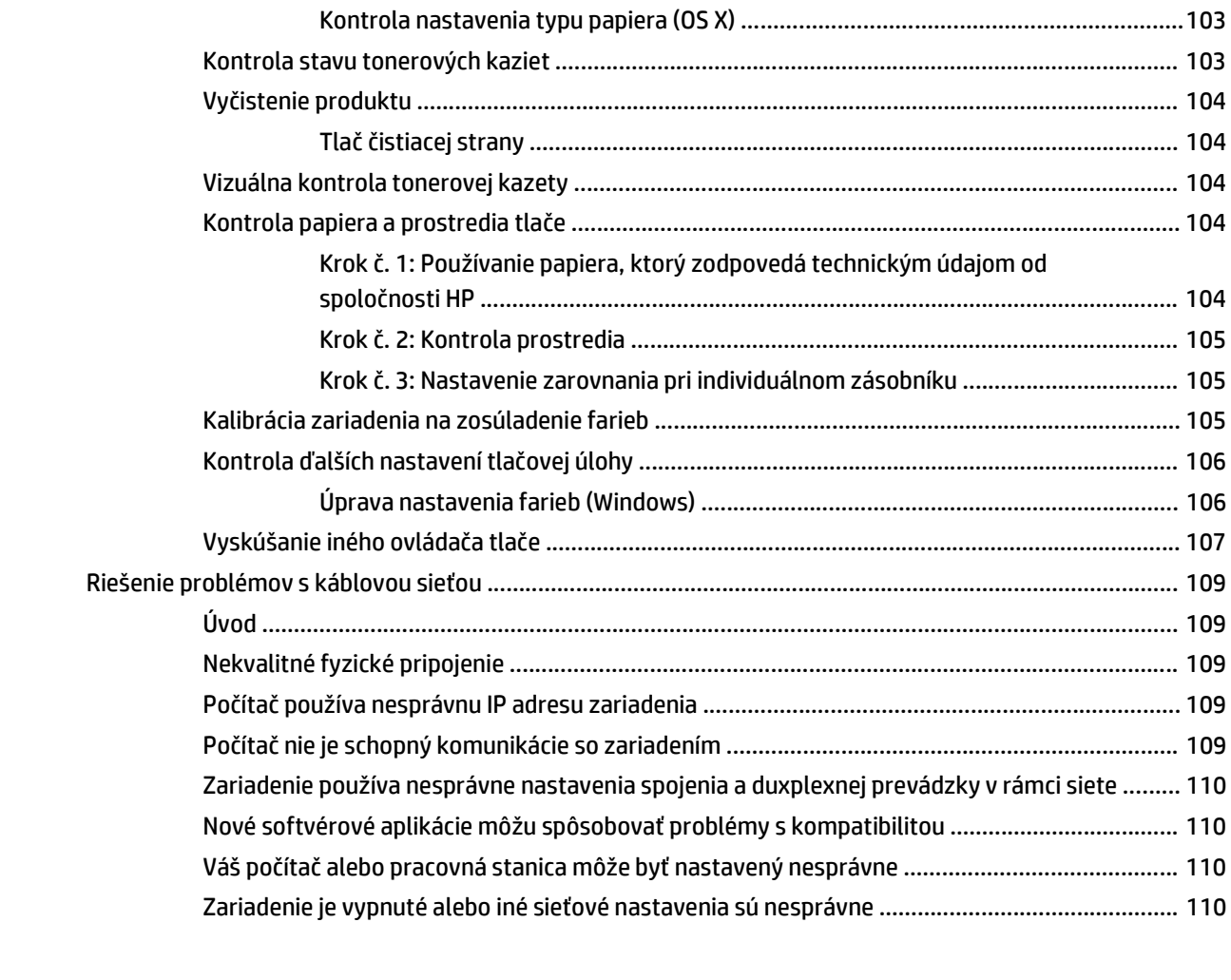

**[Register ....................................................................................................................................................... 111](#page-120-0)**

# <span id="page-10-0"></span>**1 Prehľad produktu**

- [Zobrazenia produktu](#page-11-0)
- [Špecifikácie zariadenia](#page-16-0)
- [Nastavenie hardvéru zariadenia a inštalácia softvéru](#page-25-0)

#### **Ďalšie informácie:**

Prejdite na stránku [www.hp.com/support/colorljM552](http://www.hp.com/support/colorljM552), [www.hp.com/support/colorljM553](http://www.hp.com/support/colorljM553).

Komplexná podpora pre vaše zariadenie od spoločnosti HP zahŕňa nasledujúce informácie:

- Inštalácia a konfigurovanie
- Vzdelávanie a používanie
- Riešenie problémov
- Prevzatie aktualizácií softvéru
- Fóra podpory
- Vyhľadanie informácií o záruke a regulačných podmienkach

## <span id="page-11-0"></span>**Zobrazenia produktu**

- Pohľad na zariadenie spredu
- Pohľ[ad na zariadenie zozadu](#page-13-0)
- [Porty rozhrania](#page-14-0)
- Pohľ[ad na ovládací panel \(4-riadkový ovládací panel, len modely n a dn\)](#page-14-0)
- Pohľ[ad na ovládací panel \(dotykový ovládací panel, len model x\)](#page-15-0)

## **Pohľad na zariadenie spredu**

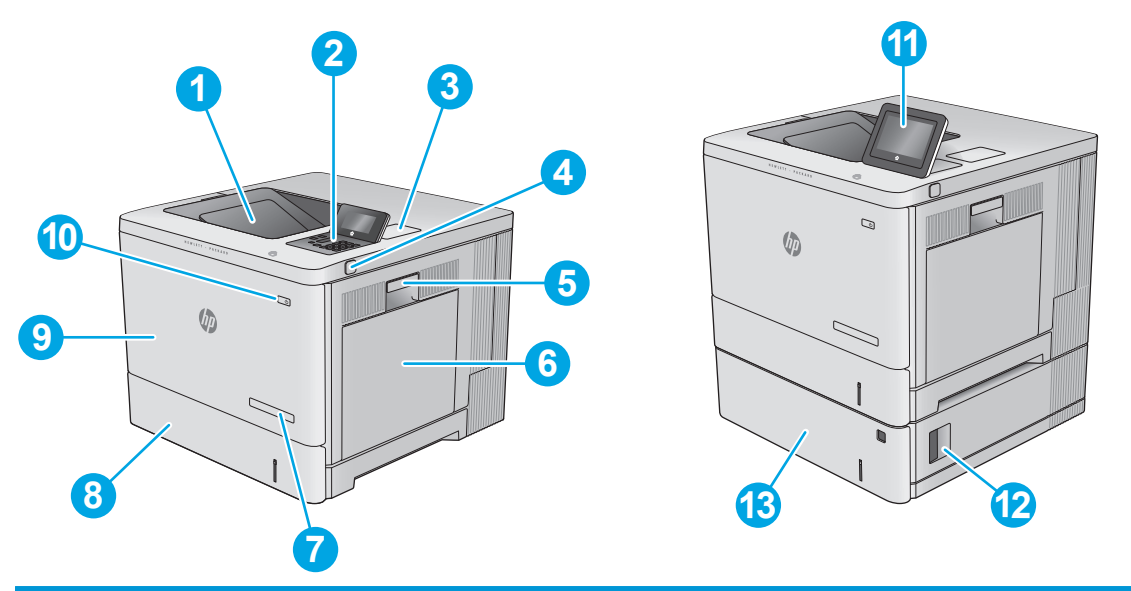

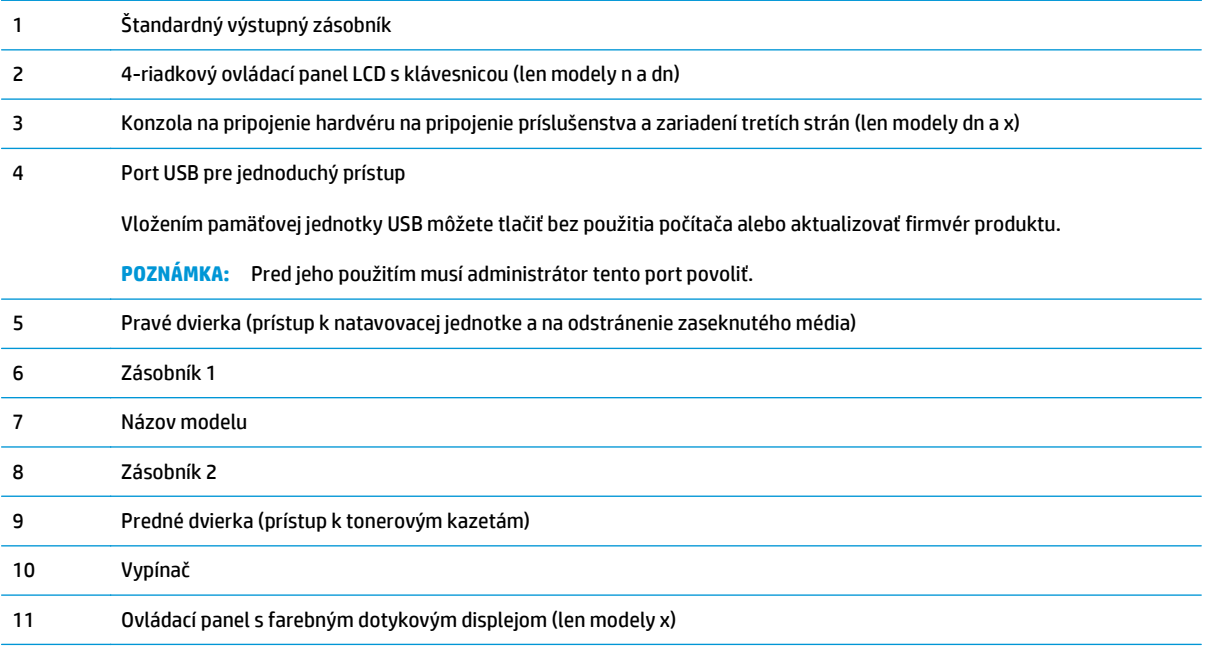

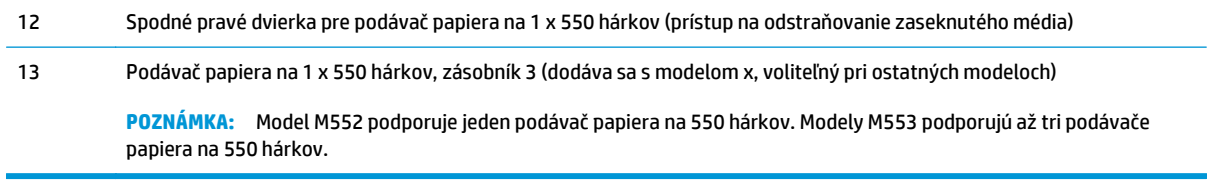

## <span id="page-13-0"></span>**Pohľad na zariadenie zozadu**

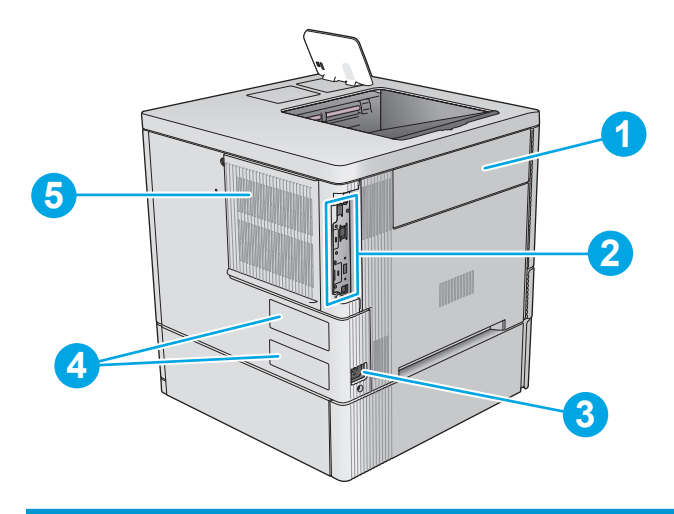

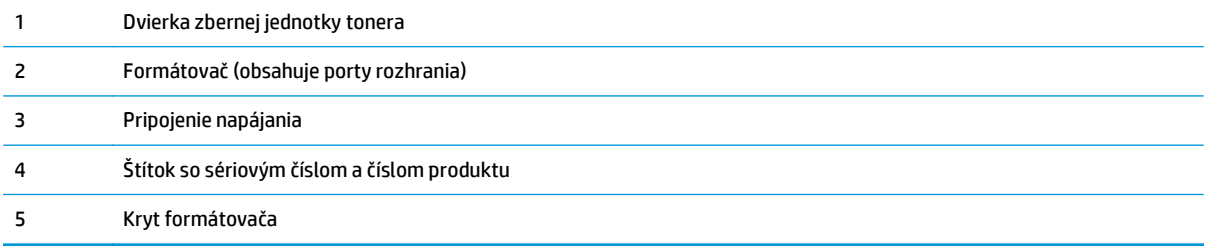

### <span id="page-14-0"></span>**Porty rozhrania**

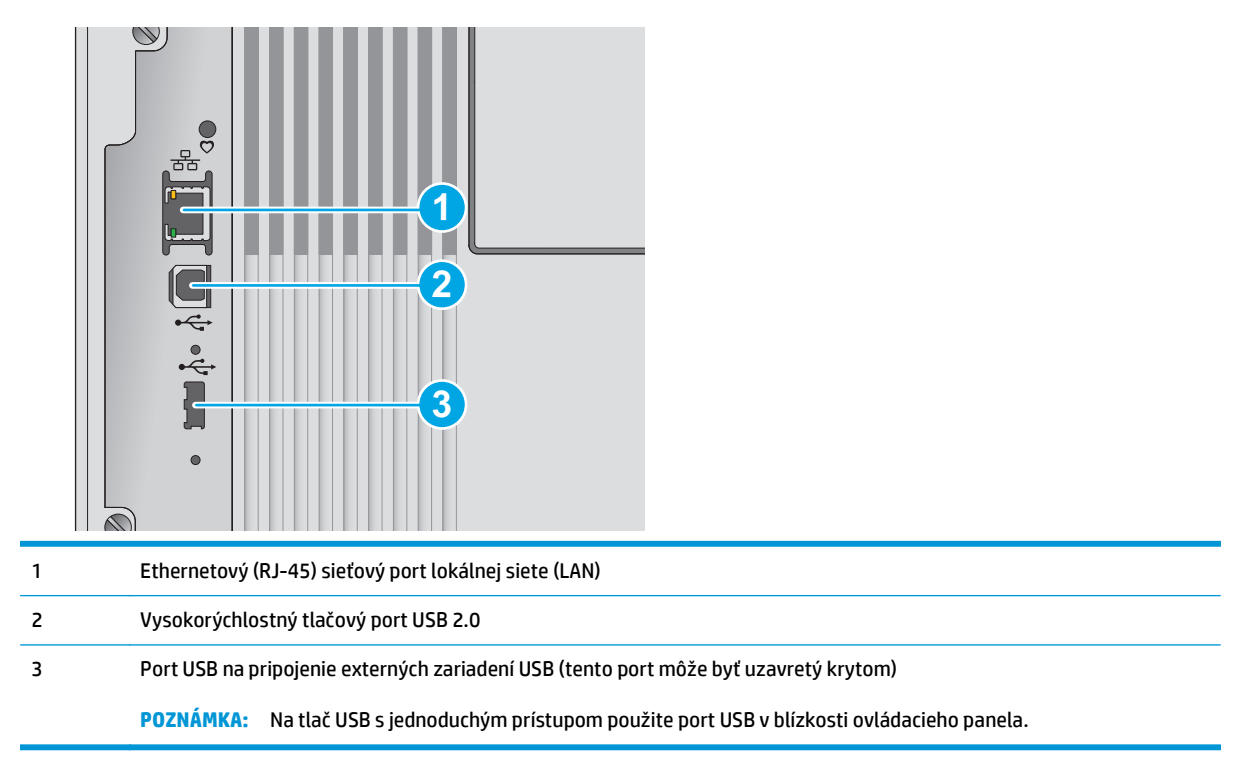

## **Pohľad na ovládací panel (4-riadkový ovládací panel, len modely n a dn)**

Ovládací panel sa používa na získanie informácií o stave zariadenia a úlohy a na konfiguráciu zariadenia.

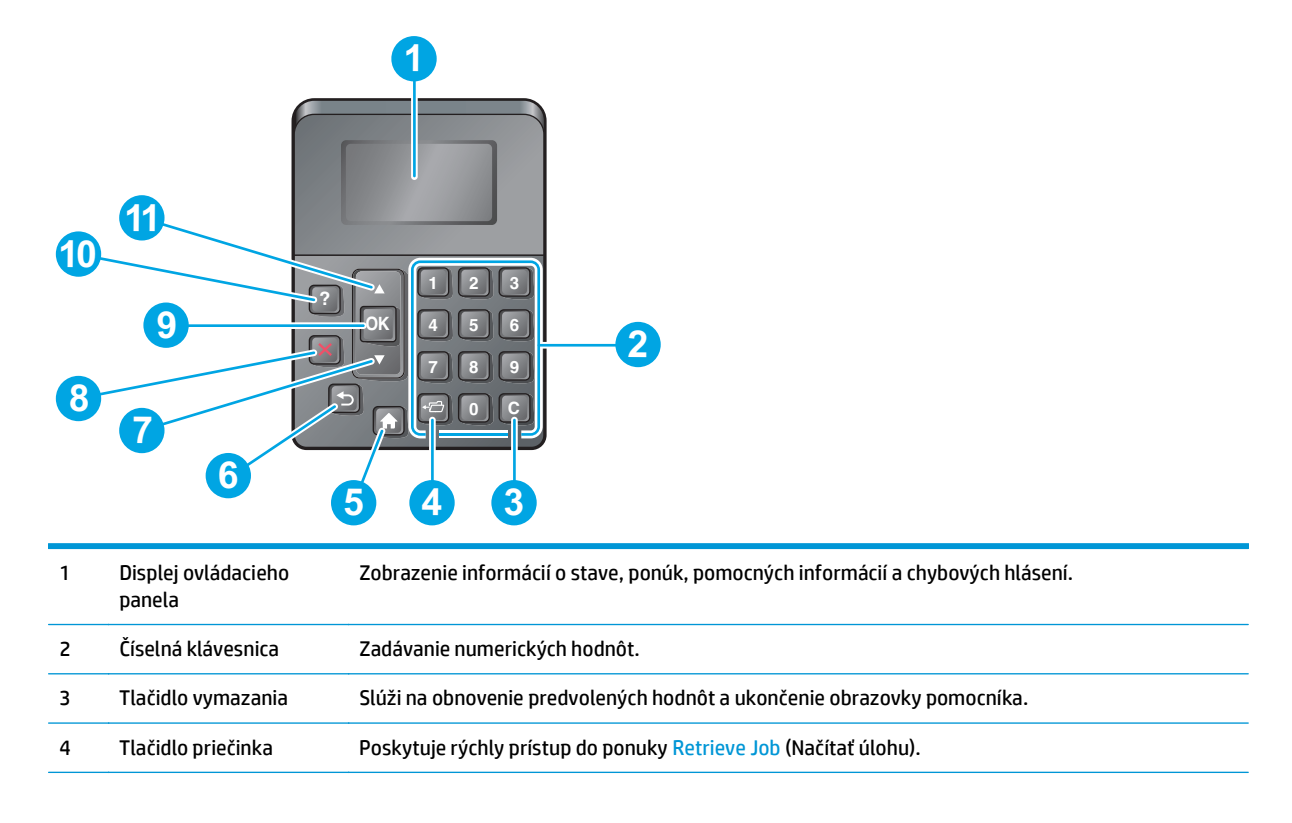

<span id="page-15-0"></span>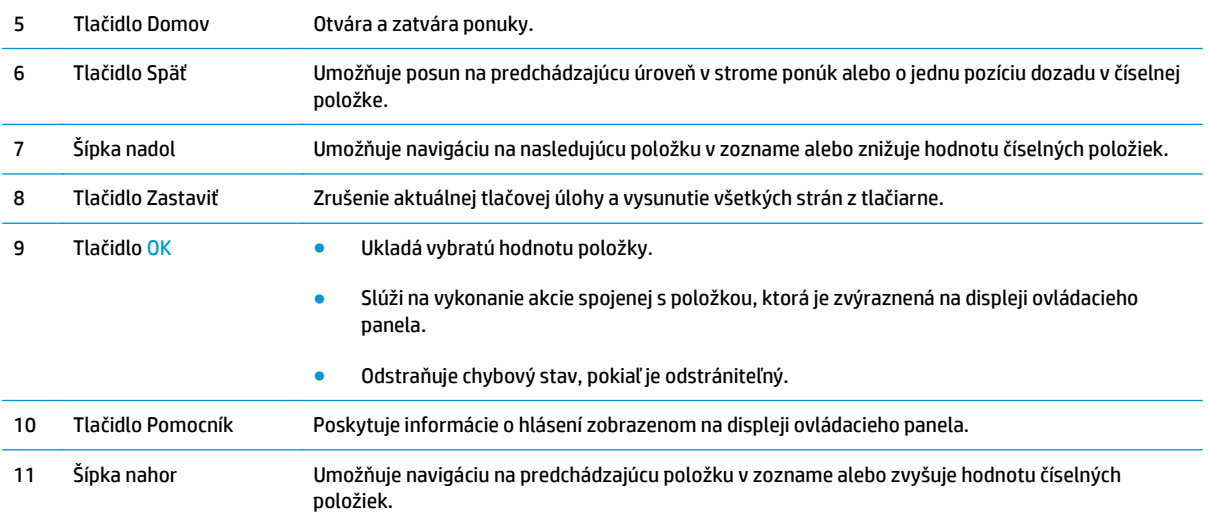

## **Pohľad na ovládací panel (dotykový ovládací panel, len model x)**

**POZNÁMKA:** Lepší zorný uhol dosiahnete naklonením ovládacieho panela.

Úvodná obrazovka poskytuje prístup k funkciám produktu a naznačuje aktuálny stav produktu.

Dotykom tlačidla Domov na kedykoľvek vrátite na domovskú obrazovku. Dotknite sa tlačidla Domov na spodnom okraji ovládacieho panela zariadenia alebo tlačidla Domov v ľavom hornom rohu väčšiny obrazoviek.

**POZNÁMKA:** Funkcie, ktoré sa zobrazujú na úvodnej obrazovke, sa môžu odlišovať v závislosti od konfigurácie produktu.

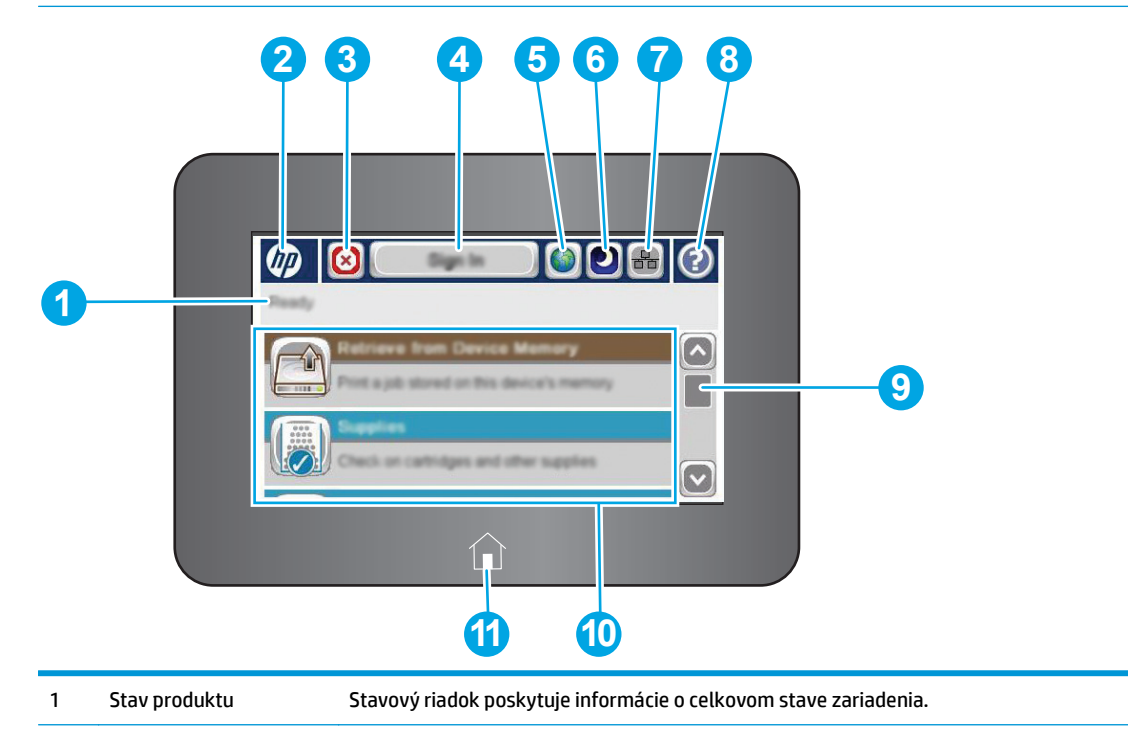

<span id="page-16-0"></span>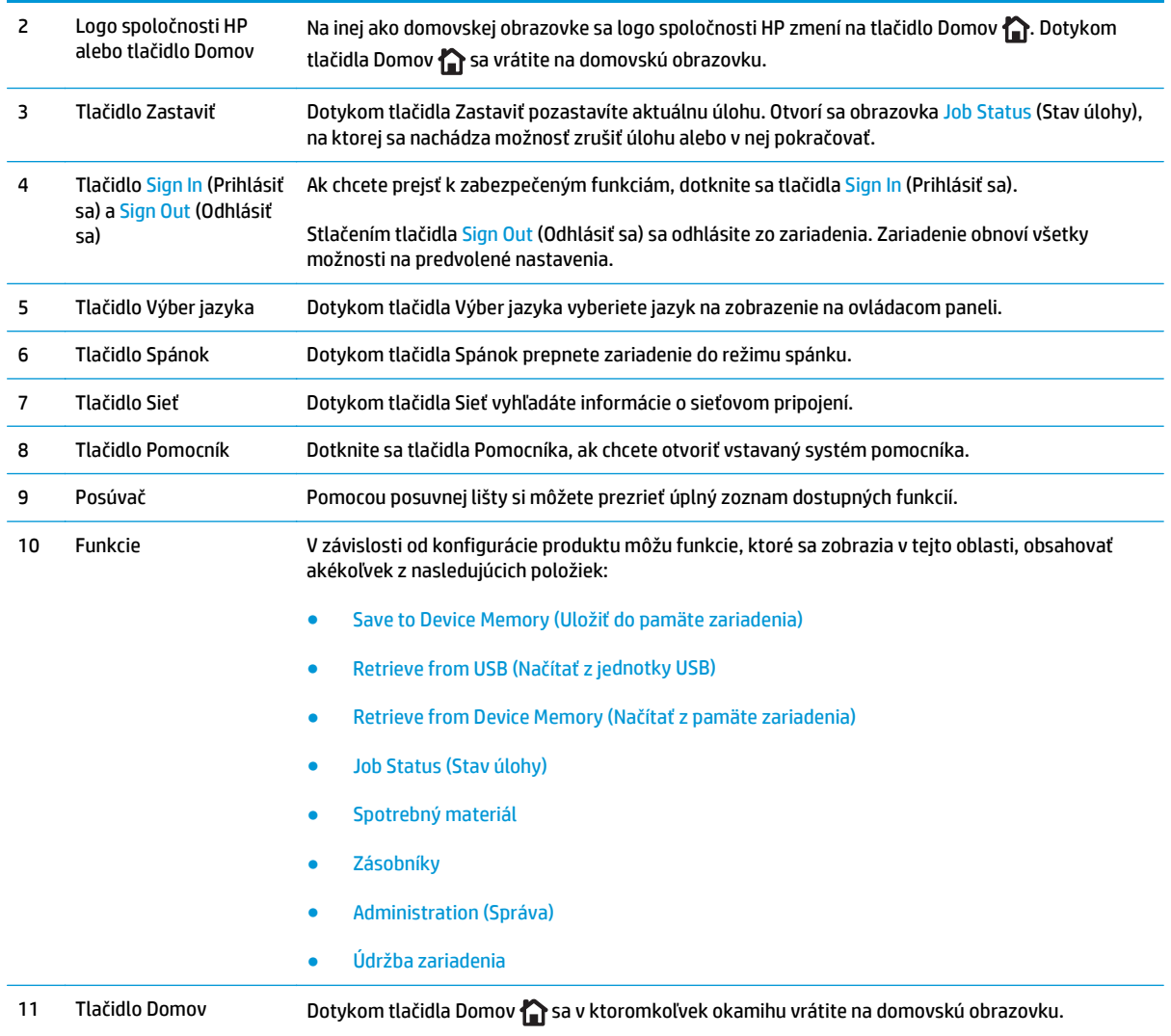

## **Špecifikácie zariadenia**

**DÔLEŽITÉ:** Nasledujúce špecifikácie platia v čase zverejnenia, ale podliehajú zmene. Aktuálne informácie nájdete v časti [www.hp.com/support/colorljM552](http://www.hp.com/support/colorljM552), [www.hp.com/support/colorljM553](http://www.hp.com/support/colorljM553).

- [Technické špecifikácie](#page-17-0)
- [Podporované opera](#page-18-0)čné systémy
- [Riešenia mobilnej tla](#page-20-0)če
- [Rozmery zariadenia](#page-21-0)
- [Spotreba energie, elektrické technické údaje a zvukové emisie](#page-24-0)
- [Rozsah prevádzkového prostredia](#page-24-0)

## <span id="page-17-0"></span>**Technické špecifikácie**

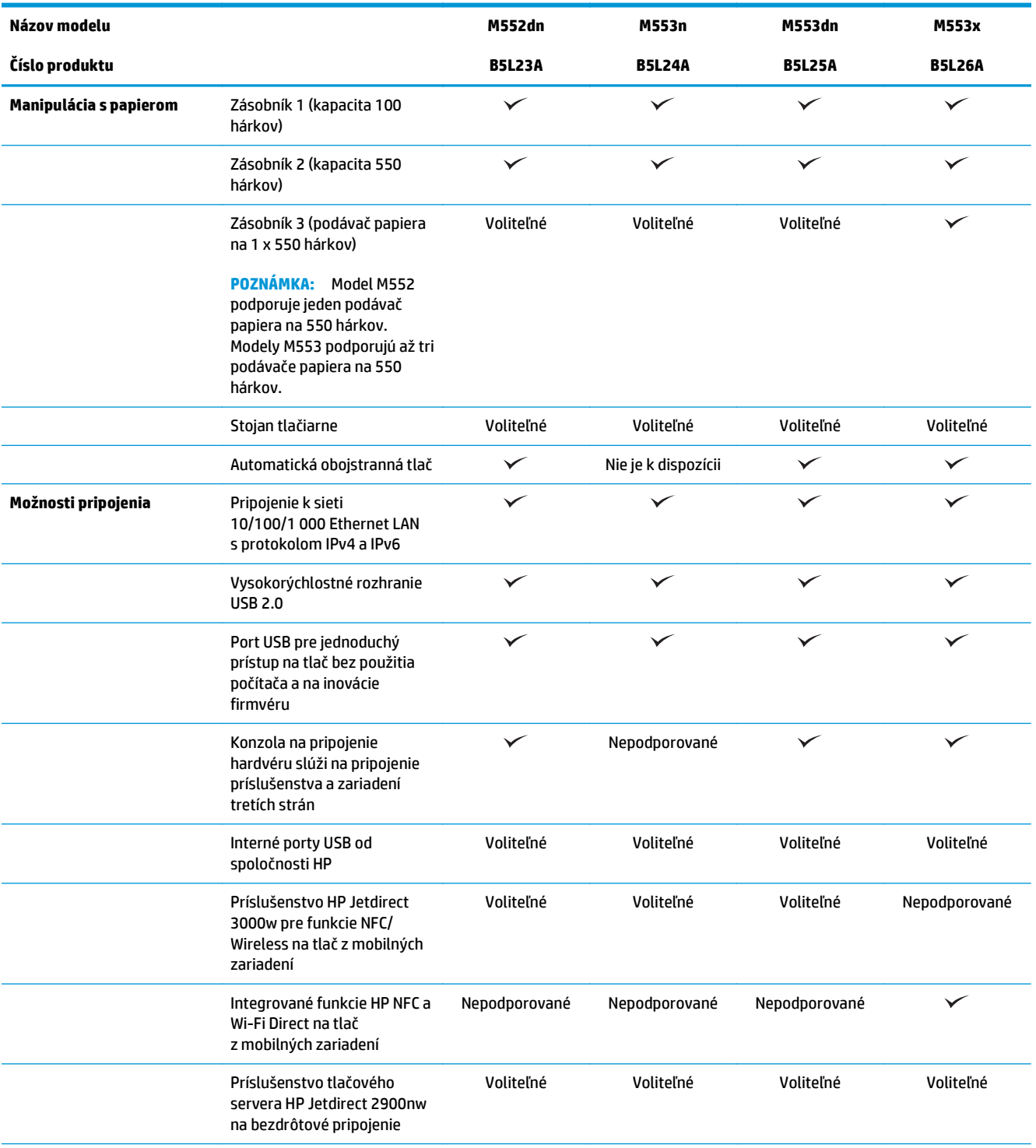

<span id="page-18-0"></span>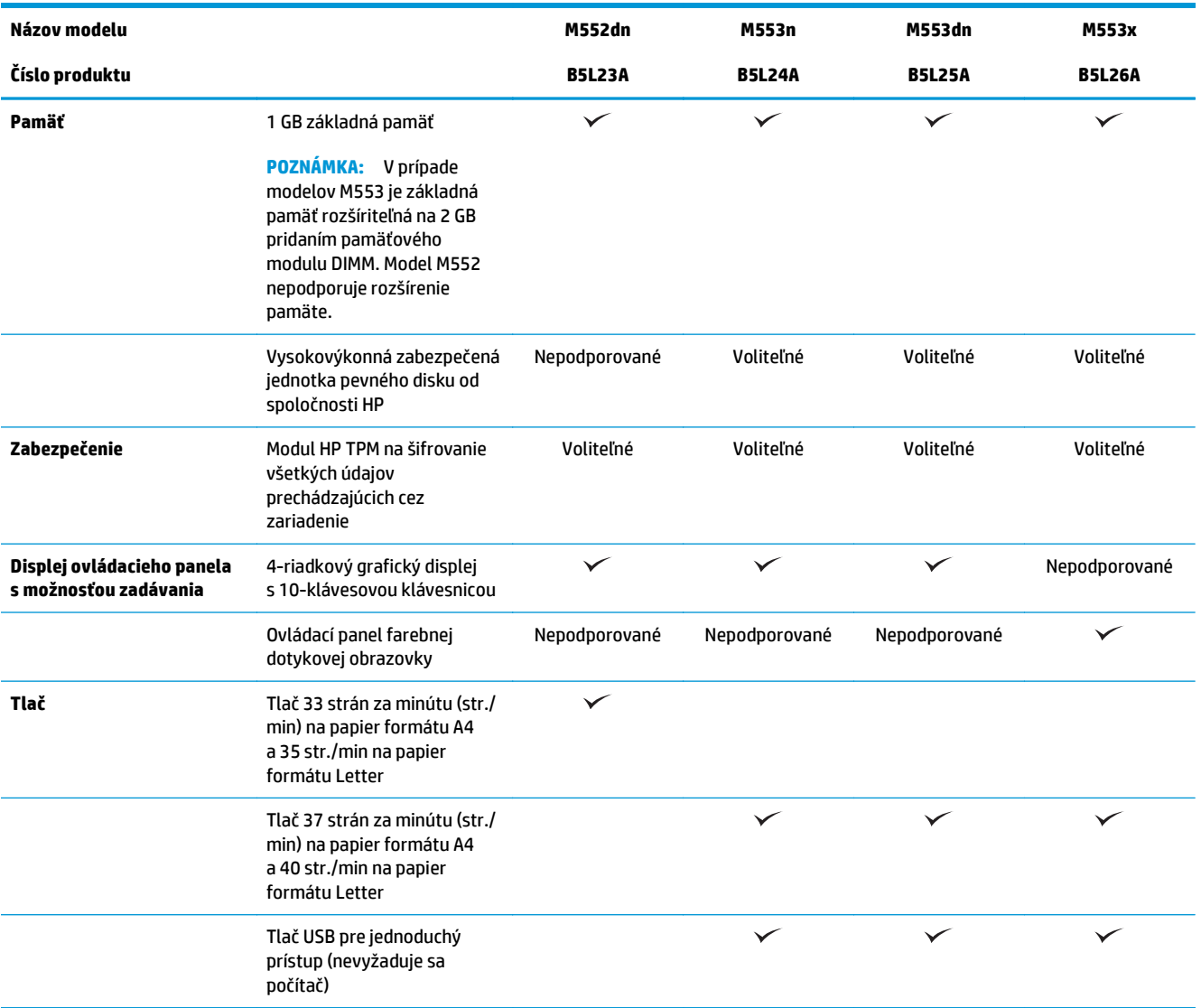

### **Podporované operačné systémy**

Nasledujúce informácie platia pre ovládače tlačiarní pre systémy Windows PCL 6 a OS X pre dané zariadenie a pre pribalený disk CD na inštaláciu softvéru.

Windows: Disk CD na inštaláciu softvéru HP inštaluje ovládač "HP PCL.6" alebo "HP PCL 6" verziu 3, v závislosti od operačného systému Windows, spolu s voliteľným softvérom pri použití kompletného inštalačného programu softvéru. Z webovej stránky na podporu zariadenia prevezmite pre toto zariadenie ovládač tlačiarne "HP PCL-6" verziu 4: [www.hp.com/support/colorljM552](http://www.hp.com/support/colorljM552), [www.hp.com/support/](http://www.hp.com/support/colorljM553) [colorljM553](http://www.hp.com/support/colorljM553).

**Počítače Mac a operačný systém OS X:** Toto zariadenie podporuje počítače Mac a mobilné zariadenia Apple. Ovládač tlačiarne a pomôcka tlačiarne pre operačný systém OS X sú k dispozícii na prevzatie z lokality hp.com a môžu byť k dispozícii aj prostredníctvom aktualizácie softvéru Apple. Inštalačný program softvéru od spoločnosti HP pre operačný systém OS X sa nedodáva na pribalenom disku CD. Postupujte podľa pokynov na prevzatie inštalačného programu softvéru pre operačný systém OS X:

- **1.** Prejdite na lokalitu [www.hp.com/support/colorljM552,](http://www.hp.com/support/colorljM552) [www.hp.com/support/colorljM553.](http://www.hp.com/support/colorljM553)
- **2.** Vyberte položku **Support Options** (Možnosti podpory) a potom v časti **Download Options** (Možnosti preberania) vyberte položku **Drivers, Software & Firmware** (Ovládače, softvér a firmvér).
- **3.** Kliknite na verziu operačného systému a potom kliknite na tlačidlo **Download** (Prevziať).

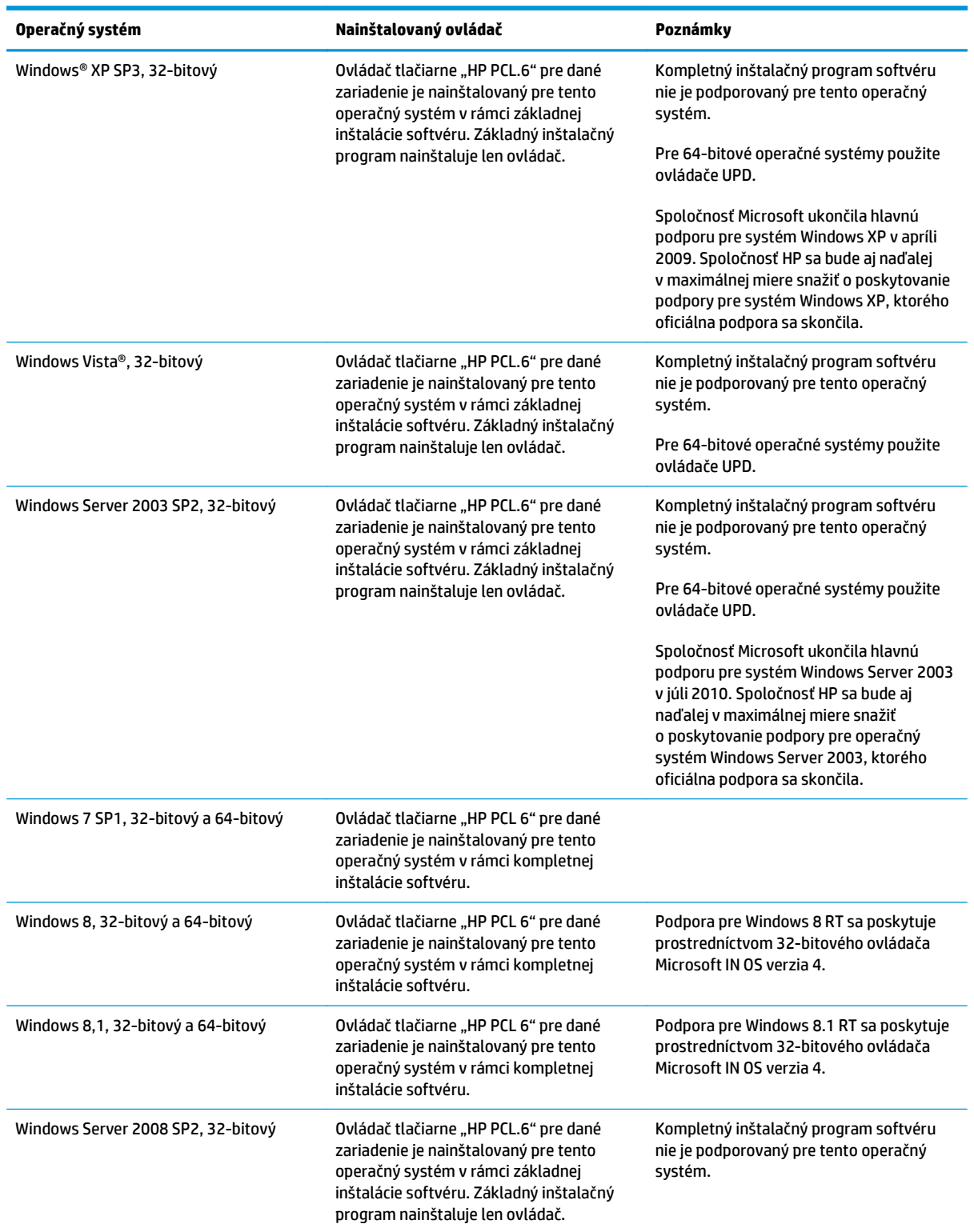

<span id="page-20-0"></span>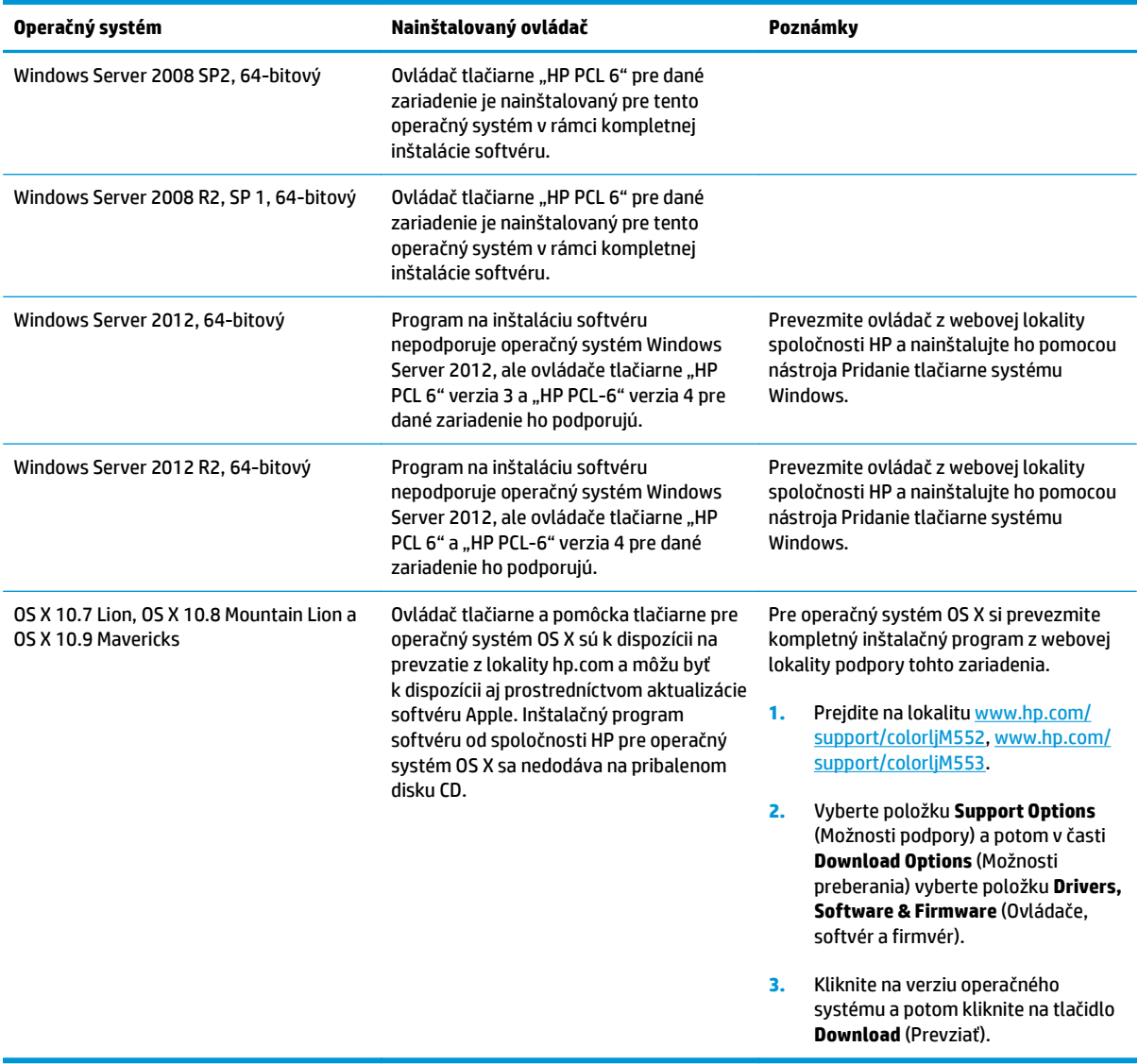

**27 POZNÁMKA:** Aktuálny zoznam podporovaných operačných systémov nájdete na lokalite [www.hp.com/](http://www.hp.com/support/colorljM552) [support/colorljM552](http://www.hp.com/support/colorljM552), [www.hp.com/support/colorljM553](http://www.hp.com/support/colorljM553) spolu s komplexnou podporou pre zariadenie od spoločnosti HP.

**POZNÁMKA:** Podrobnosti o podpore klientskych a serverových operačných systémov a ovládačov UPD PCL6, UPD PCL 5 a UPD PS od spoločnosti HP pre toto zariadenie nájdete na lokalite [www.hp.com/go/upd.](http://www.hp.com/go/upd) V časti **Additional information** (Ďalšie informácie) kliknite na prepojenie **Link to Supported products** (Prepojenie na podporované zariadenia).

### **Riešenia mobilnej tlače**

Zariadenie podporuje nasledujúci softvér pre mobilnú tlač:

● Softvér HP ePrint

- <span id="page-21-0"></span>**POZNÁMKA:** Softvér HP ePrint podporuje nasledujúce operačné systémy: Windows 7 SP1 (32-bitový a 64-bitový), Windows 8 (32-bitový a 64-bitový), Windows 8.1 (32-bitový a 64-bitový) a OS X verzie 10.6 Snow Leopard, 10.7 Lion, 10.8 Mountain Lion a 10.9 Mavericks.
- HP ePrint cez e-mail (v zariadení musia byť zapnuté webové služby HP a zariadenie musí byť zaregistrované na lokalite HP Connected)
- Aplikácia HP ePrint (dostupná pre operačné systémy Android, iOS a Blackberry)
- Aplikácia ePrint Enterprise (podporovaná na všetkých zariadeniach so serverovým softvérom ePrint Enterprise)
- Aplikácia HP Home and Biz (dostupná pre zariadenia Symbian/Nokia)
- Google Cloud Print 1.0 (zariadenie musí byť zaregistrované na lokalite HP Connected a potom zaregistrované na lokalite Google Cloud)
- **AirPrint**
- Tlač zo zariadenia Android

### **Rozmery zariadenia**

**Obrázok 1-1** Rozmery pre modely n a dn

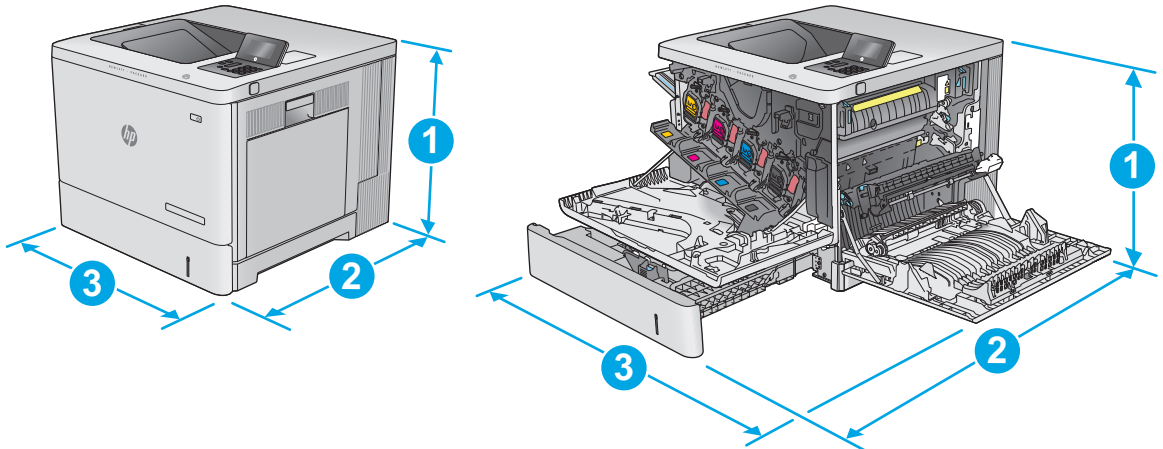

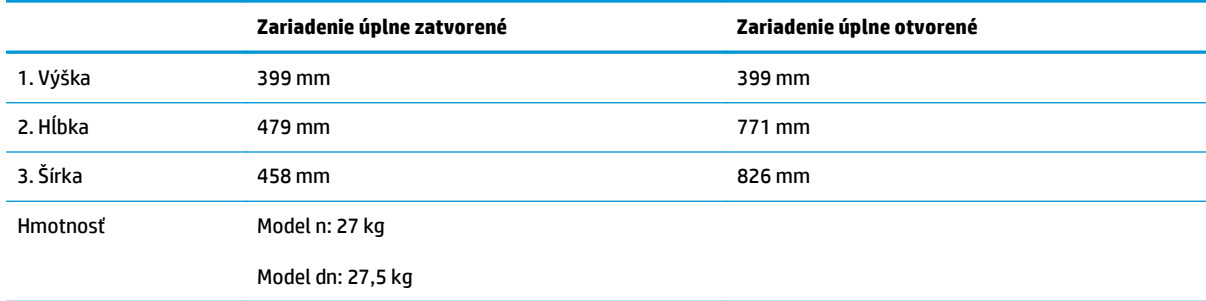

**Obrázok 1-2** Rozmery pre model x

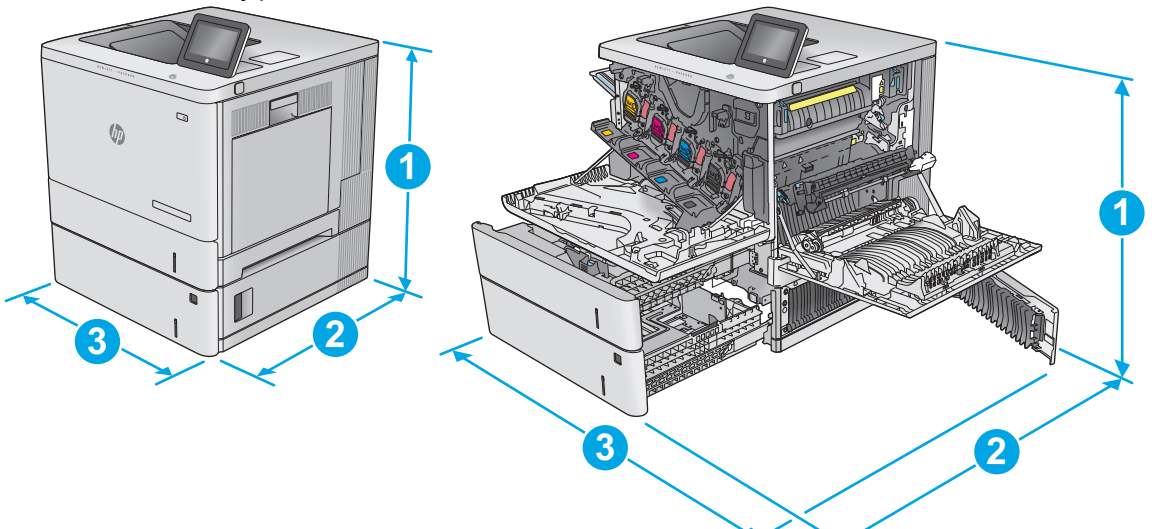

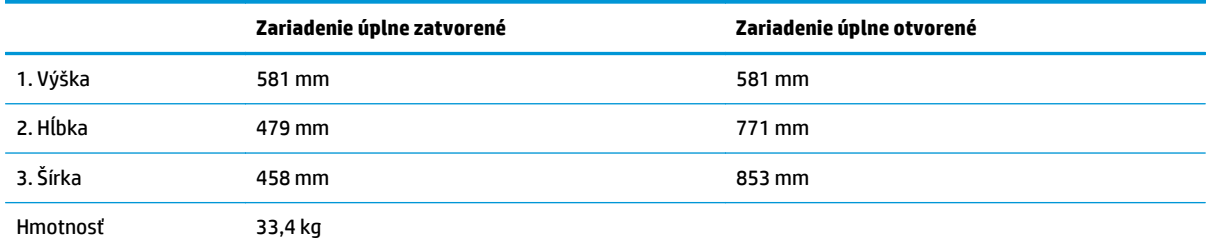

### **Obrázok 1-3** Rozmery pre podávač papiera na 1 x 550 hárkov

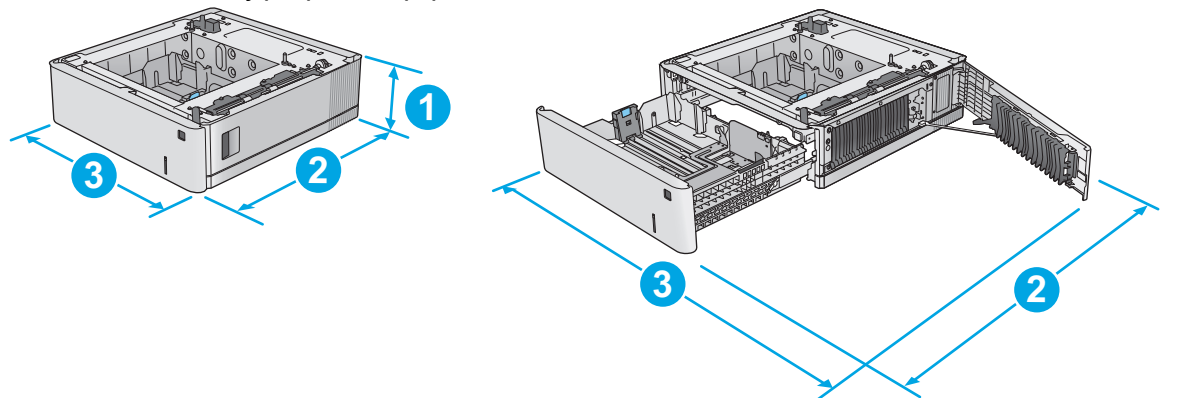

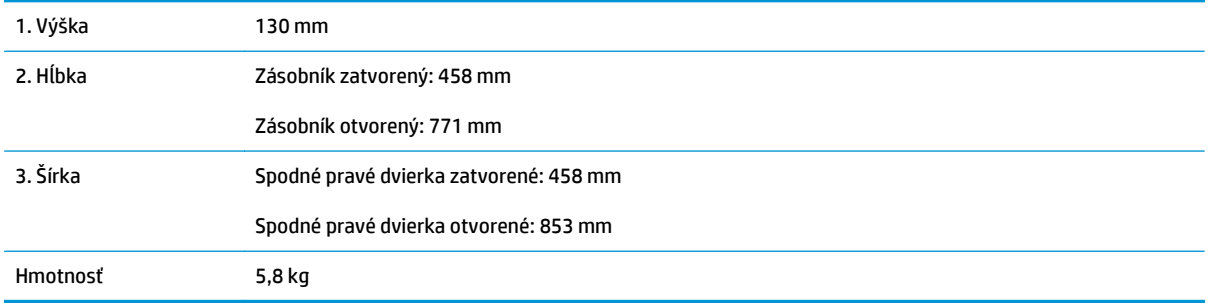

**Obrázok 1-4** Rozmery pre skrinku a stojan tlačiarne

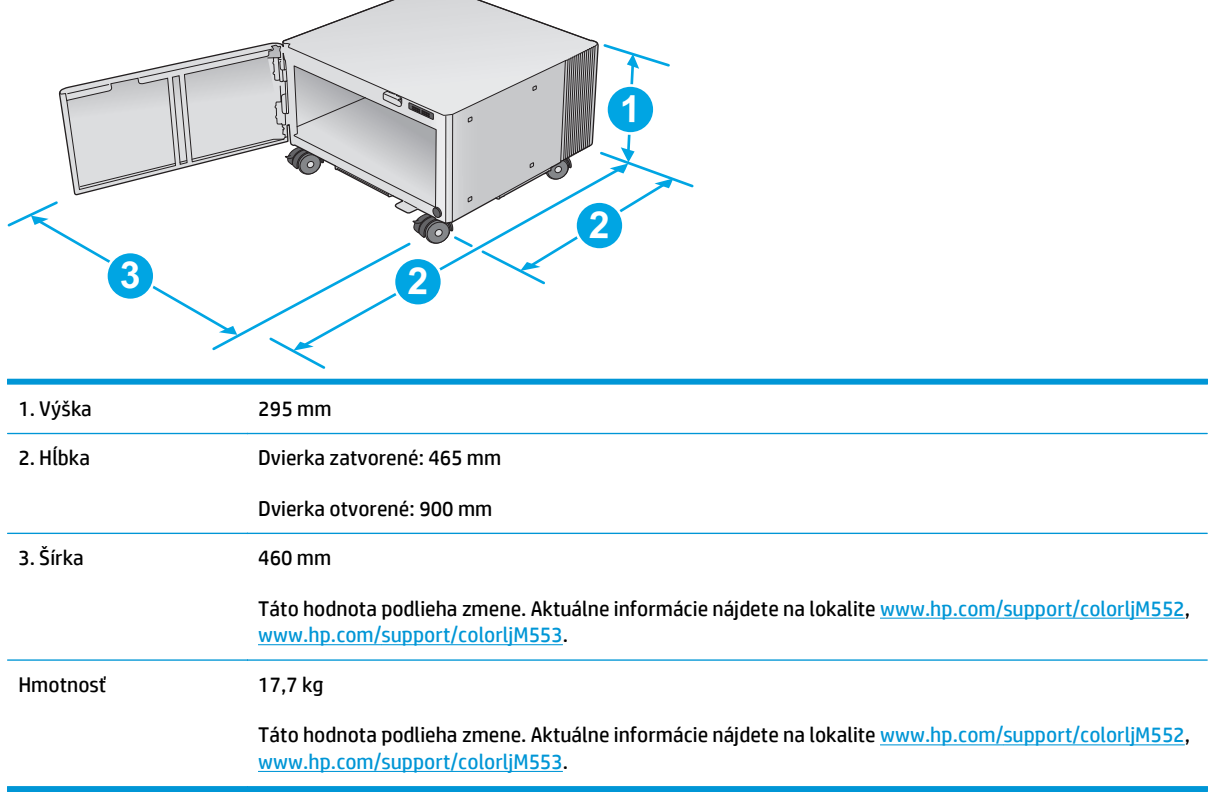

#### **Obrázok 1-5** Rozmery pre zariadenie so zásobníkom na 1 x 550 hárkov a skrinkou/stojanom

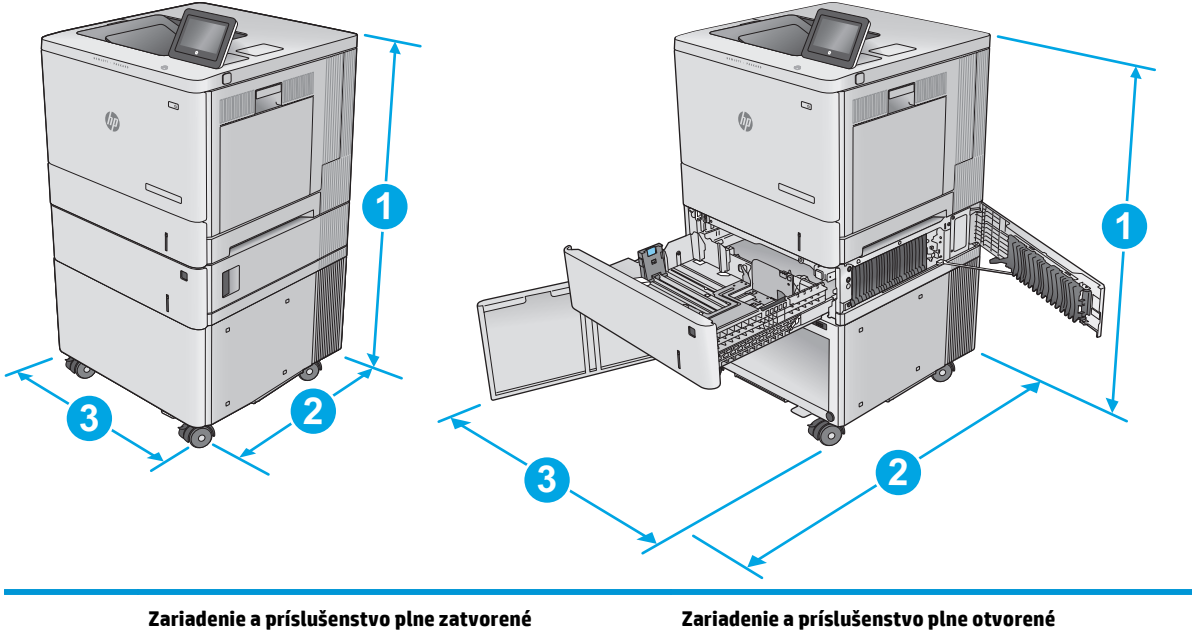

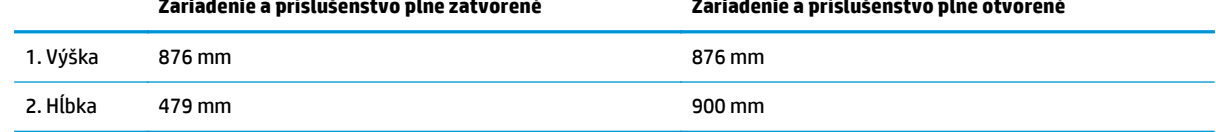

<span id="page-24-0"></span>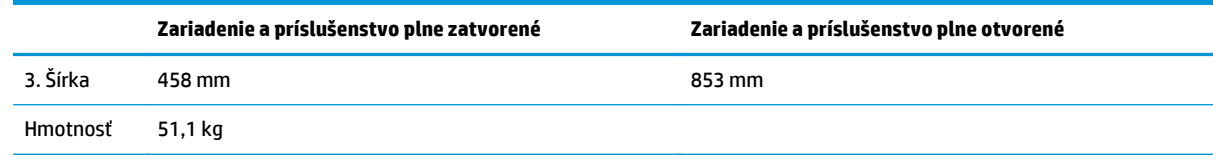

### **Spotreba energie, elektrické technické údaje a zvukové emisie**

Aktuálne informácie nájdete na adrese [www.hp.com/support/colorljM552](http://www.hp.com/support/colorljM552), [www.hp.com/support/](http://www.hp.com/support/colorljM553) [colorljM553](http://www.hp.com/support/colorljM553).

**A UPOZORNENIE:** Požiadavky na napájanie vychádzajú z odlišností krajín/oblastí, v ktorých sa produkt predáva. Nemeňte prevádzkové napätie. Mohlo by to viesť k poškodeniu produktu a k strate záruky na produkt.

## **Rozsah prevádzkového prostredia**

#### **Tabuľka 1-1 Technické údaje prevádzkového prostredia**

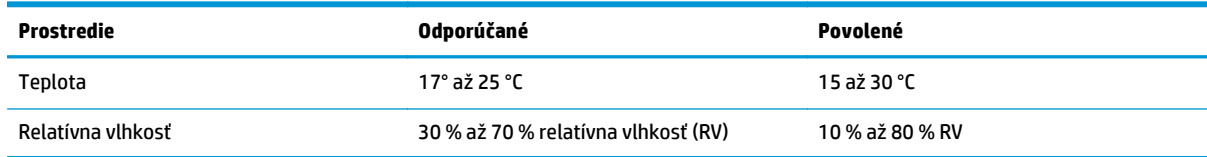

## <span id="page-25-0"></span>**Nastavenie hardvéru zariadenia a inštalácia softvéru**

Základné pokyny na inštaláciu nájdete v Inštalačnej príručke k hardvéru, ktorá bola dodaná s vaším zariadením. Ďalšie pokyny získate od oddelenia podpory spoločnosti HP na internete.

Na adrese [www.hp.com/support/colorljM552,](http://www.hp.com/support/colorljM552) [www.hp.com/support/colorljM553](http://www.hp.com/support/colorljM553) môžete získať komplexnú podporu pre vaše zariadenie od spoločnosti HP. Vyhľadajte nasledujúcu podporu:

- Inštalácia a konfigurovanie
- Vzdelávanie a používanie
- Riešenie problémov
- Prevzatie aktualizácií softvéru
- Fóra podpory
- Vyhľadanie informácií o záruke a regulačných podmienkach

# <span id="page-26-0"></span>**2 Zásobníky papiera**

- [Plnenie zásobníka 1](#page-27-0)
- [Vkladanie papiera do zásobníkov 2, 3, 4 a 5](#page-31-0)
- [Vkladanie obálok](#page-35-0)
- [Vkladanie a tla](#page-36-0)č na štítky

#### **Ďalšie informácie:**

Prejdite na stránku [www.hp.com/support/colorljM552](http://www.hp.com/support/colorljM552), [www.hp.com/support/colorljM553](http://www.hp.com/support/colorljM553).

Komplexná podpora pre vaše zariadenie od spoločnosti HP zahŕňa nasledujúce informácie:

- Inštalácia a konfigurovanie
- Vzdelávanie a používanie
- Riešenie problémov
- Prevzatie aktualizácií softvéru
- Fóra podpory
- Vyhľadanie informácií o záruke a regulačných podmienkach

## <span id="page-27-0"></span>**Plnenie zásobníka 1**

## **Úvod**

V nasledujúcej časti je opísaný spôsob vloženia papiera a obálok do zásobníka 1. Tento zásobník má kapacitu až 100 hárkov papiera s hmotnosťou 75 g/m2 alebo 10 obálok.

- **AUPOZORNENIE:** Ak sa chcete vyhnúť uviaznutiu papiera, nepridávajte médiá do zásobníka 1 a ani ich nevyprázdňujte počas tlače.
- **1.** Otvorte zásobník 1

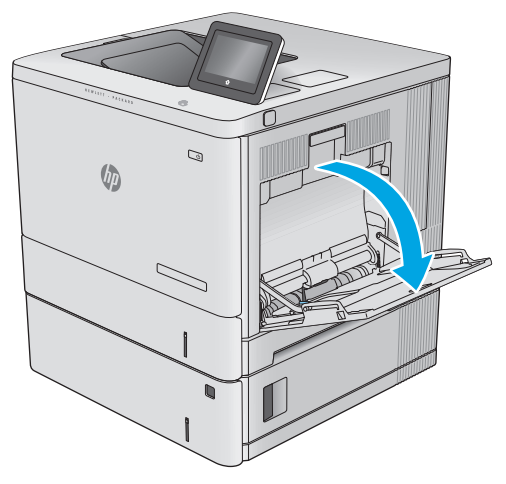

**2.** Vytiahnite vysúvaciu časť zásobníka na podporu papiera.

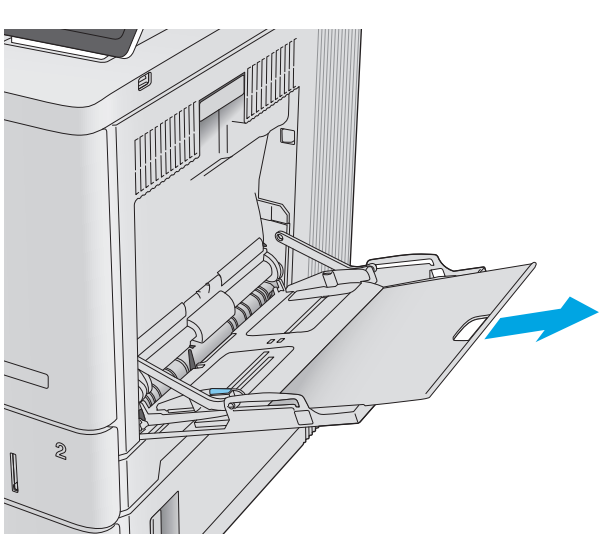

**3.** Roztiahnite vodiace lišty papiera na správnu veľkosť a potom vložte papier do zásobníka. Informácie o tom, ako treba otočiť papier, nájdete v časti [Orientácia papiera v zásobníku 1](#page-29-0) [na strane 20](#page-29-0).

**4.** Dbajte na to, aby bol papier zasunutý pod hranicou vkladania na vodiacich lištách papiera.

**5.** Nastavte bočné vodiace lišty tak, aby sa stohu papierov zľahka dotýkali, ale ho neohýbali.

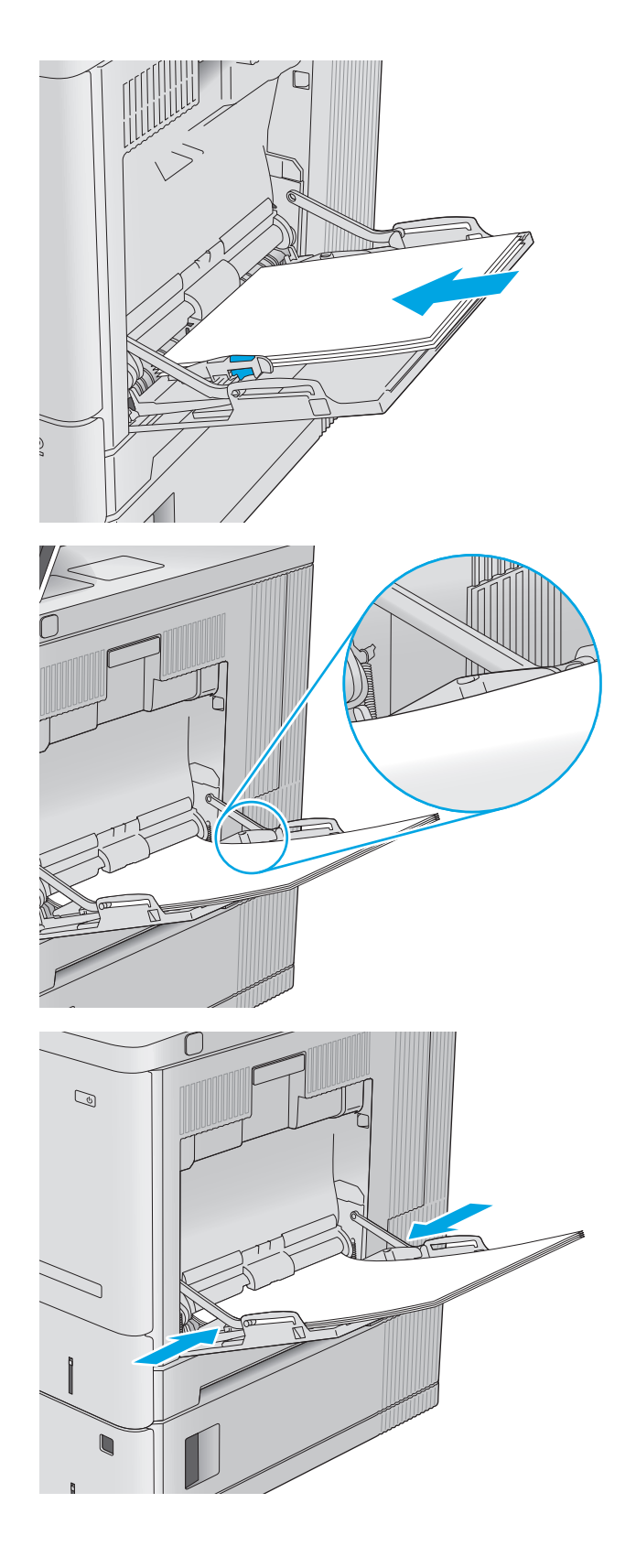

## <span id="page-29-0"></span>**Orientácia papiera v zásobníku 1**

Ak používate papier, ktorý si vyžaduje špecifickú orientáciu, vložte ho podľa informácií uvedených v nasledujúcej tabuľke.

**<sup>2</sup> POZNÁMKA:** Nastavenia funkcie Alternative Letterhead Mode (Alternatívny režim pre hlavičkový papier) majú vplyv na spôsob, akým vkladáte hlavičkový alebo predtlačený papier. Toto nastavenie je predvolene zakázané. Keď používate tento režim, papier vkladajte spôsobom, akým by ste ho vkladali v automatickom režime obojstrannej tlače. Ďalšie informácie nájdete v časti [Použitie alternatívneho režimu pre hlavi](#page-30-0)čkový [papier na strane 21.](#page-30-0)

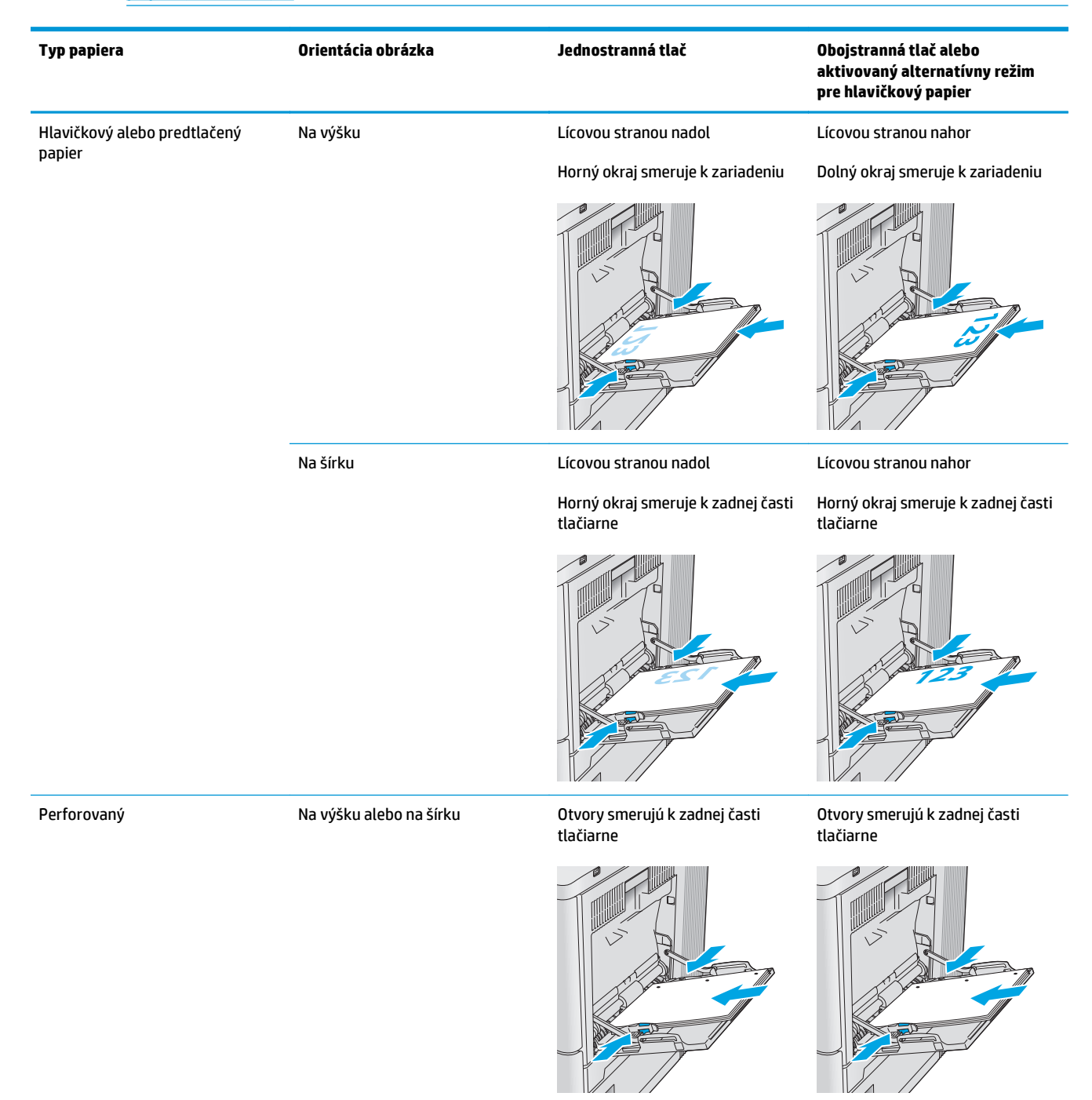

## <span id="page-30-0"></span>**Použitie alternatívneho režimu pre hlavičkový papier**

Funkcia Alternative Letterhead Mode (Alternatívny režim pre hlavičkový papier) sa používa na vkladanie hlavičkového papiera alebo predtlačeného papiera do zásobníka rovnakým spôsobom pre všetky úlohy, či už sa tlačí na jednu, alebo obidve strany hárka papiera. Keď používate tento režim, papier vkladajte spôsobom, akým by ste ho vkladali v automatickom režime obojstrannej tlače.

Ak chcete používať túto funkciu, povoľte ju pomocou ponúk na ovládacom paneli zariadenia. Ak chcete použiť túto funkciu v systéme Windows, je tiež potrebné, aby ste ju povolili v ovládači tlačiarne a nakonfigurovali v ňom typ papiera.

#### **Povolenie alternatívneho režimu pre hlavičkový papier pomocou ponúk na ovládacom paneli zariadenia**

- 1. Na ovládacom paneli zariadenia stlačte tlačidlo Domov <sub>1</sub>.
- **2.** Otvorte tieto ponuky:
	- Administration (Správa)
	- Manage Trays (Správa zásobníkov)
	- Alternative Letterhead Mode (Alternatívny režim pre hlavičkový papier)
- **3.** Vyberte možnosť Enabled (Zapnuté) a potom sa dotknite tlačidla Save (Uložiť) alebo stlačte tlačidlo OK.

#### **Tlač s alternatívnym režimom pre hlavičkový papier (Windows)**

Ak chcete tlačiť pomocou alternatívneho režimu pre hlavičkový papier v systéme Windows, pre každú tlačovú úlohu vykonajte nasledujúci postup.

- **1.** V softvérovom programe vyberte možnosť **Print** (Tlačiť).
- **2.** Vyberte zariadenie a potom kliknite na tlačidlo **Properties** (Vlastnosti) alebo **Preferences** (Preferencie).
- **3.** Kliknite na kartu **Advanced** (Rozšírené).
- **4.** Rozbaľte zoznam **Printer Features** (Funkcie tlačiarne).
- **5.** Otvorte rozbaľovací zoznam **Alternative Letterhead Mode** (Alternatívny režim pre hlavičkový papier) a kliknite na možnosť **On** (Zap.).
- **6.** Kliknite na tlačidlo **Apply** (Použiť).
- **7.** Kliknite na kartu **Paper/Quality** (Papier a kvalita).
- **8.** Z rozbaľovacieho zoznamu **Paper type** (Typ papiera) kliknite na možnosť **More...** (Ďalšie...).
- **9.** Rozbaľte zoznam možností **Type is:** (Typ:) .
- **10.** Rozbaľte zoznam možností **Other** (Iné) a kliknite na možnosť **Letterhead** (Hlavičkový). Kliknite na tlačidlo **OK**.
- **11.** Kliknutím na tlačidlo **OK** zatvorte dialógové okno **Document Properties** (Vlastnosti dokumentu). V dialógovom okne **Print** (Tlačiť) spustite tlač úlohy kliknutím na tlačidlo **OK**.

## <span id="page-31-0"></span>**Vkladanie papiera do zásobníkov 2, 3, 4 a 5**

## **Úvod**

V nasledujúcej časti je opísaný spôsob vloženia papiera do zásobníka 2 a voliteľných zásobníkov na 550 hárkov (zásobníky 3, 4 a 5; číslo dielu B5L34A). Tieto zásobníky majú kapacitu až 550 hárkov papiera s hmotnosťou 75 g/m2.

- **POZNÁMKA:** Postup pri vkladaní papiera do voliteľných zásobníkov na 550 hárkov je rovnaký ako postup pre zásobník 2. V tejto príručke je znázornený postup len pre zásobník 2.
- **1.** Otvorte zásobník.

**POZNÁMKA:** Počas používania zásobník neotvárajte.

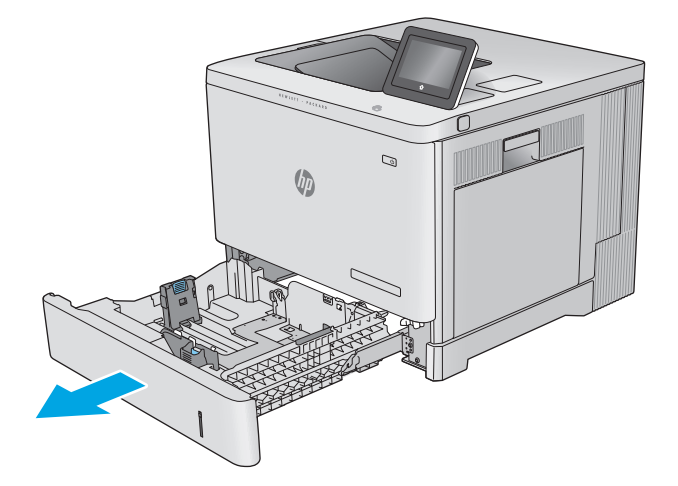

**2.** Pred vložením papiera nastavte vodiace lišty papiera stlačením nastavovacích zarážok a posunutím vodiacich líšt na veľkosť používaného papiera.

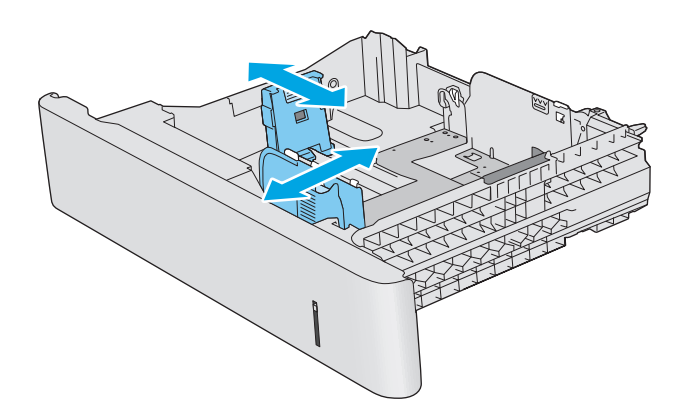

**3.** Do zásobníka vložte papier. Skontrolujte papier a overte, či sa vodiace lišty zľahka dotýkajú stohu, ale neohýbajú ho. Informácie o tom, ako treba otočiť papier, nájdete v časti [Orientácia](#page-33-0) [papiera v zásobníkoch 2, 3, 4 a 5 na strane 24](#page-33-0).

**POZNÁMKA:** Nastavte vodiace lišty papiera na správnu veľkosť a neprepĺňajte zásobníky, aby sa médiá nezasekli. Dbajte na to, aby bola horná strana stohu pod indikátorom plného zásobníka.

**4.** Zatvorte zásobník.

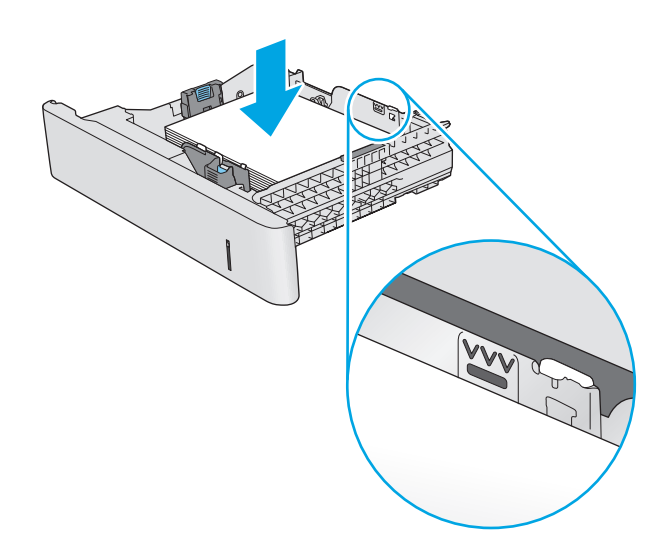

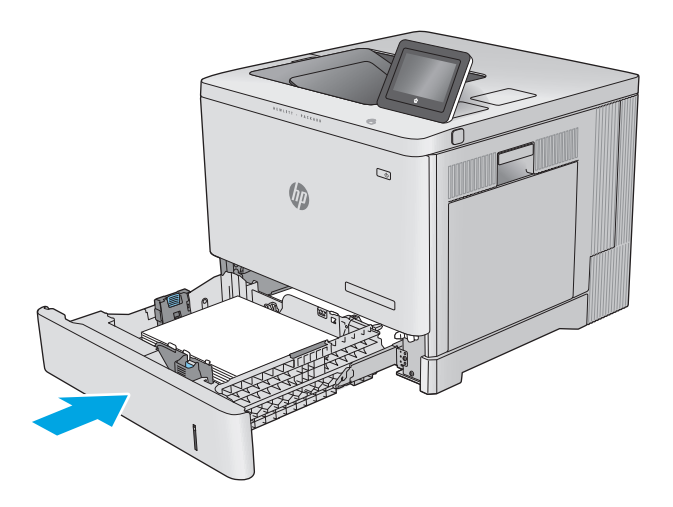

- **5.** Na ovládacom paneli produktu sa zobrazí hlásenie o konfigurácii zásobníka.
- **6.** Ak zobrazená veľkosť a typ papiera nie sú správne, zvoľte položku Modify (Upraviť) a vyberte inú veľkosť alebo typ papiera.

V prípade použitia papiera vlastnej veľkosti

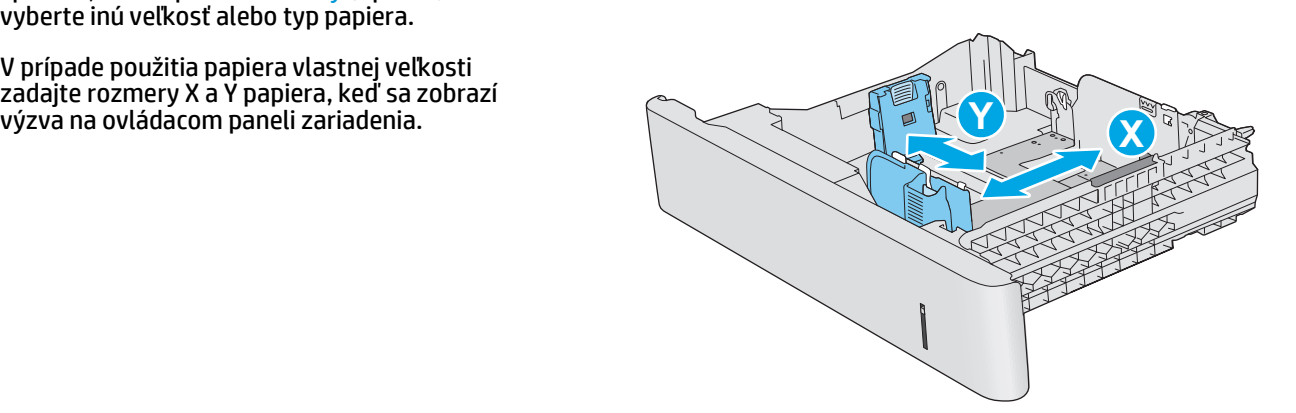

## <span id="page-33-0"></span>**Orientácia papiera v zásobníkoch 2, 3, 4 a 5**

Ak používate papier, ktorý si vyžaduje špecifickú orientáciu, vložte ho podľa informácií uvedených v nasledujúcej tabuľke.

**<sup>2</sup> POZNÁMKA:** Nastavenia funkcie Alternative Letterhead Mode (Alternatívny režim pre hlavičkový papier) majú vplyv na spôsob, akým vkladáte hlavičkový alebo predtlačený papier. Toto nastavenie je predvolene zakázané. Keď používate tento režim, papier vkladajte spôsobom, akým by ste ho vkladali v automatickom režime obojstrannej tlače. Ďalšie informácie nájdete v časti [Použitie alternatívneho režimu pre hlavi](#page-34-0)čkový [papier na strane 25.](#page-34-0)

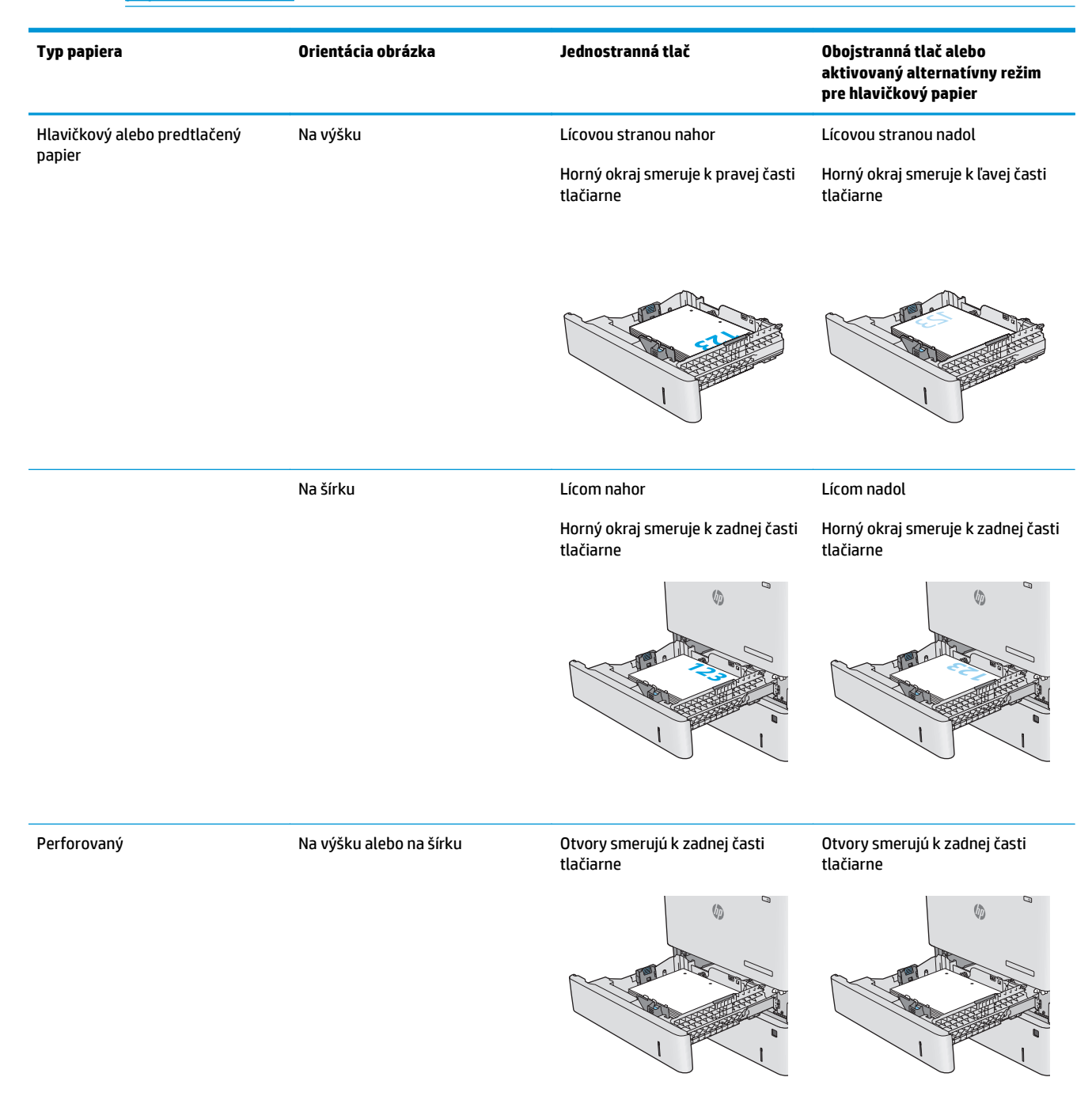

## <span id="page-34-0"></span>**Použitie alternatívneho režimu pre hlavičkový papier**

Funkcia Alternative Letterhead Mode (Alternatívny režim pre hlavičkový papier) sa používa na vkladanie hlavičkového papiera alebo predtlačeného papiera do zásobníka rovnakým spôsobom pre všetky úlohy, či už sa tlačí na jednu, alebo obidve strany hárka papiera. Keď používate tento režim, papier vkladajte spôsobom, akým by ste ho vkladali v automatickom režime obojstrannej tlače.

Ak chcete používať túto funkciu, povoľte ju pomocou ponúk na ovládacom paneli zariadenia. Ak chcete použiť túto funkciu v systéme Windows, je tiež potrebné, aby ste ju povolili v ovládači tlačiarne a nakonfigurovali v ňom typ papiera.

#### **Povolenie alternatívneho režimu pre hlavičkový papier pomocou ponúk na ovládacom paneli zariadenia**

- 1. Na ovládacom paneli zariadenia stlačte tlačidlo Domov <sub>1</sub>.
- **2.** Otvorte tieto ponuky:
	- Administration (Správa)
	- Manage Trays (Správa zásobníkov)
	- Alternative Letterhead Mode (Alternatívny režim pre hlavičkový papier)
- **3.** Vyberte možnosť Enabled (Zapnuté) a potom sa dotknite tlačidla Save (Uložiť) alebo stlačte tlačidlo OK.

#### **Tlač s alternatívnym režimom pre hlavičkový papier (Windows)**

Ak chcete tlačiť pomocou alternatívneho režimu pre hlavičkový papier v systéme Windows, pre každú tlačovú úlohu vykonajte nasledujúci postup.

- **1.** V softvérovom programe vyberte možnosť **Print** (Tlačiť).
- **2.** Vyberte zariadenie a potom kliknite na tlačidlo **Properties** (Vlastnosti) alebo **Preferences** (Preferencie).
- **3.** Kliknite na kartu **Advanced** (Rozšírené).
- **4.** Rozbaľte zoznam **Printer Features** (Funkcie tlačiarne).
- **5.** Otvorte rozbaľovací zoznam **Alternative Letterhead Mode** (Alternatívny režim pre hlavičkový papier) a kliknite na možnosť **On** (Zap.).
- **6.** Kliknite na tlačidlo **Apply** (Použiť).
- **7.** Kliknite na kartu **Paper/Quality** (Papier a kvalita).
- **8.** Z rozbaľovacieho zoznamu **Paper type** (Typ papiera) kliknite na možnosť **More...** (Ďalšie...).
- **9.** Rozbaľte zoznam možností **Type is:** (Typ:) .
- **10.** Rozbaľte zoznam možností **Other** (Iné) a kliknite na možnosť **Letterhead** (Hlavičkový). Kliknite na tlačidlo **OK**.
- **11.** Kliknutím na tlačidlo **OK** zatvorte dialógové okno **Document Properties** (Vlastnosti dokumentu). V dialógovom okne **Print** (Tlačiť) spustite tlač úlohy kliknutím na tlačidlo **OK**.

## <span id="page-35-0"></span>**Vkladanie obálok**

## **Úvod**

V nasledujúcej časti je opísaný spôsob vkladania obálok. Na tlač obálok používajte len zásobník 1. Zásobník 1 má kapacitu 10 obálok.

**POZNÁMKA:** Pred tlačou zvoľte v ovládači tlačiarne správny typ papiera.

## **Orientácia obálky**

Pri vkladaní orientujte obálky jedným z nasledujúcich spôsobov:

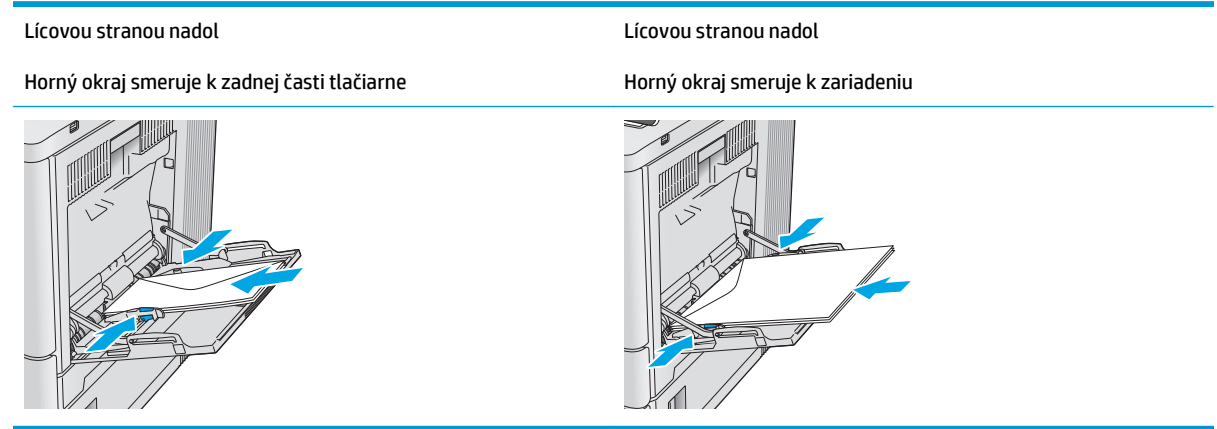
## **Vkladanie a tlač na štítky**

## **Úvod**

Na tlač na hárky štítkov použite zásobník č. 2 alebo jeden z voliteľných 550-hárkových zásobníkov. Zásobník č. 1 nepodporuje štítky.

Na tlač na štítky pri použití možnosti manuálneho podávania postupujte podľa nasledujúcich krokov a vyberte správne nastavenie v ovládači tlačiarne, potom odošlite tlačovú úlohu do tlačiarne a vložte štítky do zásobníka. Pri používaní ručného podávania bude tlačiareň čakať na pokračovanie v úlohe, kým nezistí, že zásobník bol otvorený a zatvorený.

#### **Manuálne podávanie štítkov**

- **1.** V softvérovom programe vyberte možnosť **Print** (Tlačiť).
- **2.** Vyberte tlačiareň v zozname tlačiarní a kliknutím alebo ťuknutím na tlačidlo **Properties** (Vlastnosti) alebo **Preferences** (Preferencie) otvorte ovládač tlače.
- **POZNÁMKA:** Názov tlačidla sa v rôznych programoch líši.
- **POZNÁMKA:** Prístup k týmto funkciám v operačnom systéme Windows 8 alebo 8.1 získate, ak na domovskej obrazovke vyberiete v ponuke **Devices** (Zariadenia) položku **Print** (Tlač) a potom vyberiete tlačiareň.
- **3.** Kliknite alebo ťuknite na tlačidlo **Paper/Quality** (Papier/Kvalita).
- **4.** V rozbaľovacom zozname **Paper size** (Veľkosť papiera) vyberte správnu veľkosť pre hárky štítkov.
- **5.** V rozbaľovacom zozname **Paper type** (Typ papiera) vyberte možnosť **Labels** (Štítky).
- **6.** V rozbaľovacom zozname **Paper source** (Zdroj papiera) vyberte možnosť **Manual feed** (Manuálne podávanie).
- **<sup>2</sup> POZNÁMKA:** Pri použití funkcie manuálneho podávania tlačiareň tlačí zo zásobníka s najnižším číslom, ktorý je nakonfigurovaný pre správu veľkosť papiera, takže nie je potrebné zadať konkrétny zásobník. Napríklad, ak je zásobník 2 nakonfigurovaný na štítky, tlačiareň bude tlačiť zo zásobníka 2. Ak je zásobník 3 nainštalovaný a nakonfigurovaný na štítky, ale zásobník 2 nie je nakonfigurovaný na štítky, tlačiareň bude tlačiť zo zásobníka 3.
- **7.** Kliknutím na tlačidlo **OK** zatvorte dialógové okno **Document Properties** (Vlastnosti dokumentu).
- **8.** V dialógovom okne **Print** (Tlačiť) spustite tlač úlohy kliknutím na tlačidlo **OK**.

**9.** Vložte hárky štítkov lícom nahor, tak aby vrchný okraj papiera smeroval k pravej strane tlačiarne.

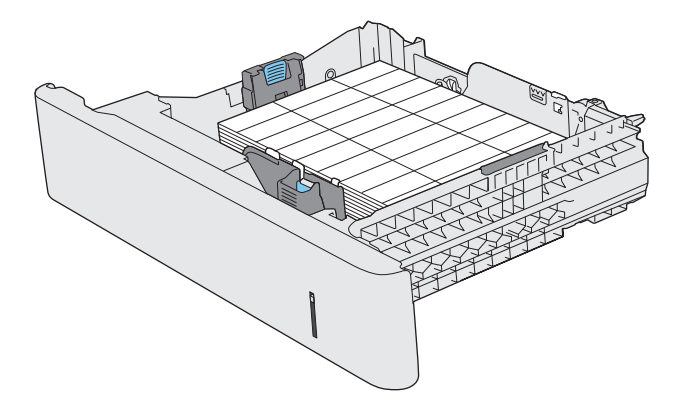

# **3 Spotrebný materiál, príslušenstvo a diely**

- [Objednávanie spotrebného materiálu, príslušenstva a dielov](#page-39-0)
- [Výmena tonerových kaziet](#page-42-0)
- [Výmena zbernej jednotky tonera](#page-47-0)

#### **Ďalšie informácie:**

Prejdite na stránku [www.hp.com/support/colorljM552](http://www.hp.com/support/colorljM552), [www.hp.com/support/colorljM553](http://www.hp.com/support/colorljM553).

Komplexná podpora pre vaše zariadenie od spoločnosti HP zahŕňa nasledujúce informácie:

- Inštalácia a konfigurovanie
- Vzdelávanie a používanie
- Riešenie problémov
- Prevzatie aktualizácií softvéru
- Fóra podpory
- Vyhľadanie informácií o záruke a regulačných podmienkach

## <span id="page-39-0"></span>**Objednávanie spotrebného materiálu, príslušenstva a dielov**

## **Objednávanie**

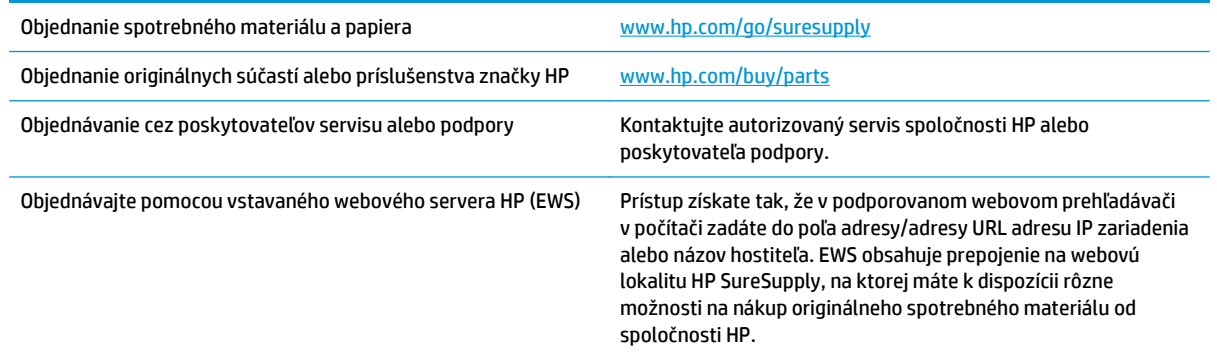

## **Spotrebný materiál a príslušenstvo**

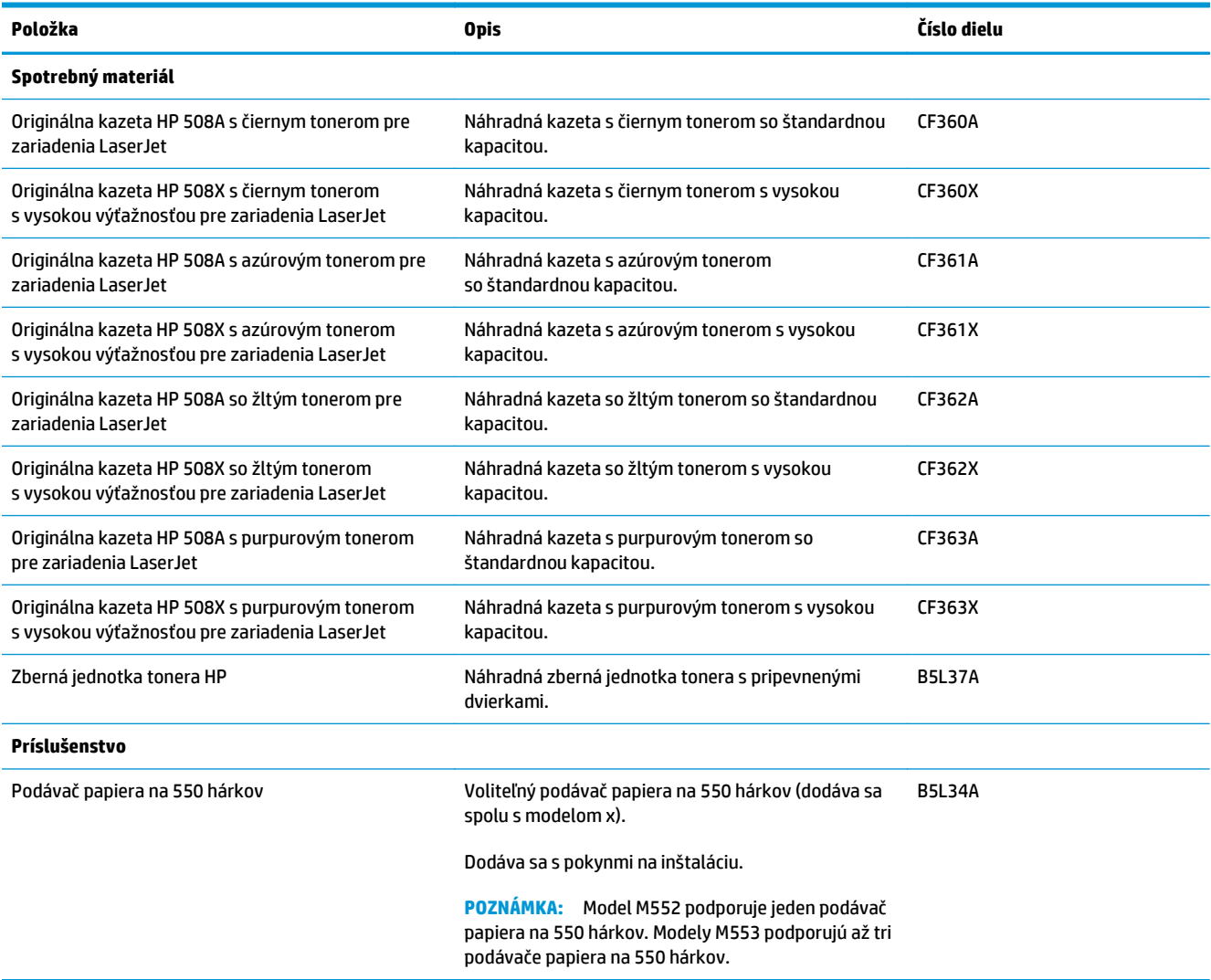

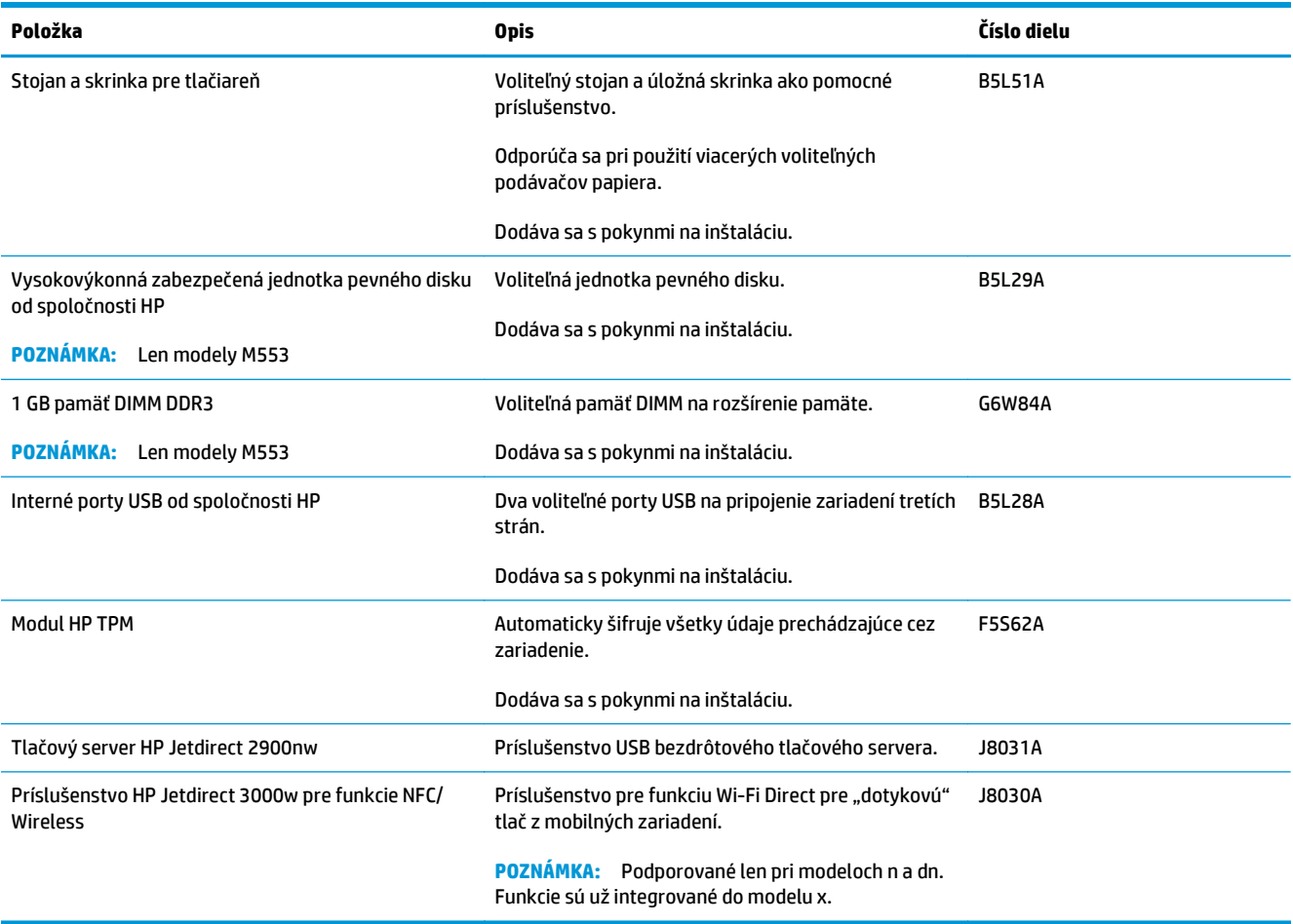

### **Diely vymeniteľné zákazníkom**

Diely vymeniteľné zákazníkom (Customer Self-Repair – CSR) sú dostupné pri mnohých zariadeniach HP LaserJet na skrátenie času opravy. Ďalšie informácie o programe CSR a jeho výhodách možno nájsť na lokalitách [www.hp.com/go/csr-support](http://www.hp.com/go/csr-support) a [www.hp.com/go/csr-faq](http://www.hp.com/go/csr-faq).

Originálne náhradné diely HP možno objednať na lokalite [www.hp.com/buy/parts](http://www.hp.com/buy/parts) alebo u poskytovateľa servisu alebo podpory autorizovaného spoločnosťou HP. Pri objednávaní bude potrebný jeden z nasledujúcich údajov: číslo dielu, sériové číslo (nachádzajúce sa na zadnej strane tlačiarne), číslo produktu alebo názov produktu.

- Diely označené v stĺpci Výmena zákazníkom slovom **Povinná** si musí zákazník vymeniť sám, ak nie je ochotný zaplatiť za výmenu dielu personálu spoločnosti HP. Na tieto diely sa v rámci záruky na produkt od spoločnosti HP nevzťahuje podpora na mieste inštalácie ani podpora vrátenia produktu do skladu.
- Diely označené v stĺpci Výmena zákazníkom slovom **Voliteľná** vám počas záručnej lehoty produktu na požiadanie zdarma vymení personál spoločnosti HP.

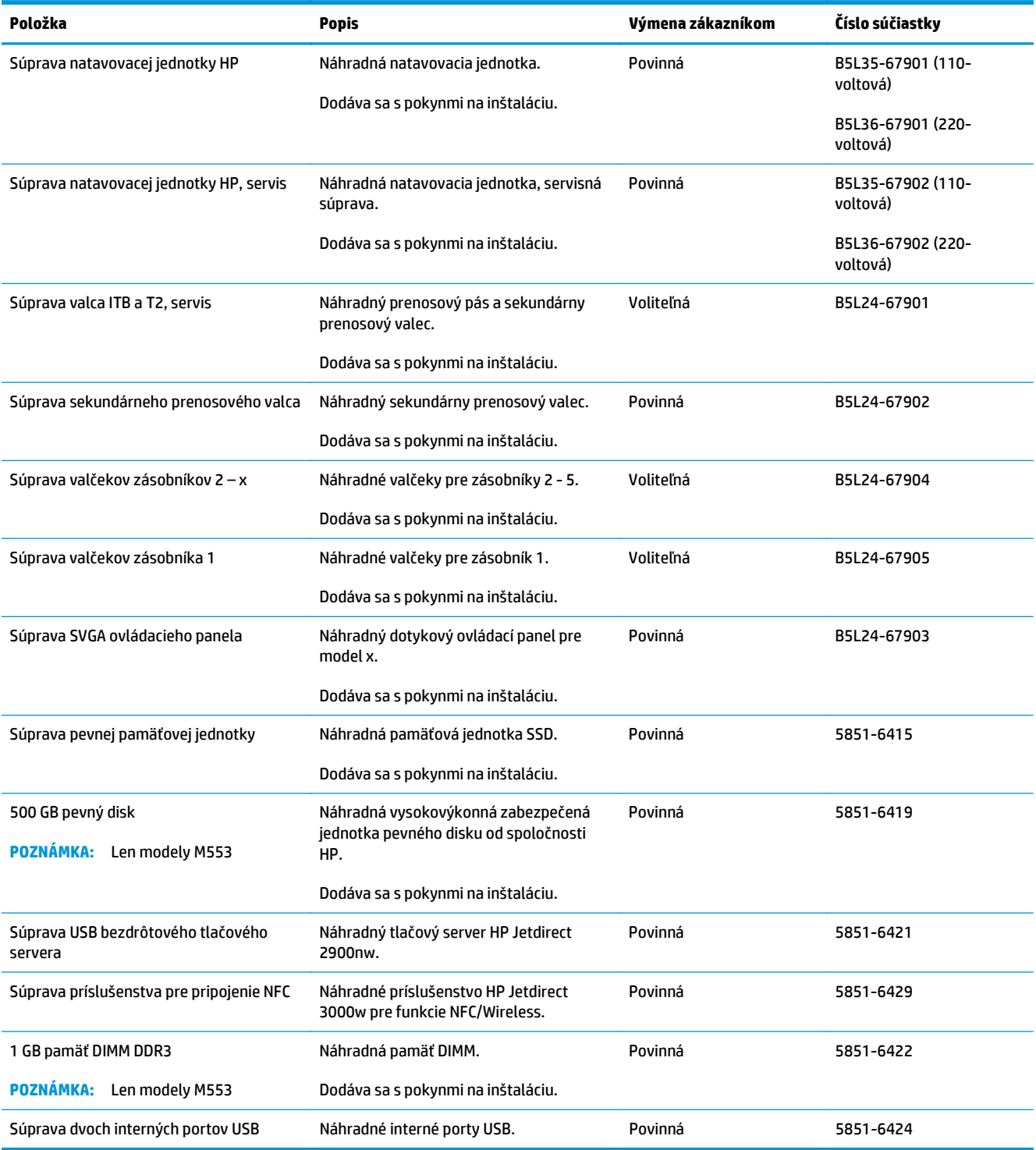

## <span id="page-42-0"></span>**Výmena tonerových kaziet**

## **Úvod**

V tejto časti sa uvádzajú podrobné informácie o tonerových kazetách pre zariadenie vrátane pokynov na ich výmenu.

- Informácie o tonerovej kazete
- [Vyberanie a výmena kaziet](#page-43-0)

#### **Informácie o tonerovej kazete**

Toto zariadenie signalizuje nízky a veľmi nízky stav tonera v kazete. Skutočná zostávajúca životnosť tonerovej kazety sa môže líšiť. Zvážte zaobstaranie náhradnej kazety, aby bola dostupná v čase, keď sa kvalita tlače stane neprijateľnou.

Ak chcete zakúpiť kazety alebo skontrolovať, či sú kazety kompatibilné so zariadením, prejdite na webovú lokalitu HP SureSupply na lokalite [www.hp.com/go/suresupply](http://www.hp.com/go/suresupply). Prejdite na spodnú časť stránky a skontrolujte, či súhlasí krajina/oblasť.

Produkt používa štyri farby a pre každú farbu má samostatnú kazetu s tonerom: žltá (Y), purpurová (M), azúrová (C) a čierna (K). Tonerové kazety sa nachádzajú vo vnútri predných dvierok.

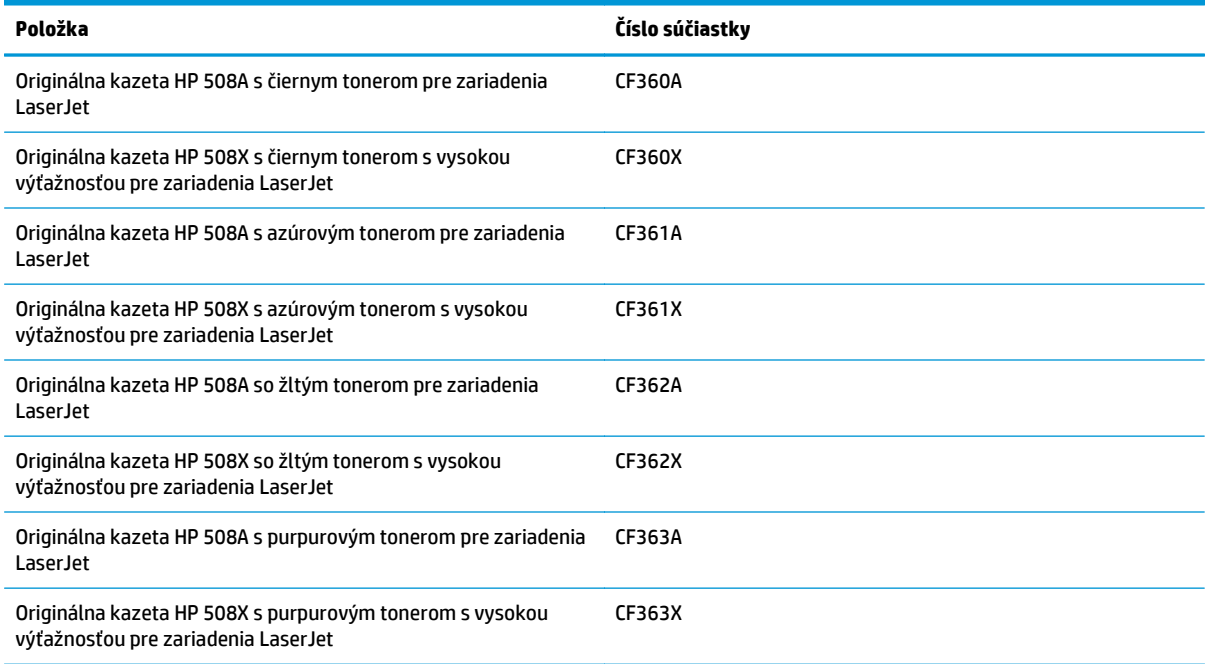

**POZNÁMKA:** Tonerové kazety s vysokou výťažnosťou obsahujú viac tonera ako štandardné kazety pre vyššiu výťažnosť. Ďalšie informácie nájdete na lokalite [www.hp.com/go/learnaboutsupplies](http://www.hp.com/go/learnaboutsupplies).

Nevyberajte tonerovú kazetu z balenia, pokiaľ ju netreba vymeniť.

**UPOZORNENIE:** Ak chcete zabrániť poškodeniu kazety, nevystavujte ju svetlu na viac ako niekoľko minút. Ak sa tonerová kazeta musí vybrať zo zariadenia na dlhší čas, zakryte zelený zobrazovací valec.

<span id="page-43-0"></span>Nasledujúci nákres znázorňuje komponenty tonerovej kazety.

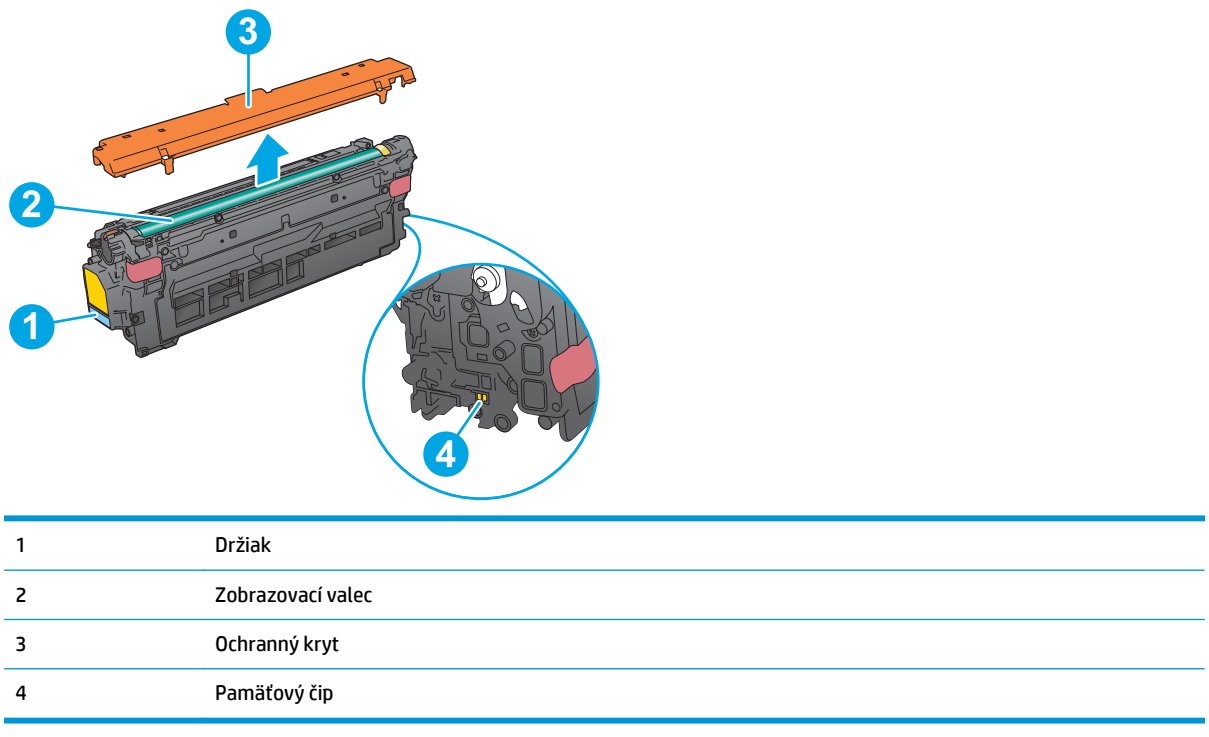

- **AUPOZORNENIE:** Ak toner zašpiní odev, otrite ho suchou handrou a vyperte v studenej vode. Horúca voda by spôsobila zapustenie tonera do tkaniny.
- **POZNÁMKA:** Informácie o recyklovaní použitých tonerových kaziet sa nachádzajú v škatuli tonerovej kazety.

## **Vyberanie a výmena kaziet**

**1.** Otvorte predné dvierka.

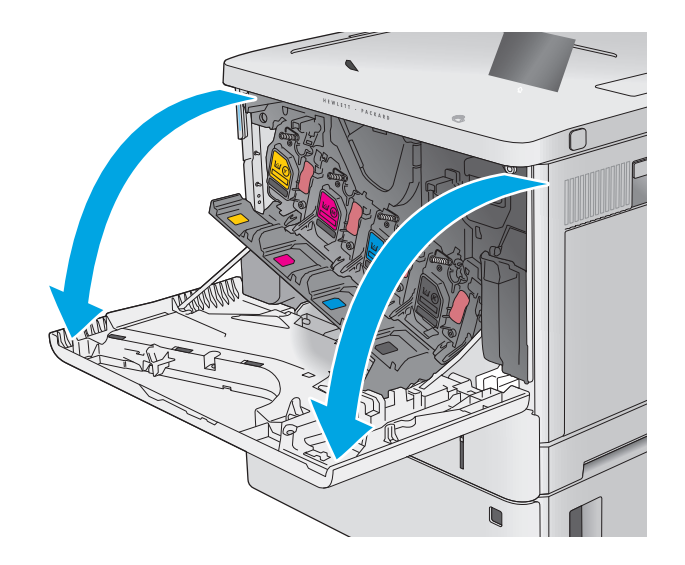

**2.** Uchopte držadlo na použitej tonerovej kazete a vytiahnite ju.

**3.** Tonerovú kazetu vyberiete z ochranného puzdra odtrhnutím plastového pásika a otvorením balenia. Balenie si nechajte na recykláciu použitej tonerovej kazety.

**4.** Chyťte obidva konce kazety s tonerom a 5-krát až 6-krát ňou zatraste.

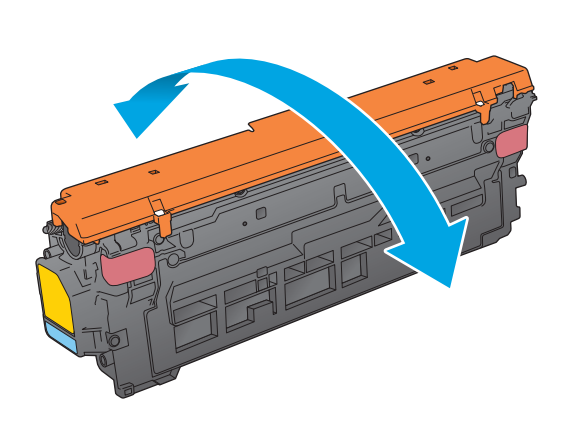

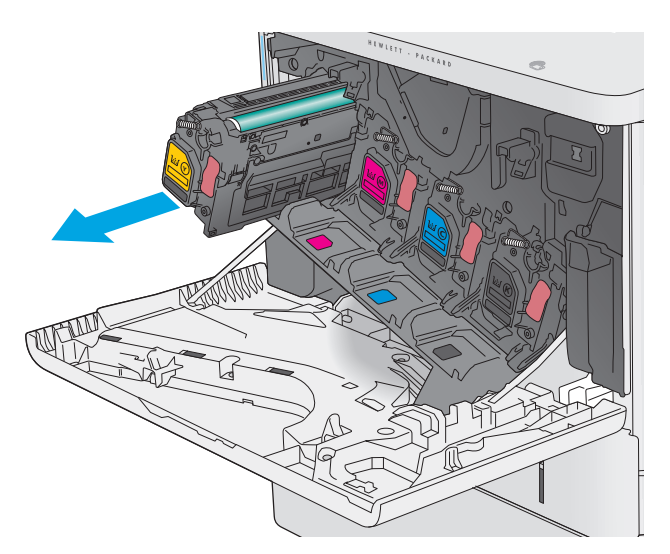

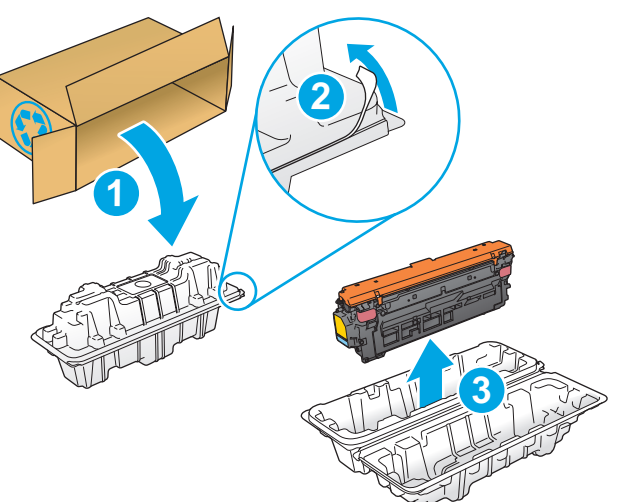

**5.** Odstráňte z kazety s tonerom ochranný kryt.

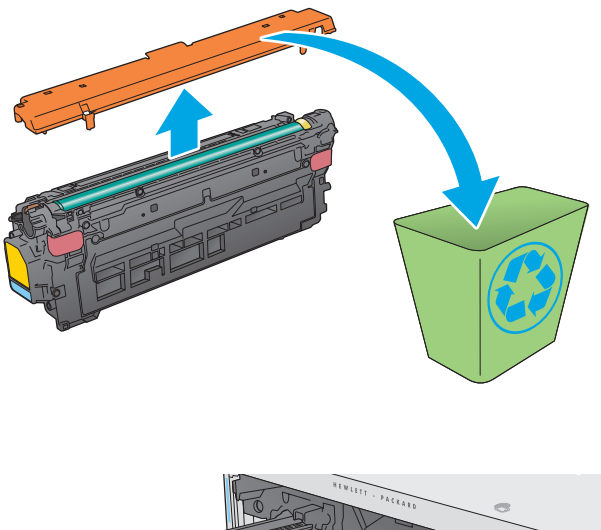

- 
- **6.** Jednou rukou pridržiavajte tonerovú kazetu odspodu a druhou rukou držte držiak kazety. Zarovnajte tonerovú kazetu s otvorom a zasuňte ju do zariadenia.

**POZNÁMKA:** Nedotýkajte sa zeleného zobrazovacieho valca. Odtlačky prstov na zobrazovacom valci môžu spôsobiť tlačové chyby.

**7.** Zatvorte predné dvierka.

**8.** Zabaľte použitú tonerovú kazetu a ochranný kryt do balenia, v ktorom ste dostali novú kazetu.

V Spojených štátoch a Kanade je v balení pribalená predplatená sprievodka. V iných krajinách/oblastiach prejdite na lokalitu [www.hp.com/recycle,](http://www.hp.com/recycle) ak si chcete vytlačiť predplatenú sprievodku.

Na balenie nalepte predplatenú sprievodku a vráťte použitú kazetu späť do spoločnosti HP na recykláciu.

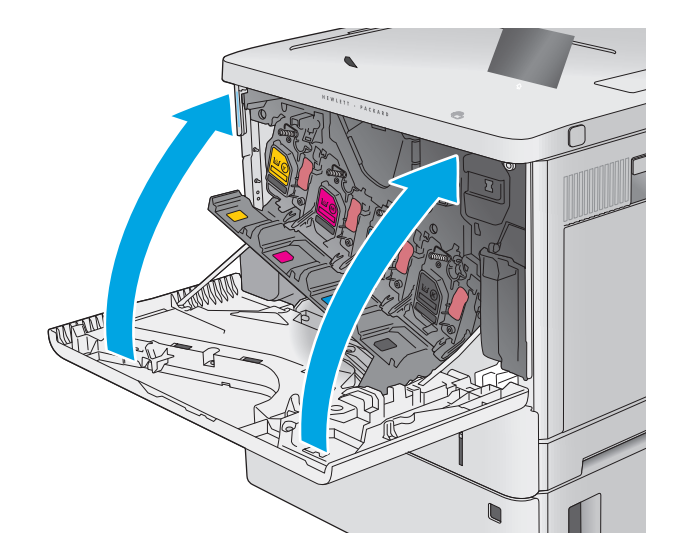

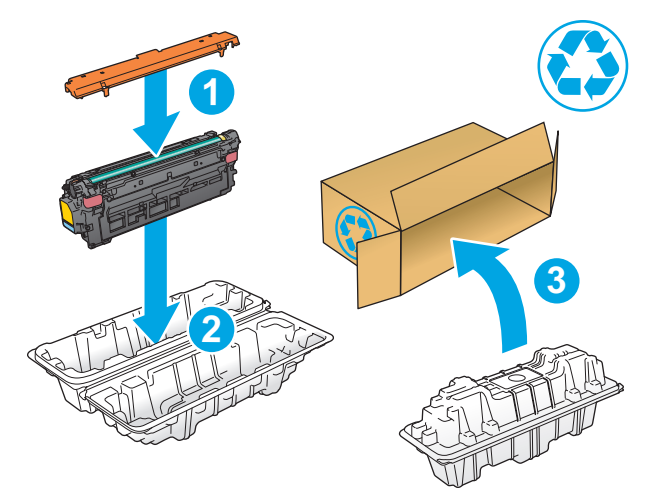

## <span id="page-47-0"></span>**Výmena zbernej jednotky tonera**

## **Úvod**

V tejto časti sa uvádzajú podrobné informácie o zbernej jednotke tonera zariadenia vrátane pokynov na jej výmenu.

Zariadenie signalizuje, keď je zberná jednotka tonera takmer plná a keď je úplne plná. Keď je úplne plná, tlač sa zastaví, kým sa zberná jednotka tonera nevymení.

Ak chcete zakúpiť zbernú jednotku tonera (číslo dielu B5L37A), prejdite na obchod s dielmi spoločnosti HP na lokalite [www.hp.com/buy/parts](http://www.hp.com/buy/parts).

- **POZNÁMKA:** Zberná jednotka tonera je navrhnutá na jedno použitie. Nepokúšajte sa zbernú jednotku tonera vyprázdniť a opakovane použiť. Toto by mohlo viesť k rozsypaniu tonera vo vnútri produktu, čoho výsledkom by mohla byť znížená kvalita tlače. Po použití vráťte zbernú jednotku tonera späť cez program Planet Partners spoločnosti HP na účely recyklácie.
- **A UPOZORNENIE:** Ak toner zašpiní odev, otrite ho suchou handrou a vyperte v studenej vode. Horúca voda by spôsobila zapustenie tonera do tkaniny.

#### **Vybratie a výmena zbernej jednotky tonera**

**1.** Otvorte predné dvierka.

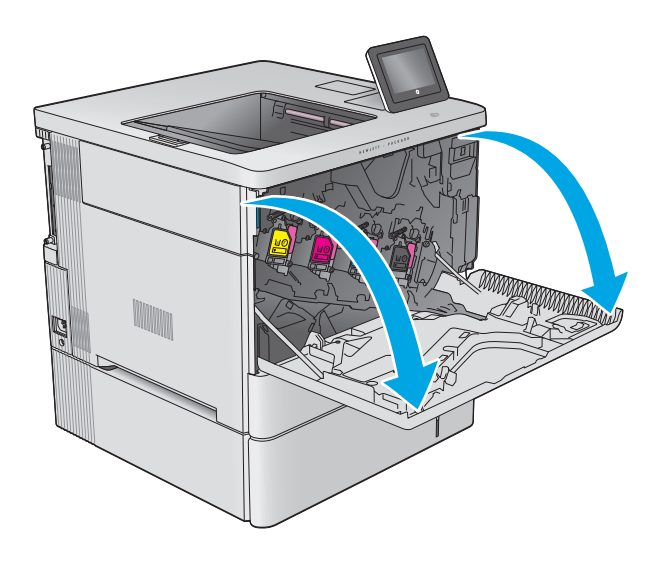

**2.** Otvorte dvierka zbernej jednotky tonera na hornej ľavej strane zariadenia.

**3.** Vytiahnite von zbernú jednotku tonera a

pripojené dvierka.

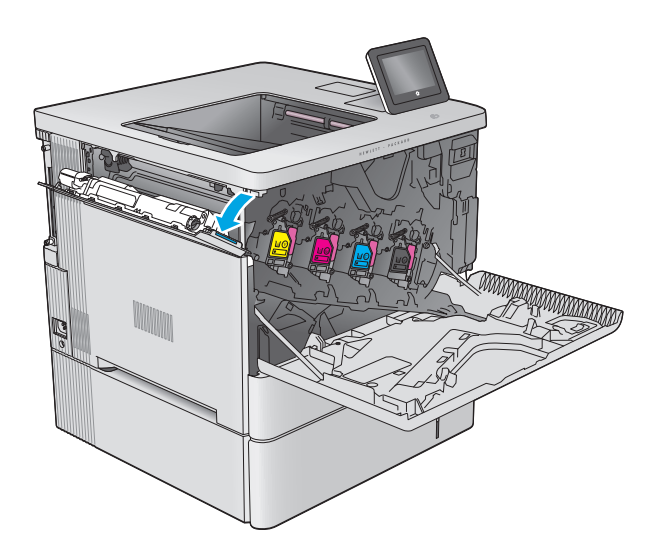

- k **kata ya kati** ya katika 1999. Wa
- **4.** Vyberte novú zbernú jednotku tonera z obalu.

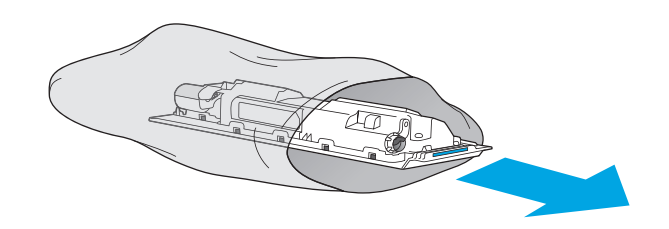

**5.** Vložte novú zbernú jednotku tonera a pripojené dvierka do zariadenia. Zarovnajte zarážky na dvierkach s otvormi v zariadení.

**6.** Zatvorte dvierka zbernej jednotky tonera.

**7.** Zatvorte predné dvierka.

Pri recyklácii použitej zbernej jednotky tonera postupujte podľa pokynov priložených k novej zbernej jednotke tonera.

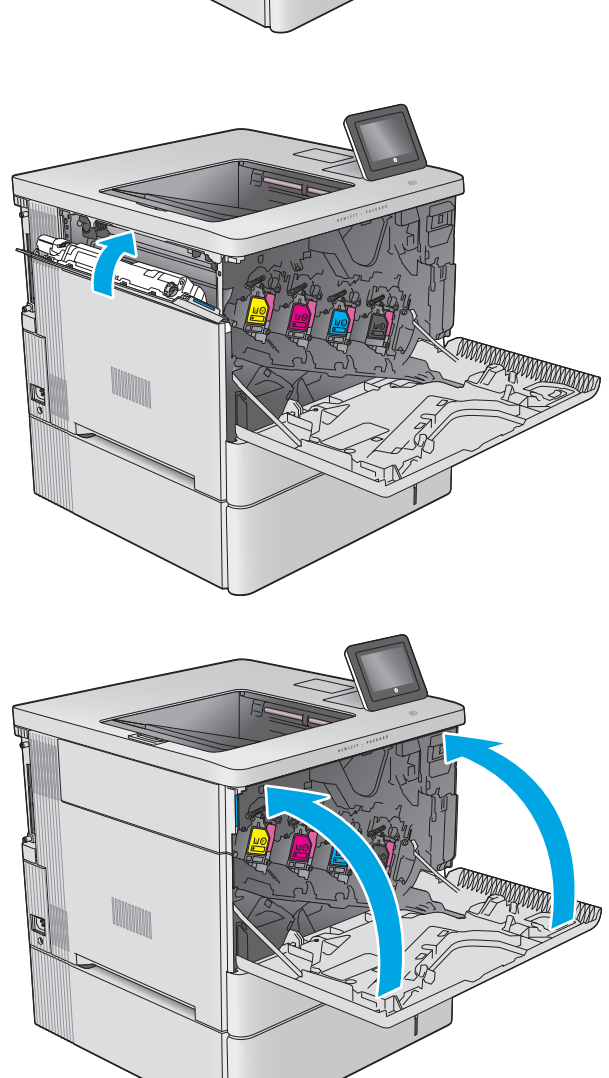

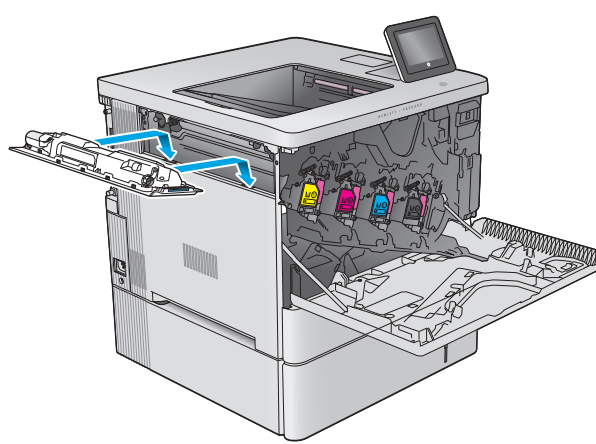

# **4 Tlač**

- Tlač[ové úlohy \(Windows\)](#page-51-0)
- Tlač[ové úlohy \(OS X\)](#page-55-0)
- Ukladanie tlač[ových úloh do produktu na neskoršiu tla](#page-57-0)č
- [Mobilná tla](#page-61-0)č
- Tlač [z portu USB](#page-64-0)

#### **Ďalšie informácie:**

Prejdite na stránku [www.hp.com/support/colorljM552](http://www.hp.com/support/colorljM552), [www.hp.com/support/colorljM553](http://www.hp.com/support/colorljM553).

Komplexná podpora pre vaše zariadenie od spoločnosti HP zahŕňa nasledujúce informácie:

- Inštalácia a konfigurovanie
- Vzdelávanie a používanie
- Riešenie problémov
- Prevzatie aktualizácií softvéru
- Fóra podpory
- Vyhľadanie informácií o záruke a regulačných podmienkach

## <span id="page-51-0"></span>**Tlačové úlohy (Windows)**

### **Tlač (Windows)**

Nasledujúci postup opisuje proces základnej tlače pre systém Windows.

- **1.** V softvérovom programe vyberte možnosť **Print** (Tlač).
- **2.** V zozname tlačiarní vyberte príslušné zariadenie. Ak chcete zmeniť tieto nastavenia, kliknutím alebo dotknutím sa tlačidla **Properties** (Vlastnosti) alebo **Preferences** (Predvoľby) otvorte ovládač tlače.
	- **POZNÁMKA:** Názov tlačidla sa v rôznych softvérových programoch líši.
	- **POZNÁMKA:** Prístup k týmto funkciám v operačnom systéme Windows 8 alebo 8.1 získate, ak na domovskej obrazovke vyberiete v ponuke **Devices** (Zariadenia) položku **Print** (Tlač) a potom vyberiete tlačiareň.

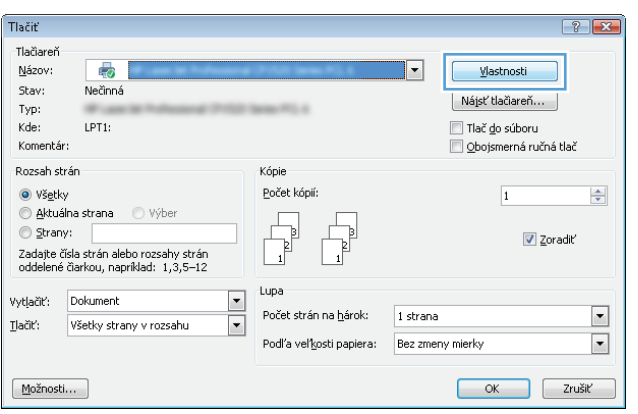

**3.** Kliknutím alebo ťuknutím na jednotlivé karty v ovládači tlače môžete nakonfigurovať dostupné možnosti. Nastavte napríklad orientáciu papiera na karte **Finishing** (Dokončovanie) a zdroj papiera, typ papiera, veľkosť papiera a nastavenie kvality na karte **Paper/Quality** (Papier/Kvalita).

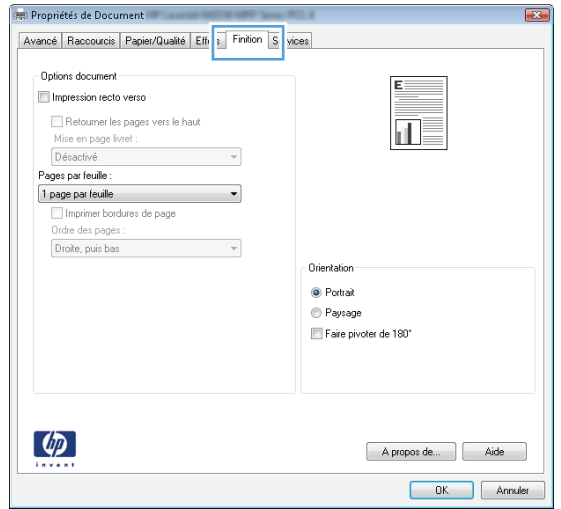

- **4.** Kliknutím alebo ťuknutím na tlačidlo **OK** sa vrátite do dialógového okna **Print** (Tlač). Na tejto obrazovke vyberte počet kópií na tlač.
- **5.** Vytlačte úlohu kliknutím alebo ťuknutím na tlačidlo **OK**.

### **Automatická tlač na obidve strany (Windows)**

Tento postup použite pre produkty, ktoré majú nainštalovanú automatickú duplexnú jednotku. Ak produkt nemá nainštalovanú automatickú duplexnú jednotku alebo v prípade tlače na typy papiera, ktoré duplexná jednotka nepodporuje, môžete tlačiť na obe strany manuálne.

- **1.** V softvérovom programe vyberte možnosť **Print** (Tlačiť).
- **2.** Vyberte produkt v zozname tlačiarní a kliknutím alebo ťuknutím na tlačidlo **Properties** (Vlastnosti) alebo **Preferences** (Preferencie) otvorte ovládač tlače.
- **POZNÁMKA:** Názov tlačidla sa v rôznych softvérových programoch líši.
- **POZNÁMKA:** Prístup k týmto funkciám v operačnom systéme Windows 8 alebo 8.1 získate, ak na domovskej obrazovke vyberiete v ponuke **Devices** (Zariadenia) položku **Print** (Tlač) a potom vyberiete tlačiareň.
- **3.** Kliknite alebo ťuknite na kartu **Finishing** (Koncová úprava).
- **4.** Označte začiarkavacie políčko **Print on both sides** (Tlačiť na obe strany). Kliknutím na tlačidlo **OK** zavrite dialógové okno **Document Properties** (Vlastnosti dokumentu).
- **5.** V dialógovom okne **Print** (Tlač) spustite tlač úlohy kliknutím na tlačidlo **OK**.

#### **Manuálna tlač na obidve strany (Windows)**

Tento postup použite v prípade produktov, ktoré nemajú nainštalovanú automatickú duplexnú jednotku, alebo v prípade tlače na papier, ktorý duplexná jednotka nepodporuje.

- **1.** V softvérovom programe vyberte možnosť **Tlačiť**.
- **2.** Vyberte produkt v zozname tlačiarní a kliknutím alebo ťuknutím na tlačidlo **Properties** (Vlastnosti) alebo **Preferences** (Preferencie) otvorte ovládač tlače.
- <sup>学</sup>/ POZNÁMKA: Názov tlačidla sa v rôznych programoch líši.
- **POZNÁMKA:** Prístup k týmto funkciám v operačnom systéme Windows 8 alebo 8.1 získate, ak na domovskej obrazovke vyberiete v ponuke **Devices** (Zariadenia) položku **Print** (Tlač) a potom vyberiete tlačiareň.
- **3.** Kliknite alebo ťuknite na kartu **Finishing** (Koncová úprava).
- **4.** Začiarknite políčko **Print On Both Sides (manually)** (Tlač na obe strany (manuálna)). Vytlačte prvú stranu úlohy kliknutím na tlačidlo **OK**.
- **5.** Vyberte vytlačený stoh z výstupnej priehradky a potom ho umiestnite do zásobníka 1.
- **6.** V prípade výzvy pokračujte dotykom príslušného tlačidla na ovládacom paneli.

### **Tlač viacerých strán na jeden hárok (Windows)**

- **1.** V softvérovom programe vyberte možnosť **Print** (Tlačiť).
- **2.** Vyberte produkt v zozname tlačiarní a kliknutím alebo ťuknutím na tlačidlo **Properties** (Vlastnosti) alebo **Preferences** (Preferencie) otvorte ovládač tlače.
- **POZNÁMKA:** Názov tlačidla sa v rôznych softvérových programoch líši.
- **POZNÁMKA:** Prístup k týmto funkciám v operačnom systéme Windows 8 alebo 8.1 získate, ak na domovskej obrazovke vyberiete v ponuke **Devices** (Zariadenia) položku **Print** (Tlač) a potom vyberiete tlačiareň.
- **3.** Kliknite alebo ťuknite na kartu **Finishing** (Koncová úprava).
- **4.** V rozbaľovacom zozname **Pages per sheet** (Počet strán na hárok) vyberte počet strán na hárok.
- **5.** Vyberte požadované možnosti pre položky **Print page borders** (Tlač okrajov strany), **Page order** (Poradie strán) a **Orientation** (Orientácia). Kliknutím na tlačidlo **OK** zavrite dialógové okno **Document Properties** (Vlastnosti dokumentu).
- **6.** V dialógovom okne **Print** (Tlač) spustite tlač úlohy kliknutím na tlačidlo **OK**.

#### **Výber typu papiera (Windows)**

- **1.** V softvérovom programe vyberte možnosť **Print** (Tlačiť)
- **2.** Vyberte produkt v zozname tlačiarní a kliknutím alebo ťuknutím na tlačidlo **Properties** (Vlastnosti) alebo **Preferences** (Preferencie) otvorte ovládač tlače.
	- **<sup>2</sup> POZNÁMKA:** Názov tlačidla sa v rôznych softvérových programoch líši.
	- **POZNÁMKA:** Prístup k týmto funkciám v operačnom systéme Windows 8 alebo 8.1 získate, ak na domovskej obrazovke vyberiete v ponuke **Devices** (Zariadenia) položku **Print** (Tlač) a potom vyberiete tlačiareň.
- **3.** Kliknite alebo ťuknite na tlačidlo **Paper/Quality** (Papier/Kvalita).
- **4.** Z rozbaľovacieho zoznamu **Paper type** (Typ papiera) kliknite na možnosť **More...** (Ďalšie...).
- **5.** Rozbaľte zoznam možností **Type is:** (Typ je:) možnosti.
- **6.** Rozbaľte kategóriu typov papiera, ktorá najlepšie popisuje váš papier.
- **7.** Zvoľte možnosť pre používaný typ papiera a potom kliknite na tlačidlo **OK**.
- **8.** Kliknutím na tlačidlo **OK** zavrite dialógové okno **Document Properties** (Vlastnosti dokumentu). V dialógovom okne **Print** (Tlač) spustite tlač úlohy kliknutím na tlačidlo **OK**.

Ak je potrebné konfigurovať zásobník, na ovládacom paneli produktu sa zobrazí hlásenie o konfigurácii zásobníka.

- **9.** Zásobník naplňte určeným typom a veľkosťou papiera a potom zásobník zavrite.
- **10.** Dotknutím sa tlačidla OK potvrďte zistenú veľkosť a typ papiera alebo dotknutím sa tlačidla Modify (Upraviť) vyberte inú veľkosť alebo typ papiera.
- **11.** Vyberte správnu veľkosť a typ a potom sa dotknite tlačidla OK.

## **Doplnkové úlohy tlače**

Prejdite na stránku [www.hp.com/support/colorljM552](http://www.hp.com/support/colorljM552), [www.hp.com/support/colorljM553](http://www.hp.com/support/colorljM553).

K dispozícii sú pokyny na vykonanie konkrétnych tlačových úloh, napríklad týchto:

- Vytvorenie a používanie klávesových skratiek alebo predvolieb
- Výber veľkosti papiera alebo používanie vlastnej veľkosti papiera
- Výber orientácie strany
- Vytvorenie brožúrky
- Prispôsobenie dokumentu konkrétnej veľkosti papiera
- Vytlačenie prvej alebo poslednej strany dokumentu na iný typ papiera
- Tlač vodotlače na dokument

## <span id="page-55-0"></span>**Tlačové úlohy (OS X)**

## **Postup tlače (OS X)**

Nasledujúci postup opisuje proces základnej tlače pre systém OS X.

- **1.** Kliknite na ponuku **File** (Súbor) a potom kliknite na možnosť **Print** (Tlačiť).
- **2.** Vyberte zariadenie.
- **3.** Kliknite na položku **Show Details** (Zobraziť podrobnosti) a potom vyberte iné ponuky na úpravu nastavení tlače.
- **4.** Kliknite na tlačidlo **Print** (Tlačiť).

### **Automatická tlač na obidve strany (OS X)**

- **POZNÁMKA:** Tieto informácie sa vzťahujú na zariadenia, ktoré sú vybavené automatickou duplexnou jednotkou.
- **POZNÁMKA:** Táto funkcia je dostupná, ak je nainštalovaný ovládač tlače HP. Nemusí byť dostupná, ak používate službu AirPrint.
	- **1.** Kliknite na ponuku **File** (Súbor) a potom kliknite na možnosť **Print** (Tlačiť).
	- **2.** Vyberte zariadenie.
	- **3.** Kliknite na položku **Show Details** (Zobraziť podrobnosti) a potom kliknite na ponuku **Layout** (Rozloženie).
	- **4.** V rozbaľovacom zozname **Two-Sided** (Obojstranné) vyberte požadovanú možnosť väzby.
	- **5.** Kliknite na tlačidlo **Print** (Tlačiť).

#### **Manuálna tlač na obidve strany (OS X)**

- **27 POZNÁMKA:** Táto funkcia je dostupná, ak je nainštalovaný ovládač tlače HP. Nemusí byť dostupná, ak používate službu AirPrint.
	- **1.** Kliknite na ponuku **File** (Súbor) a potom kliknite na možnosť **Print** (Tlač).
	- **2.** Vyberte zariadenie.
	- **3.** Kliknite na položku **Show Details** (Zobraziť podrobnosti) a potom kliknite na ponuku **Manual Duplex** (Manuálna obojstranná tlač).
	- **4.** Kliknite do rámčeka **Manual Duplex** (Manuálna obojstranná tlač) a vyberte možnosť viazania.
	- **5.** Kliknite na tlačidlo **Print** (Tlačiť).
	- **6.** Choďte k produktu a zo zásobníka 1 vyberte všetok čistý papier.
	- **7.** Vyberte vytlačený stoh z výstupnej priehradky a vložte ho do vstupného zásobníka potlačenou stranou nahor.
	- **8.** V prípade výzvy pokračujte dotykom príslušného tlačidla na ovládacom paneli.

## **Tlač viacerých strán na jeden hárok (OS X)**

- **1.** Kliknite na ponuku **File** (Súbor) a potom kliknite na možnosť **Print** (Tlač).
- **2.** Vyberte zariadenie.
- **3.** Kliknite na položku **Show Details** (Zobraziť podrobnosti) a potom kliknite na ponuku **Layout** (Rozloženie).
- **4.** V rozbaľovacom zozname **Pages per Sheet** (Počet strán na hárok) vyberte počet strán, ktoré chcete vytlačiť na každom hárku.
- **5.** V oblasti **Layout Direction** (Poradie strán) vyberte poradie a umiestnenie strán na hárku.
- **6.** V ponuke **Borders** (Okraje) vyberte typ okraja, ktorý chcete vytlačiť okolo každej stránky na hárku.
- **7.** Kliknite na tlačidlo **Print** (Tlačiť).

#### **Výber typu papiera (OS X)**

- **1.** Kliknite na ponuku **File** (Súbor) a potom kliknite na možnosť **Print** (Tlač).
- **2.** Vyberte zariadenie.
- **3.** Kliknite na položku **Show Details** (Zobraziť podrobnosti) a potom kliknite na ponuku **Media & Quality** (Médiá a kvalita) alebo **Paper/Quality** (Papier/kvalita).
- **4.** Vyberte požadovaný typ z rozbaľovacieho zoznamu **Media-type** (Typ média).
- **5.** Kliknite na tlačidlo **Print** (Tlačiť).

#### **Doplnkové úlohy tlače**

Prejdite na stránku [www.hp.com/support/colorljM552](http://www.hp.com/support/colorljM552), [www.hp.com/support/colorljM553](http://www.hp.com/support/colorljM553).

K dispozícii sú pokyny na vykonanie konkrétnych tlačových úloh, napríklad týchto:

- Vytvorenie a používanie klávesových skratiek alebo predvolieb
- Výber veľkosti papiera alebo používanie vlastnej veľkosti papiera
- Výber orientácie strany
- Vytvorenie brožúrky
- Prispôsobenie dokumentu konkrétnej veľkosti papiera
- Vytlačenie prvej alebo poslednej strany dokumentu na iný typ papiera
- Tlač vodotlače na dokument

## <span id="page-57-0"></span>**Ukladanie tlačových úloh do produktu na neskoršiu tlač**

### **Úvod**

Nasledujúce informácie obsahujú postup na vytvorenie a tlačenie dokumentov uložených v zariadení. Táto funkcia je v zariadení predvolene zapnutá.

- Vytvorenie uloženej úlohy (Windows)
- [Vytvorenie uloženej úlohy \(OS X\)](#page-58-0)
- Tlač [uloženej úlohy](#page-59-0)
- [Odstránenie uloženej úlohy](#page-59-0)

#### **Vytvorenie uloženej úlohy (Windows)**

V produkte môžete uložiť úlohy,aby ste ich mohli kedykoľvek vytlačiť.

**2 POZNÁMKA:** Vzhľad vašej tlačiarne sa môže líšiť od vyobrazenia v tomto dokumente,ale potrebné kroky sú rovnaké.

- **1.** V softvérovom programe vyberte možnosť **Tlačiť**.
- **2.** Vyberte zariadenie v zozname tlačiarní a vyberte položku **Properties** (Vlastnosti) alebo **Preferences** (Predvoľby) (názov sa v rôznych softvérových programoch líši).
- **POZNÁMKA:** Prístup k týmto funkciám v operačnom systéme Windows 8 alebo 8.1 získate,ak na domovskej obrazovke vyberiete v ponuke **Devices** (Zariadenia) položku **Print** (Tlačiť) a potom vyberiete tlačiareň.

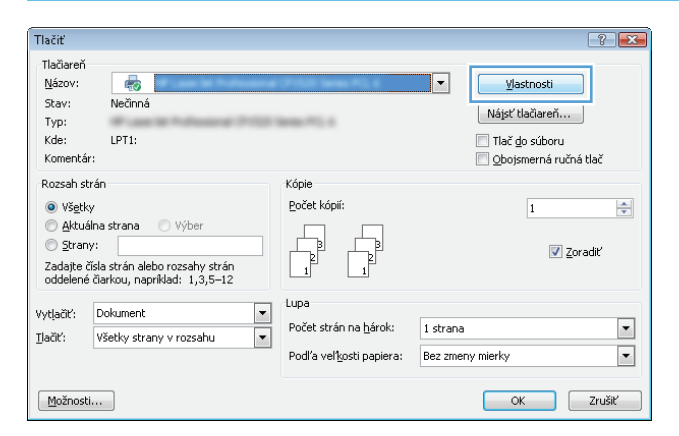

<span id="page-58-0"></span>**3.** Kliknite na kartu **Job Storage** (Uloženie úlohy).

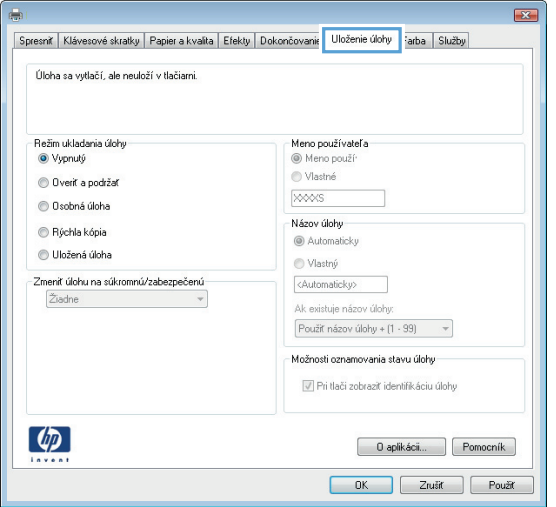

- **4.** Vyberte možnosť **Job Storage Mode** (Režim ukladania úloh).
	- **Proof and Hold** (Kontrola a pozastavenie): Vytlačte a skontrolujte jednu kópiu úlohy a potom vytlačte ďalšie kópie.
	- **Personal Job** (Osobná úloha): Úloha sa nevytlačí dovtedy,pokiaľ o to nepožiadate prostredníctvom ovládacieho panela produktu. Pokiaľ ide o tento režim ukladania úloh,môžete si vybrať jednu z možností **Make Job Private/Secure** (Nastavenie súkromnej alebo zabezpečenej úlohy). Ak úlohe priradíte osobné identifikačné číslo (PIN),cez ovládací panel musíte zadať toto číslo PIN. Ak zašifrujete úlohu,na ovládacom paneli je potrebné zadať požadované heslo.
	- **Quick Copy** (Rýchle kopírovanie): Tlač požadovaného počtu kópií úlohy a ich uloženie do pamäte produktu,aby ste ich mohli tlačiť neskôr.
	- **Stored Job** (Uložená úloha): Uloženie úlohy v produkte a umožnenie jej tlače ostatným používateľom. Pokiaľ ide o tento režim ukladania úloh,môžete si vybrať jednu z možností **Make Job Private/Secure** (Nastavenie súkromnej alebo zabezpečenej úlohy). Ak úlohe priradíte osobné identifikačné číslo (PIN),používateľ,ktorý tlačí úlohu,musí na ovládacom paneli zadať požadovaný kód PIN. Ak zašifrujete úlohu,používateľ,ktorý tlačí úlohu,musí zadať požadované heslo na ovládacom paneli.
- **5.** Ak chcete použiť vlastné meno používateľa alebo názov úlohy,kliknite na tlačidlo **Custom** (Vlastné) a potom zadajte používateľské meno alebo názov úlohy.

Ak má iná uložená úloha už príslušný názov,vyberte možnosť,ktorú chcete použiť.

- **Use Job Name + (1-99)** (Použiť názov úlohy + (1-99)): Na koniec názvu úlohy pripojte jedinečné číslo.
- **Replace Existing File** (Nahradiť existujúci súbor): Prepíšte existujúcu uloženú úlohu novou úlohou.
- **6.** Kliknutím na tlačidlo **OK** zavrite dialógové okno **Document Properties** (Vlastnosti dokumentu). V dialógovom okne **Print** (Tlačiť) spustite tlač úlohy kliknutím na tlačidlo **OK**.

#### **Vytvorenie uloženej úlohy (OS X)**

V produkte môžete uložiť úlohy,aby ste ich mohli kedykoľvek vytlačiť.

- <span id="page-59-0"></span>**1.** Kliknite na ponuku **File** (Súbor) a potom kliknite na možnosť **Print** (Tlač).
- **2.** V ponuke **Printer** (Tlačiareň) vyberte toto zariadenie.
- **3.** V ovládači tlače sa predvolene zobrazuje ponuka **Copies & Pages** (Kópie a stránky). Otvorte rozbaľovací zoznam s ponukami a kliknite na ponuku **Job Storage** (Ukladanie úloh).
- **4.** V rozbaľovacej ponuke **Mode** (Režim) zvoľte typ uloženej úlohy.
	- **Proof and Hold** (Kontrola a pozastavenie): Vytlačte a skontrolujte jednu kópiu úlohy a potom vytlačte ďalšie kópie.
	- **Personal Job** (Osobná úloha): Úloha sa nevytlačí dovtedy,pokiaľ o to nepožiadate prostredníctvom ovládacieho panela produktu. Ak úlohe priradíte osobné identifikačné číslo (PIN),cez ovládací panel musíte zadať toto číslo PIN.
	- **Quick Copy** (Rýchle kopírovanie): Tlač požadovaného počtu kópií úlohy a ich uloženie do pamäte produktu,aby ste ich mohli tlačiť neskôr.
	- **Stored Job** (Uložená úloha): Uloženie úlohy v produkte a umožnenie jej tlače ostatným používateľom. Ak úlohe priradíte osobné identifikačné číslo (PIN),používateľ,ktorý tlačí úlohu,musí na ovládacom paneli zadať požadovaný kód PIN.
- **5.** Ak chcete použiť vlastné meno používateľa alebo názov úlohy,kliknite na tlačidlo **Custom** (Vlastné) a potom zadajte používateľské meno alebo názov úlohy.

Vyberte,ktorá možnosť sa má použiť,ak má iná uložená úloha už daný názov.

- **Use Job Name + (1-99)** (Použiť názov úlohy + (1-99)): Na koniec názvu úlohy pripojte jedinečné číslo.
- **Replace Existing File** (Nahradiť existujúci súbor): Prepíšte existujúcu uloženú úlohu novou úlohou.
- **6.** Ak ste v kroku 3 zvolili možnosť **Stored Job** (Uložená úloha) alebo **Personal Job** (Osobná úloha),úlohu môžete ochrániť kódom PIN. Zadajte 4-miestne číslo do poľa **Use PIN to Print** (Použiť kód PIN na tlač). Keď sa túto úlohu pokúsia vytlačiť iné osoby,produkt ich vyzve,aby zadali toto číslo PIN.
- **7.** Ak chcete spracovať úlohu,kliknite na tlačidlo **Print** (Tlačiť).

#### **Tlač uloženej úlohy**

Na vytlačenie úlohy uloženej v pamäti zariadenia použite nasledujúci postup.

- **1.** Na ovládacom paneli zariadenia sa dotknite alebo stlačte tlačidlo Domov  $\sum$ .
- **2.** Vyberte položku Retrieve from Device Memory (Načítať z pamäte zariadenia).
- **3.** Vyberte názov priečinka,kam sa má úloha uložiť.
- **4.** Vyberte názov úlohy. Ak je úloha súkromná alebo zašifrovaná,zadajte kód PIN alebo heslo.
- **5.** Upravte počet kópií a dotknutím sa tlačidla Spustiť @ alebo stlačením tlačidla OK vytlačte úlohu.

#### **Odstránenie uloženej úlohy**

Zariadenie po odoslaní uloženej úlohy do pamäte zariadenia prepíše všetky predchádzajúce úlohy s rovnakým menom používateľa a názvom úlohy. Ak ešte nie je uložená úloha s rovnakým menom používateľa a názvom úlohy a tlačiareň potrebuje viac voľného miesta,tlačiareň môže odstrániť iné uložené

úlohy,začínajúc od najstaršej. Počet úloh,ktoré je možné uložiť v produkte,môžete zmeniť pomocou ponuky General Settings (Všeobecné nastavenia) na ovládacom paneli produktu.

Na vymazanie úlohy uloženej v pamäti zariadenia použite nasledujúci postup.

- 1. Na ovládacom paneli zariadenia sa dotknite alebo stlačte tlačidlo Domov <sub>1</sub>.
- **2.** Vyberte položku Retrieve from Device Memory (Načítať z pamäte zariadenia).
- **3.** Vyberte názov priečinka,v ktorom je úloha uložená.
- **4.** Vyberte názov úlohy a potom sa dotknite tlačidla Delete (Odstrániť).
- **5.** Ak je úloha súkromná alebo zašifrovaná,zadajte kód PIN alebo heslo a potom sa dotknite tlačidla Delete (Odstrániť).

## <span id="page-61-0"></span>**Mobilná tlač**

## **Úvod**

Spoločnosť HP ponúka viacero mobilných riešení a riešení služby ePrint,ktoré umožňujú bezdrôtovú tlač na tlačiarni HP z prenosného počítača,tabletu,inteligentného telefónu alebo iného mobilného zariadenia. Ak si chcete pozrieť úplný zoznam a určiť najlepšiu možnosť,prejdite na stránku [www.hp.com/go/](http://www.hp.com/go/LaserJetMobilePrinting) [LaserJetMobilePrinting](http://www.hp.com/go/LaserJetMobilePrinting) (len v angličtine).

- Tlač prostredníctvom funkcií Wi-Fi Direct a NFC
- HP ePrint prostredníctvom e-mailu
- [Softvér služby HP ePrint](#page-62-0)
- **[AirPrint](#page-63-0)**
- Zabudované tlač[ové riešene pre systém Android](#page-63-0)

#### **Tlač prostredníctvom funkcií Wi-Fi Direct a NFC**

Spoločnosť HP poskytuje tlač prostredníctvom funkcií Wi-Fi Direct a NFC (Near Field Communication) pre tlačiarne s podporovaným príslušenstvom HP Jetdirect pre funkcie NFC a Wireless Direct. Toto príslušenstvo je dostupné ako voliteľné vybavenie pre tlačiarne HP LaserJet, ktoré sú vybavené konzolou na pripojenie hardvéru (HIP).

Príslušenstvo na bezdrôtové pripojenie môžete využiť na bezdrôtovú tlač pomocou týchto zariadení:

- iPhone, iPad alebo iPod s podporou služby Apple AirPrint alebo aplikáciou HP ePrint.
- Mobilné zariadenia so systémom Android a s aplikáciou služby HP ePrint alebo vstavaným riešením pre tlač v systéme Android.
- Osobné počítače a počítače Mac so softvérom služby HP ePrint.

Ďalšie informácie o funkcii HP Wireless Direct nájdete na lokalite [www.hp.com/go/wirelessprinting](http://www.hp.com/go/wirelessprinting).

#### **HP ePrint prostredníctvom e-mailu**

Služba HP ePrint umožňuje tlač dokumentov tak, že ich odošlete vo forme e-mailovej prílohy na e-mailovú adresu produktu z akéhokoľvek zariadenia, ktoré podporuje odosielanie e-mailov.

**<sup>2</sup> POZNÁMKA:** Na používanie tejto funkcie môže byť potrebná aktualizácia firmvéru produktu.

Ak chcete používať funkciu HP ePrint, zariadenie musí spĺňať nasledujúce požiadavky:

- Zariadenie musí byť pripojené ku káblovej alebo bezdrôtovej sieti a mať prístup na internet.
- V zariadení musia byť zapnuté webové služby HP a zariadenie musí byť zaregistrované na lokalite HP Connected alebo HP ePrint Center.

Podľa nasledujúcich pokynov spustite službu webové služby HP a zaregistrujte sa v službe HP Connected alebo HP ePrint Center:

**1.** Otvorte vstavaný webový server HP (EWS):

<span id="page-62-0"></span>**a. 4-riadkové ovládacie panely:** Adresu IP nájdete na displeji ovládacieho panela.

**Dotykový ovládací panel:** Ak chcete zobraziť adresu IP alebo názov hostiteľa, na domovskej obrazovke ovládacieho panela zariadenia sa dotknite tlačidla Sieť .

**b.** Otvorte webový prehľadávač a do riadka s adresou zadajte adresu IP alebo názov hostiteľa presne v takom tvare, v akom sa zobrazuje na ovládacom paneli zariadenia. Na klávesnici počítača stlačte kláves Enter. Otvorí sa server EWS.

https://10.10.XXXXX/

**POZNÁMKA:** Ak sa vo webovom prehľadávači počas otvárania servera EWS zobrazí hlásenie **There is a problem with this website's security certificate** (Vyskytol sa problém s certifikátom zabezpečenia tejto webovej lokality), kliknite na možnosť **Continue to this website (not recommended)** (Pokračovať v používaní tejto webovej lokality (neodporúča sa)).

Výberom možnosti **Continue to this website (not recommended)** (Pokračovať v používaní tejto webovej lokality (neodporúča sa)) nevystavujete počítač riziku počas navigácie v serveri EWS pre zariadenie HP.

- **2.** Kliknite na kartu **HP Web Services** (Webové služby HP).
- **3.** Výberom zodpovedajúcej možnosti povoľte webové služby.

**POZNÁMKA:** Povolenie webových služieb môže trvať niekoľko minút.

**4.** Prejdite na lokalitu [www.hpconnected.com](http://www.hpconnected.com) alebo [www.hp.com/go/eprintcenter,](http://www.hp.com/go/eprintcenter) vytvorte si konto HP ePrint a dokončite proces nastavenia.

#### **Softvér služby HP ePrint**

Softvér služby HP ePrint zjednodušuje tlač zo stolových alebo prenosných počítačov so systémom Windows alebo Mac prostredníctvom ľubovoľného zariadenia s aplikáciou HP ePrint. Pomocou tohto softvéru môžete jednoducho vyhľadať produkty so službou HP ePrint, ktoré sú zaregistrované do konta HP Connected. Cieľová tlačiareň HP sa môže nachádzať v kancelárii alebo kdekoľvek inde na svete.

- **Windows:** Po inštalácii softvéru otvorte možnosť **Print** (Tlačiť) v danej aplikácii a v zozname inštalovaných tlačiarní vyberte možnosť **HP ePrint**. Kliknite na tlačidlo **Properties** (Vlastnosti) a nakonfigurujte možnosti tlače.
- **Mac:** Po inštalácii softvéru vyberte položku **File** (Súbor), **Print** (Tlač) a potom vyberte šípku vedľa položky **PDF** (v spodnej ľavej časti obrazovky ovládača). Vyberte položku **HP ePrint**.

V systéme Windows podporuje softvér služby HP ePrint aj tlač prostredníctvom adresy TCP/IP použitím lokálnych sieťových tlačiarní v sieti (LAN alebo WAN) do zariadení, ktoré podporujú skript UPD PostScript®.

Systémy Windows a Mac podporujú tlač IPP prostredníctvom zariadení pripojených k sieti LAN alebo WAN s podporou jazyka ePCL.

Systémy Windows a Mac podporujú tlač dokumentov PDF prostredníctvom verejných tlačových lokalít a tlač použitím služby HP ePrint prostredníctvom e-mailu cez službu typu cloud.

Informácie o ovládačoch a ďalšie súvisiace informácie nájdete na stránke [www.hp.com/go/eprintsoftware](http://www.hp.com/go/eprintsoftware).

**POZNÁMKA:** Softvér služby HP ePrint je pomôcka pracovného postupu súboru PDF pre systém Mac, z technického hľadiska teda nejde o ovládač tlače.

#### <span id="page-63-0"></span>**AirPrint**

Priamu tlač prostredníctvom aplikácie AirPrint od spoločnosti Apple podporuje systém iOS 4.2 alebo novší a počítače Mac s operačným systémom OS X 10.7 Lion alebo novším. Pomocou aplikácie AirPrint môžete odoslať tlač do zariadenia priamo zo zariadení iPad,iPhone (3GS alebo novší) alebo iPod touch (tretia generácia alebo novší) z týchto mobilných aplikácií:

- Mail (E-mail)
- Photos (Fotografie)
- **Safari**
- **iBooks**
- Vybrané aplikácie tretích strán

Ak chcete používať aplikáciu AirPrint,zariadenie musí byť pripojené k rovnakej bezdrôtovej sieti ako zariadenie Apple. Ďalšie informácie o používaní aplikácie AirPrint a o tom,ktoré produkty HP sú s ňou kompatibilné,získate na webovej podpore tohto zariadenie:

[www.hp.com/support/colorljM552,](http://www.hp.com/support/colorljM552) [www.hp.com/support/colorljM553](http://www.hp.com/support/colorljM553)

**<sup>2</sup> POZNÁMKA:** Aplikácia AirPrint nepodporuje pripojenie USB.

#### **Zabudované tlačové riešene pre systém Android**

Zabudované tlačové riešene od spoločnosti HP pre systém Android a zariadenia Kindle umožňuje mobilným zariadeniam automaticky vyhľadať a tlačiť z tlačiarní od spoločnosti HP, ktoré sú pripojené k bezdrôtovej sieti alebo sa nachádzajú v dosahu bezdrôtového pripojenia na bezdrôtovú tlač. Tlačové riešenie je zabudované v podporovaných operačných systémoch, takže inštalácia ovládačov ani preberanie softvéru nie je potrebné.

Ak chcete získať ďalšie informácie o používaní zabudovaného tlačového riešenia pre systém Android a o podporovaných zariadeniach so systémom Android, prejdite na stránku [www.hp.com/support/colorljM552](http://www.hp.com/support/colorljM552), [www.hp.com/support/colorljM553.](http://www.hp.com/support/colorljM553)

## <span id="page-64-0"></span>**Tlač z portu USB**

### **Úvod**

Toto zariadenie disponuje funkciou tlače prostredníctvom portu USB pre jednoduchý prístup. Môžete tak rýchlo tlačiť súbory bez toho, aby ste ich museli odoslať z počítača. Zariadenie akceptuje v porte USB v blízkosti ovládacieho panela štandardné jednotky USB typu flash. Podporované sú nasledujúce typy súborov:

- .pdf
- .prn
- .pcl
- .ps
- .cht

#### **Zapnutie portu USB na tlač**

Port USB je predvolene vypnutý. Pred použitím tejto funkcie aktivujte port USB. Port USB aktivujete jedným z nasledujúcich postupov:

#### **Zapnutie portu USB z ponúk ovládacieho panela zariadenia**

- 1. Na ovládacom paneli zariadenia stlačte tlačidlo Domov **(2.**
- **2.** Otvorte tieto ponuky:
	- Administration (Správa)
	- General Settings (Všeobecné nastavenia)
	- Enable Retrieve from USB (Zapnúť funkciu načítania z USB)
- **3.** Vyberte možnosť Enabled (Zapnuté) a potom sa dotknite tlačidla Save (Uložiť) alebo stlačte tlačidlo OK.

#### **Zapnutie portu USB zo vstavaného webového servera HP (len modely so sieťovým pripojením)**

- **1.** Otvorte vstavaný webový server HP (EWS):
	- **a. 4-riadkové ovládacie panely:** Adresu IP nájdete na displeji ovládacieho panela.

**Dotykový ovládací panel:** Ak chcete zobraziť adresu IP alebo názov hostiteľa, na domovskej obrazovke ovládacieho panela zariadenia sa dotknite tlačidla Sieť .

**b.** Otvorte webový prehľadávač a do riadka s adresou zadajte adresu IP alebo názov hostiteľa presne v takom tvare, v akom sa zobrazuje na ovládacom paneli zariadenia. Na klávesnici počítača stlačte kláves Enter. Otvorí sa server EWS.

https://10.10.XXXXX/

**POZNÁMKA:** Ak sa vo webovom prehľadávači počas otvárania servera EWS zobrazí hlásenie **There is a problem with this website's security certificate** (Vyskytol sa problém s certifikátom zabezpečenia tejto webovej lokality), kliknite na možnosť **Continue to this website (not recommended)** (Pokračovať v používaní tejto webovej lokality (neodporúča sa)).

Výberom možnosti **Continue to this website (not recommended)** (Pokračovať v používaní tejto webovej lokality (neodporúča sa)) nevystavujete počítač riziku počas navigácie v serveri EWS pre zariadenie HP.

- **2.** Otvorte kartu **Print** (Tlač).
- **3.** Na ľavej strane obrazovky kliknite na položku **Retrieve from USB Setup** (Nastavenie načítania z USB).
- **4.** Začiarknite políčko **Enable Retrieve from USB** (Povoliť načítanie z USB).
- **5.** Kliknite na tlačidlo **Apply** (Použiť).

#### **Tlač dokumentov z USB**

- **1.** Vložte pamäťovú jednotku USB do portu USB s jednoduchým prístupom.
	- **POZNÁMKA:** Port môže byť zakrytý. Na niektorých zariadeniach sa kryt otvorí. Na iných zariadeniach musíte kryt odobrať vytiahnutím priamo von.
- **2.** Zariadenie zaznamenalo jednotku USB typu flash. Ak chcete prejsť na jednotku, dotknite sa alebo stlačte tlačidlo OK alebo po zobrazení výzvy vyberte zo zoznamu dostupných aplikácií položku Retrieve from USB (Načítať z jednotky USB). Zobrazí sa obrazovka Retrieve from USB (Načítať z jednotky USB).
- **3.** Vyberte názov dokumentu, ktorý chcete vytlačiť.

**<sup>2</sup> POZNÁMKA:** Dokument môže byť umiestnený v priečinku. Podľa potreby otvorte priečinky.

- **4.** Ak chcete nastaviť počet kópií, vyberte položku Copies (Kópie) a potom pomocou klávesnice zmeňte počet kópií.
- **5.** Dotykom tlačidla Spustiť @ alebo stlačením tlačidla OK vytlačíte dokument.

# **5 Správa produktu**

- [Rozšírená konfigurácia so vstavaným webovým serverom HP \(EWS\)](#page-67-0)
- [Rozšírená konfigurácia pomocou softvéru HP Utility pre systém OS X](#page-74-0)
- [Konfigurácia nastavení siete IP](#page-76-0)
- [Funkcie zabezpe](#page-80-0)čenia produktu
- [Ekonomické nastavenia](#page-83-0)
- [Softvér HP Web Jetadmin](#page-85-0)
- [Aktualizácie softvéru a firmvéru](#page-86-0)

#### **Ďalšie informácie:**

Prejdite na stránku [www.hp.com/support/colorljM552](http://www.hp.com/support/colorljM552), [www.hp.com/support/colorljM553](http://www.hp.com/support/colorljM553).

Komplexná podpora pre vaše zariadenie od spoločnosti HP zahŕňa nasledujúce informácie:

- Inštalácia a konfigurovanie
- Vzdelávanie a používanie
- Riešenie problémov
- Prevzatie aktualizácií softvéru
- Fóra podpory
- Vyhľadanie informácií o záruke a regulačných podmienkach

## <span id="page-67-0"></span>**Rozšírená konfigurácia so vstavaným webovým serverom HP (EWS)**

## **Úvod**

- Zobrazenie vstavaného webového servera HP (EWS)
- [Funkcie vstavaného webového servera HP](#page-68-0)

Pomocou vstavaného webového servera HP môžete spravovať tlačové funkcie z počítača namiesto ovládacieho panela zariadenia.

- Zobrazenie informácií o stave produktu
- Určenie zostávajúcej životnosti všetkého spotrebného materiálu a objednanie nového
- Zobrazenie a zmena konfigurácie zásobníkov
- Zobrazenie a zmena nastavení ponúk ovládacieho panela tlačiarne.
- Zobrazenie a tlač interných stránok
- Príjem upozornení na udalosti týkajúce sa tlačiarne a spotrebného materiálu.
- Zobrazenie a zmenu konfigurácie siete

Vstavaný webový server HP funguje, keď je produkt pripojený k sieti založenej na IP. Vstavaný webový server HP nepodporuje pripojenie produktu na báze IPX. Otvorenie a použitie vstavaného webového servera HP nie je podmienené prístupom na Internet.

Ak je produkt pripojený k sieti, vstavaný webový server HP je automaticky dostupný.

**<sup>2</sup> POZNÁMKA:** Vstavaný webový server HP nie je prístupný mimo sieťovej brány firewall.

#### **Zobrazenie vstavaného webového servera HP (EWS)**

**1. 4-riadkové ovládacie panely:** Adresu IP nájdete na displeji ovládacieho panela.

**Dotykový ovládací panel:** Ak chcete zobraziť adresu IP alebo názov hostiteľa, na domovskej obrazovke ovládacieho panela zariadenia sa dotknite tlačidla Sieť .

**2.** Otvorte webový prehľadávač a do riadka s adresou zadajte adresu IP alebo názov hostiteľa presne v takom tvare, v akom sa zobrazuje na ovládacom paneli zariadenia. Na klávesnici počítača stlačte kláves Enter. Otvorí sa server EWS.

https://10.10.XXXXX/

**POZNÁMKA:** Ak sa vo webovom prehľadávači počas otvárania servera EWS zobrazí hlásenie **There is a problem with this website's security certificate** (Vyskytol sa problém s certifikátom zabezpečenia tejto webovej lokality), kliknite na možnosť **Continue to this website (not recommended)** (Pokračovať v používaní tejto webovej lokality (neodporúča sa)).

Výberom možnosti **Continue to this website (not recommended)** (Pokračovať v používaní tejto webovej lokality (neodporúča sa)) nevystavujete počítač riziku počas navigácie v serveri EWS pre zariadenie HP.

Ak chcete používať vstavaný webový server HP, prehľadávač musí spĺňať nasledujúce požiadavky:

- <span id="page-68-0"></span>● Windows: Microsoft Internet Explorer 5.01 alebo novší, prípadne Netscape 6.2 alebo novší
- Mac OS X: Safari alebo Firefox s použitím Bonjour alebo IP adresy
- **Linux: Len Netscape Navigator**
- HP-UX 10 a HP-UX 11: Netscape Navigator 4.7

#### **Funkcie vstavaného webového servera HP**

- Karta Information (Informácie)
- [Karta General \(Všeobecné\)](#page-69-0)
- [Karta Print \(Tla](#page-69-0)čiť)
- [Karta Troubleshooting \(Riešenie problémov\)](#page-70-0)
- [Karta Security \(Zabezpe](#page-70-0)čenie)
- [Karta HP Web Services \(Webové služby HP\)](#page-71-0)
- [Karta Networking \(Siete\)](#page-71-0)
- [Zoznam Other Links \(Iné prepojenia\)](#page-73-0)

#### **Karta Information (Informácie)**

#### **Tabuľka 5-1 Karta Information (Informácie) vstavaného webového servera HP**

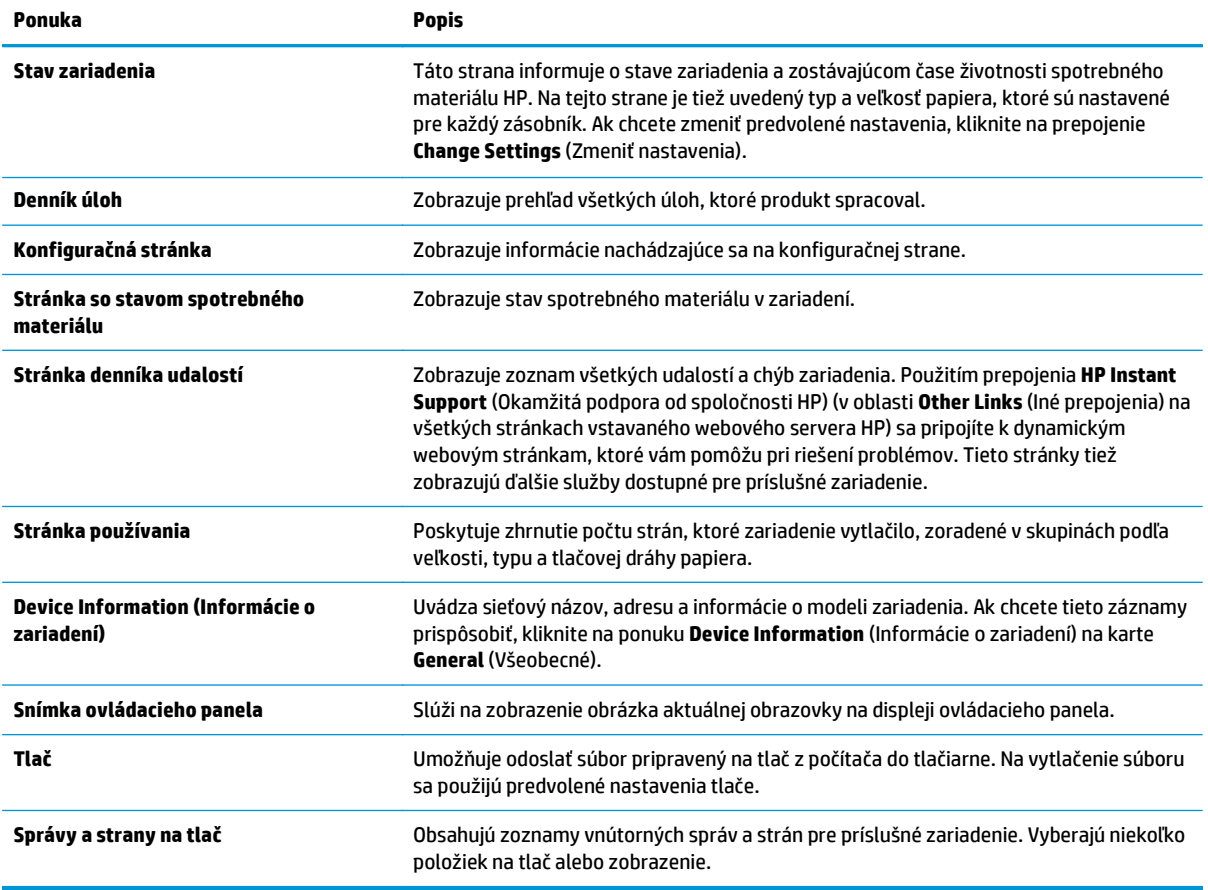

#### <span id="page-69-0"></span>**Karta General (Všeobecné)**

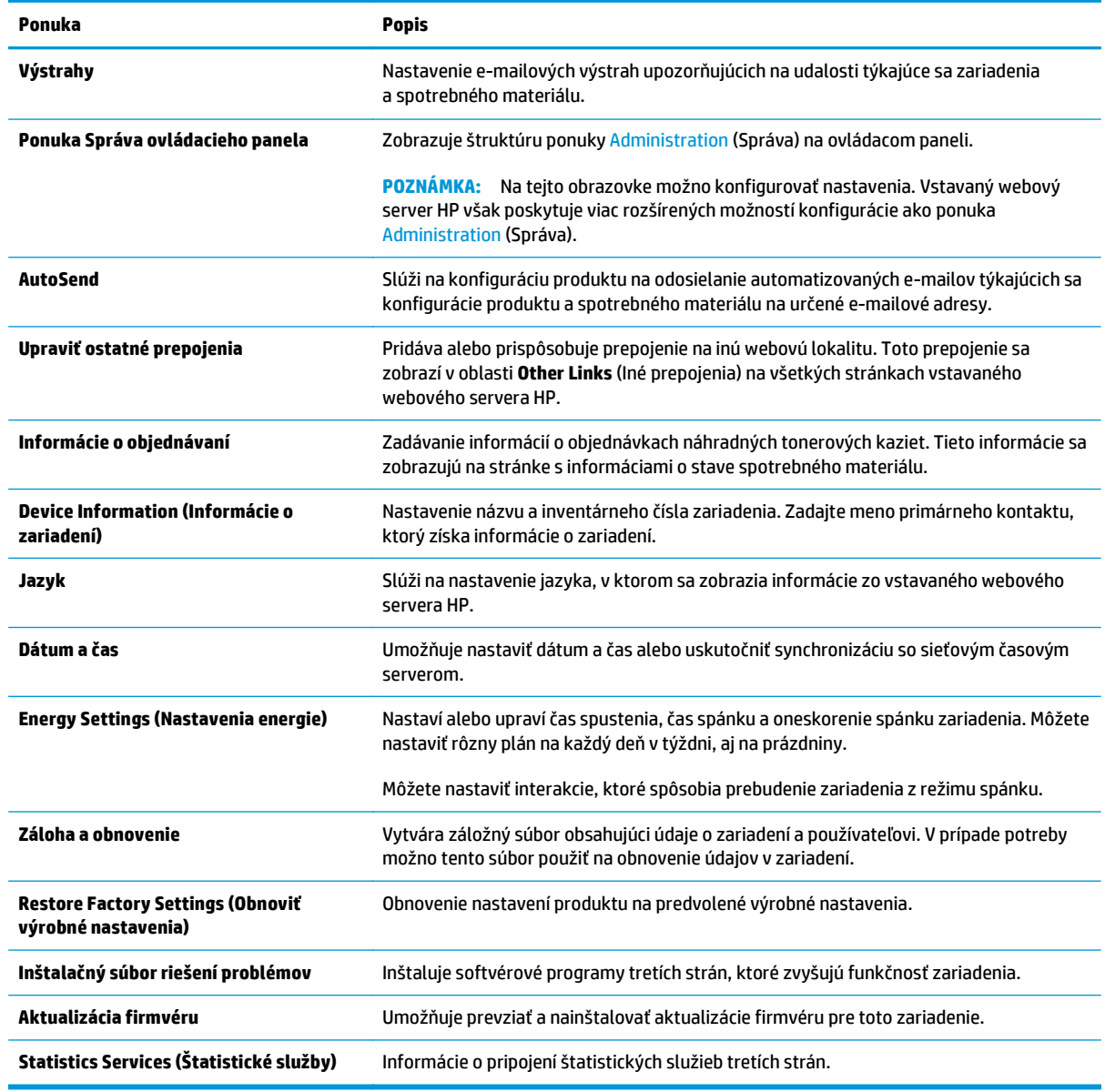

#### **Tabuľka 5-2 Karta General (Všeobecné) vstavaného webového servera HP**

#### **Karta Print (Tlačiť)**

#### **Tabuľka 5-3 Karta Print (Tlač) vstavaného webového servera HP**

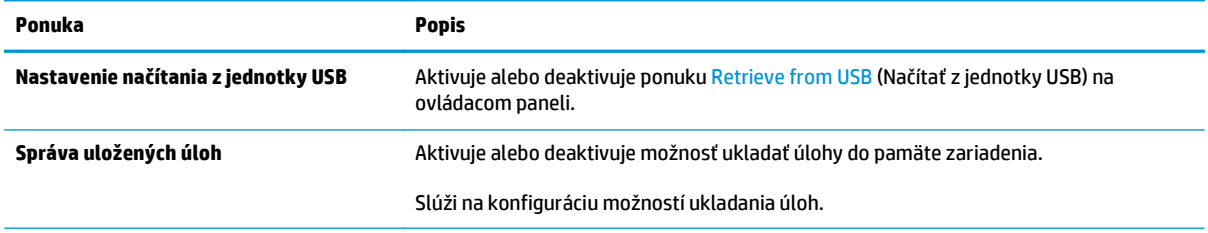

#### <span id="page-70-0"></span>**Tabuľka 5-3 Karta Print (Tlač) vstavaného webového servera HP (pokračovanie)**

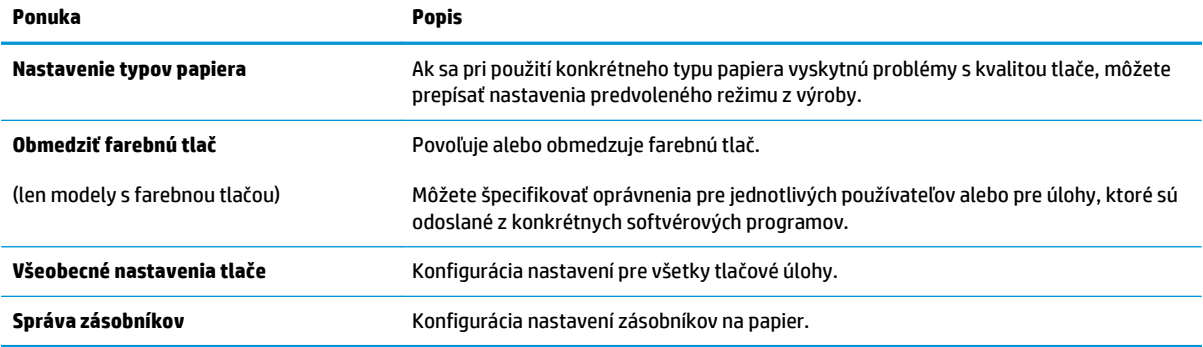

#### **Karta Troubleshooting (Riešenie problémov)**

#### **Tabuľka 5-4 Karta Troubleshooting (Riešenie problémov) vstavaného webového servera HP**

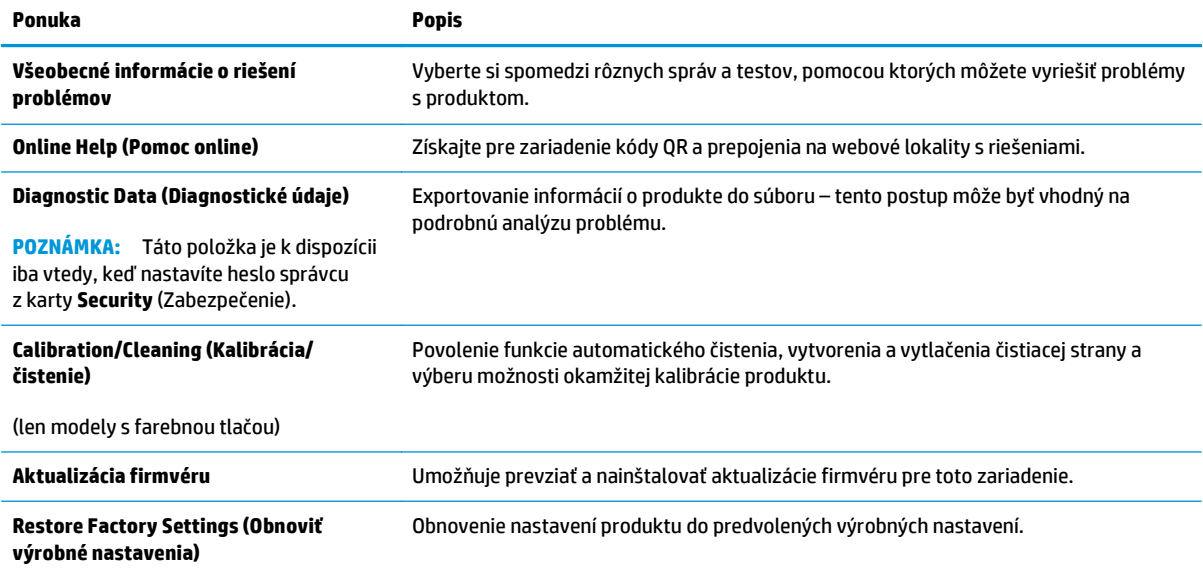

#### **Karta Security (Zabezpečenie)**

#### **Tabuľka 5-5 Karta Security (Zabezpečenie) vstavaného webového servera HP**

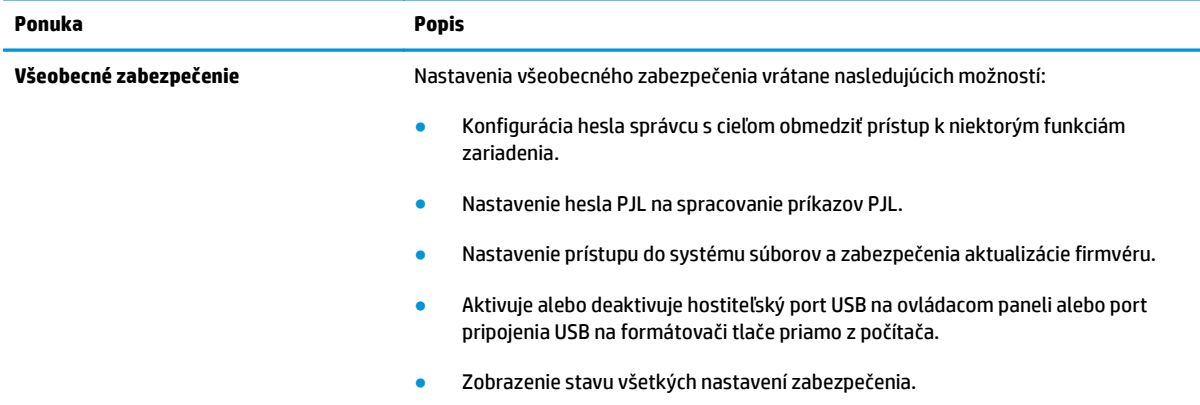

#### <span id="page-71-0"></span>**Tabuľka 5-5 Karta Security (Zabezpečenie) vstavaného webového servera HP (pokračovanie)**

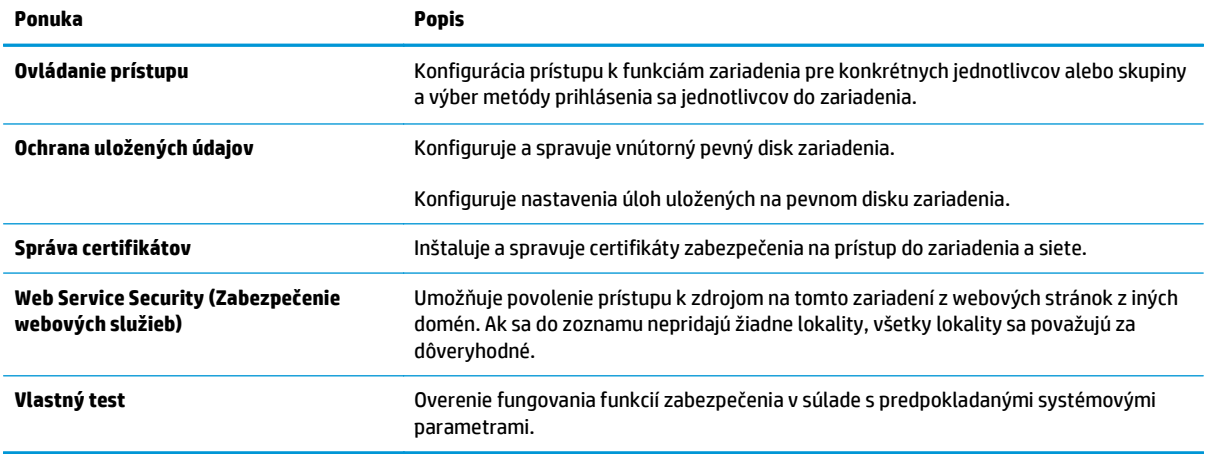

#### **Karta HP Web Services (Webové služby HP)**

Pomocou karty **HP Web Services** (Webové služby HP) možno konfigurovať a aktivovať používanie webových služieb HP pre toto zariadenie. Skôr než začnete používať funkciu HP ePrint, je potrebné povoliť webové služby HP.

#### **Tabuľka 5-6 Vstavaný webový server HP karta webové služby HP**

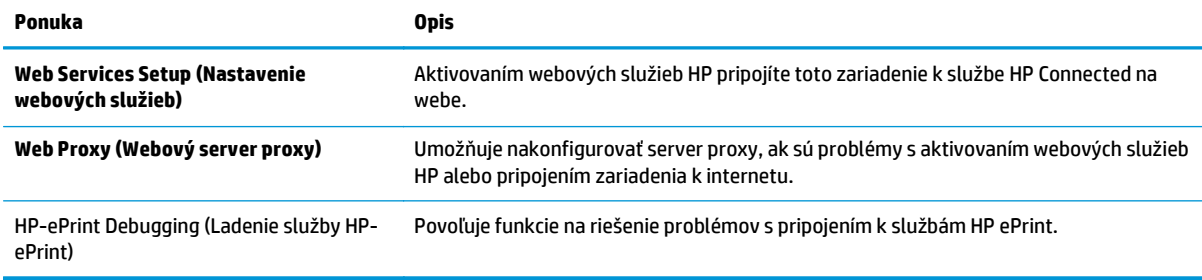

#### **Karta Networking (Siete)**

Karta **Networking** (Siete) sa používa vtedy, ak chcete nakonfigurovať a zabezpečiť sieťové nastavenia zariadenia v čase jeho pripojenia do siete s protokolom IP. Táto karta sa nezobrazí, ak je produkt pripojený k iným typom sietí.

#### **Tabuľka 5-7 Karta Networking (Siete) vstavaného webového servera HP**

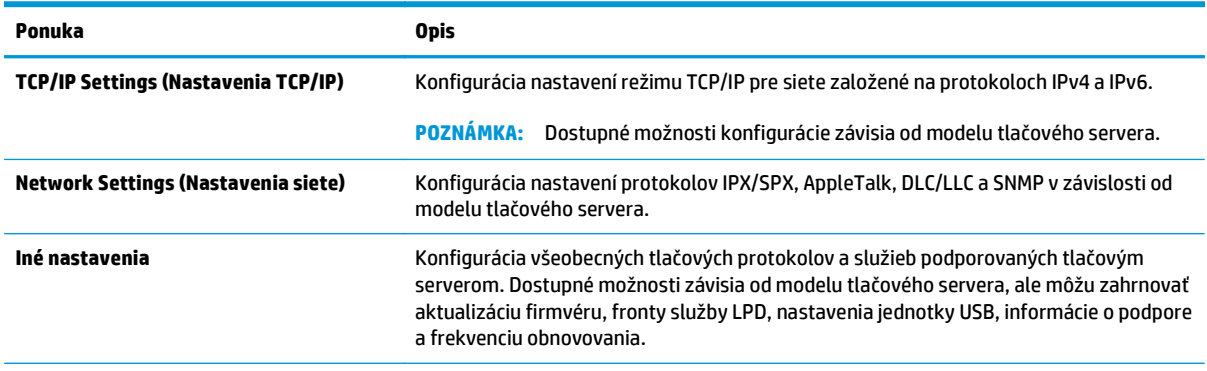
#### **Tabuľka 5-7 Karta Networking (Siete) vstavaného webového servera HP (pokračovanie)**

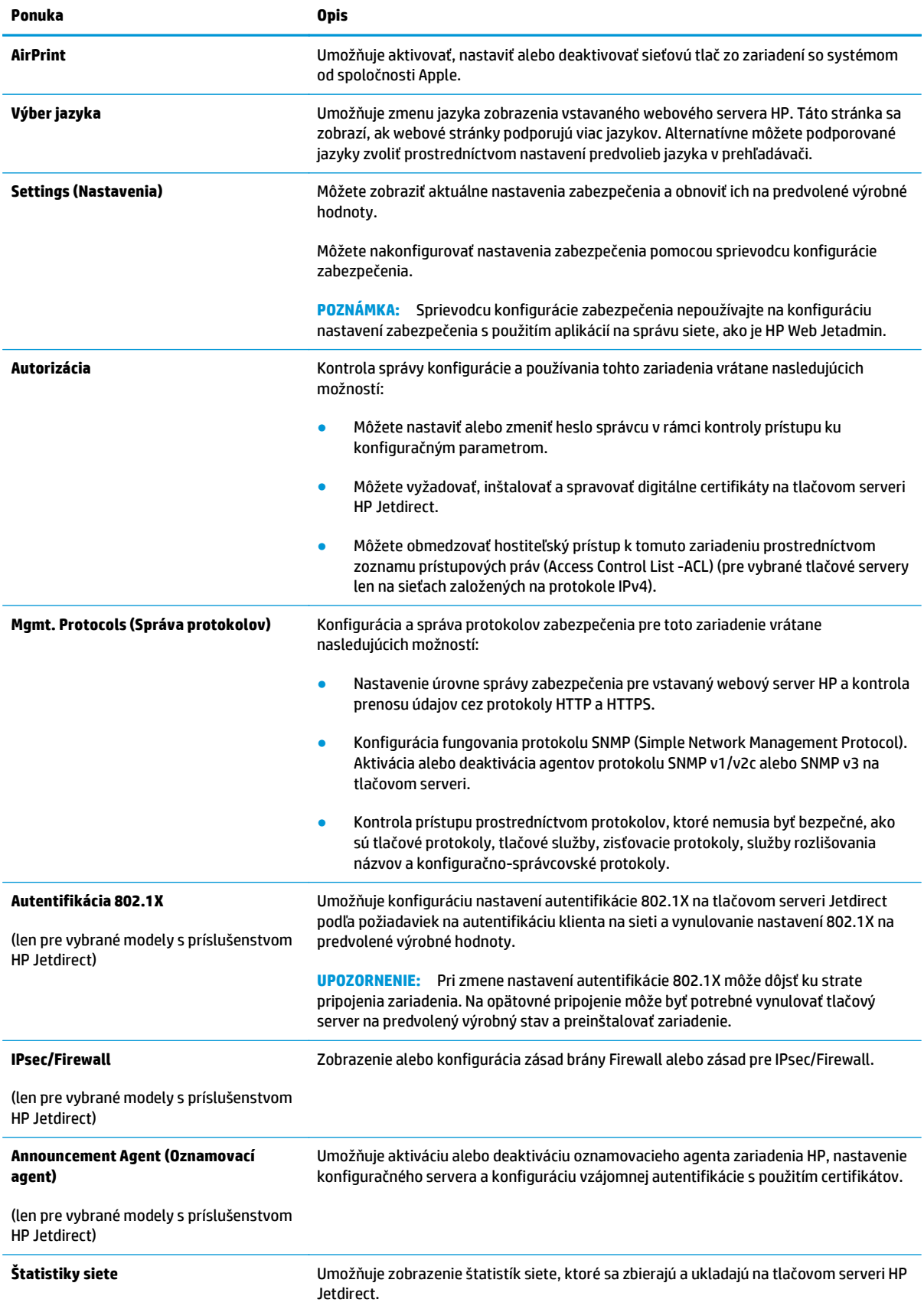

#### **Tabuľka 5-7 Karta Networking (Siete) vstavaného webového servera HP (pokračovanie)**

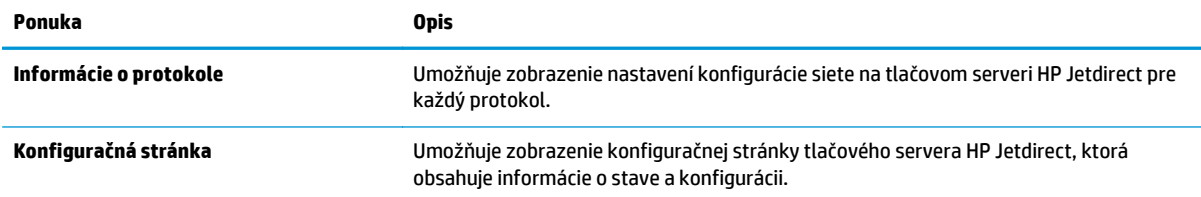

### **Zoznam Other Links (Iné prepojenia)**

**POZNÁMKA:** Pomocou ponuky **Edit Other Links** (Upraviť iné prepojenia) na karte **General** (Všeobecné) môžete nakonfigurovať prepojenia, ktoré sa zobrazia v zozname **Other Links** (Iné prepojenia). Nižšie sú uvedené predvolené prepojenia.

#### **Tabuľka 5-8 Zoznam Other Links (Iné prepojenia) vstavaného webového servera HP**

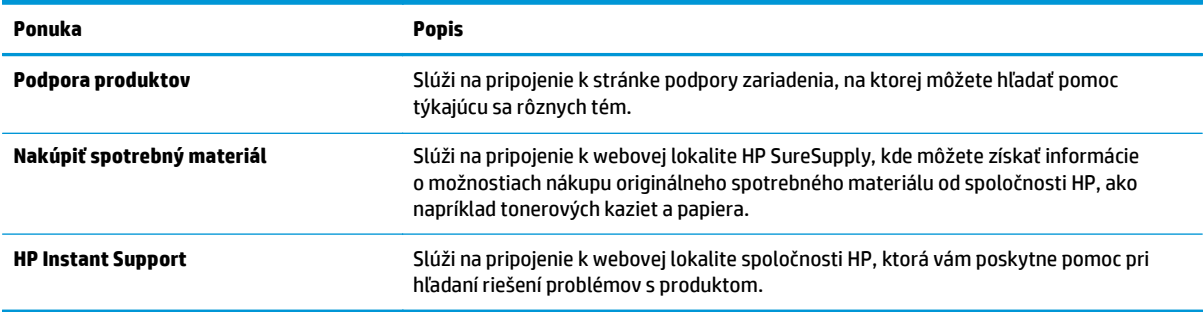

### **Rozšírená konfigurácia pomocou softvéru HP Utility pre systém OS X**

Na kontrolu stavu zariadenia a prezeranie alebo zmenu nastavení zariadenia z počítača použite softvér HP Utility.

Softvér HP Utility môžete využiť, keď je zariadenie pripojené pomocou kábla USB alebo keď je pripojené k sieti založenej na protokole TCP/IP.

### **Otvorenie softvéru HP Utility**

- **1.** V počítači otvorte ponuku **System Preferences** (Preferencie systému) a potom kliknite na ikonu **Print & Fax** (Tlač a fax), **Print & Scan** (Tlač a skenovanie) alebo **Printers & Scanners** (Tlačiarne a skenery).
- **2.** Vyberte zariadenie zo zoznamu.
- **3.** Kliknite na tlačidlo **Options & Supplies** (Možnosti a zásoby).
- **4.** Kliknite na kartu **Utility** (Pomocný program).
- **5.** Kliknite na tlačidlo **Open Printer Utility** (Otvoriť pomocný program tlačiarne).

### **Funkcie aplikácie HP Utility**

Panel nástrojov softvéru HP Utility obsahuje tieto položky:

- **Devices** (Zariadenia): Kliknite na toto tlačidlo na zobrazenie alebo skrytie zariadení Mac zistených softvérom HP Utility.
- **All Settings** (Všetky nastavenia): Kliknutím na toto tlačidlo sa vrátite na hlavné zobrazenie softvéru HP Utility.
- **HP Support** (Podpora HP): Kliknutím na toto tlačidlo otvoríte prehliadač a prejdete na webovú stránku podpory HP.
- **Supplies** (Spotrebný materiál): Kliknutím na toto tlačidlo otvoríte webovú lokalitu HP SureSupply.
- **Registration** (Registrácia): Kliknutím na toto tlačidlo otvoríte webovú lokalitu registrácie zariadení HP.
- **Recycling** (Recyklácia): Kliknutím na toto tlačidlo otvoríte webovú lokalitu programu recyklácie HP Planet Partners.

Softvér HP Utility sa skladá zo stránok, ktoré sa otvoria kliknutím v zozname **All Settings** (Všetky nastavenia). V nasledujúcej tabuľke sú uvedené úlohy dostupné pomocou softvéru HP Utility.

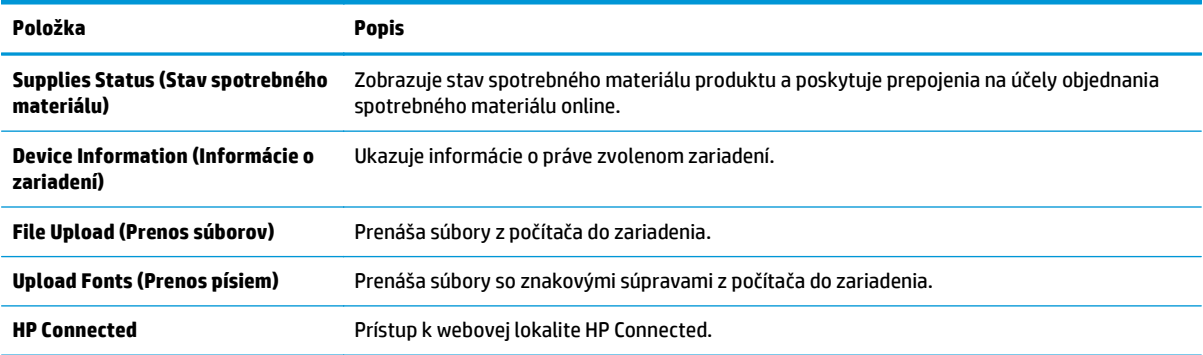

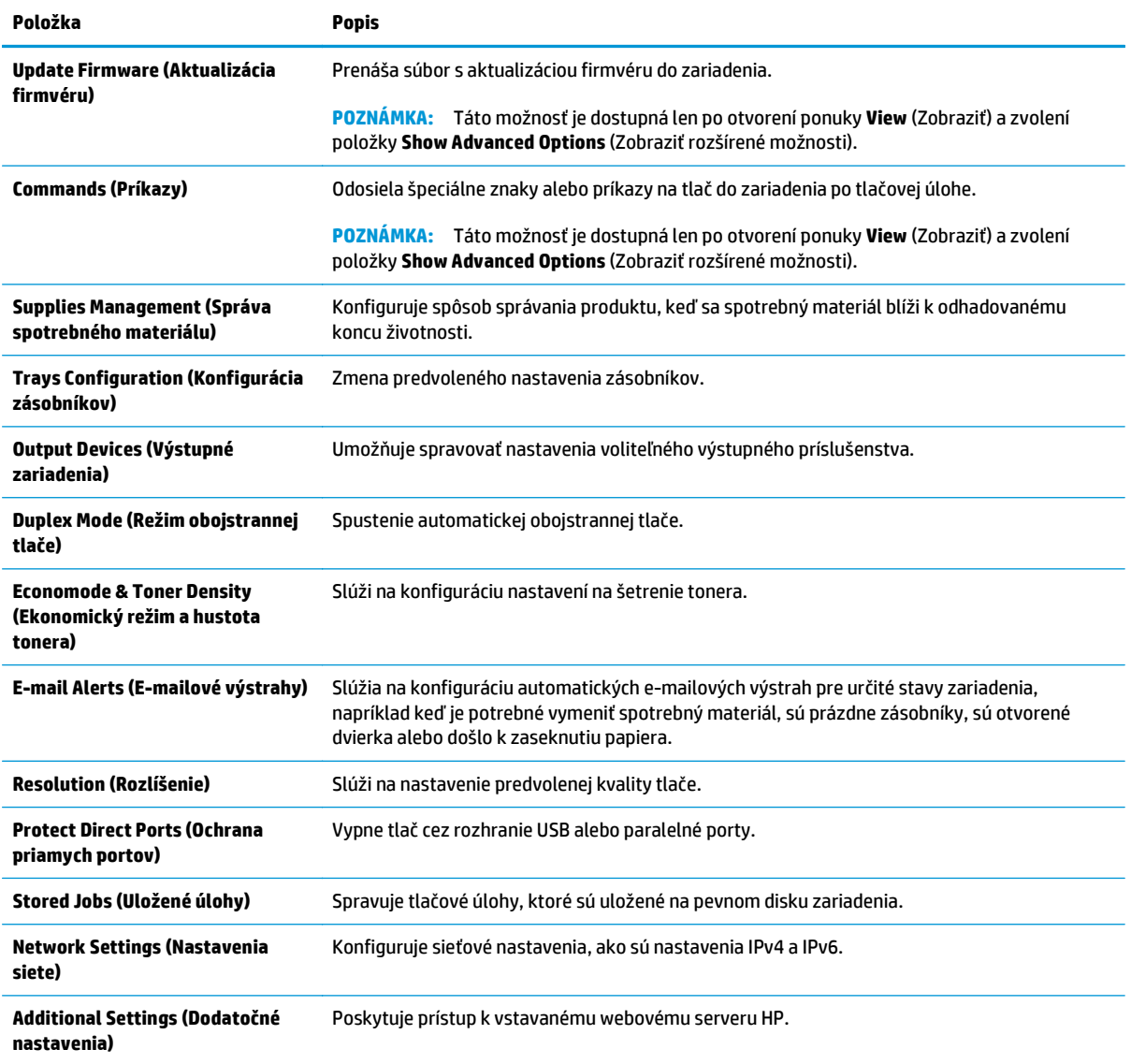

# **Konfigurácia nastavení siete IP**

- Ustanovenie o zdieľaní tlačiarní
- Zobrazenie alebo zmena nastavení siete
- Premenovanie produktu v sieti
- Ruč[né nastavenie parametrov protokolu IPv4 TCP/IP pomocou ovládacieho panela](#page-77-0)
- Ruč[né nastavenie parametrov protokolu IPv6 TCP/IP pomocou ovládacieho panela](#page-78-0)
- [Nastavenia rýchlosti pripojenia a duplexnej prevádzky](#page-78-0)

### **Ustanovenie o zdieľaní tlačiarní**

Spoločnosť HP nepodporuje siete typu peer-to-peer, keďže nejde o funkciu ovládačov tlačiarní HP, ale operačných systémov spoločnosti Microsoft. Navštívte webové stránky spoločnosti Microsoft v lokalite [www.microsoft.com](http://www.microsoft.com).

#### **Zobrazenie alebo zmena nastavení siete**

Na zobrazenie alebo zmenu konfiguračných nastavení protokolu IP použite zabudovaný webový server.

- **1.** Otvorte vstavaný webový server HP (EWS):
	- **a. 4-riadkové ovládacie panely:** Adresu IP nájdete na displeji ovládacieho panela.

**Dotykový ovládací panel:** Ak chcete zobraziť adresu IP alebo názov hostiteľa, na domovskej obrazovke ovládacieho panela zariadenia sa dotknite tlačidla Sieť .

**b.** Otvorte webový prehľadávač a do riadka s adresou zadajte adresu IP alebo názov hostiteľa presne v takom tvare, v akom sa zobrazuje na ovládacom paneli zariadenia. Na klávesnici počítača stlačte kláves Enter. Otvorí sa server EWS.

https://10.10.XXXXX/

**2 POZNÁMKA:** Ak sa vo webovom prehľadávači počas otvárania servera EWS zobrazí hlásenie **There is a problem with this website's security certificate** (Vyskytol sa problém s certifikátom zabezpečenia tejto webovej lokality), kliknite na možnosť **Continue to this website (not recommended)** (Pokračovať v používaní tejto webovej lokality (neodporúča sa)).

Výberom možnosti **Continue to this website (not recommended)** (Pokračovať v používaní tejto webovej lokality (neodporúča sa)) nevystavujete počítač riziku počas navigácie v serveri EWS pre zariadenie HP.

**2.** Kliknutím na kartu **Networking** (Siete) získate informácie o sieti. Zmeňte nastavenia podľa potreby.

#### **Premenovanie produktu v sieti**

Ak chcete zariadenie v sieti premenovať tak, aby bolo jedinečne identifikované, použite vstavaný webový server HP.

**1.** Otvorte vstavaný webový server HP (EWS):

<span id="page-77-0"></span>**a. 4-riadkové ovládacie panely:** Adresu IP nájdete na displeji ovládacieho panela.

**Dotykový ovládací panel:** Ak chcete zobraziť adresu IP alebo názov hostiteľa, na domovskej obrazovke ovládacieho panela zariadenia sa dotknite tlačidla Sieť .

**b.** Otvorte webový prehľadávač a do riadka s adresou zadajte adresu IP alebo názov hostiteľa presne v takom tvare, v akom sa zobrazuje na ovládacom paneli zariadenia. Na klávesnici počítača stlačte kláves Enter. Otvorí sa server EWS.

https://10.10.XXXXX/

**27 POZNÁMKA:** Ak sa vo webovom prehľadávači počas otvárania servera EWS zobrazí hlásenie **There is a problem with this website's security certificate** (Vyskytol sa problém s certifikátom zabezpečenia tejto webovej lokality), kliknite na možnosť **Continue to this website (not recommended)** (Pokračovať v používaní tejto webovej lokality (neodporúča sa)).

Výberom možnosti **Continue to this website (not recommended)** (Pokračovať v používaní tejto webovej lokality (neodporúča sa)) nevystavujete počítač riziku počas navigácie v serveri EWS pre zariadenie HP.

- **2.** Otvorte kartu **General** (Všeobecné).
- **3.** Na stránke **Device Information** (Informácie o zariadení) sa predvolený názov zariadenia nachádza v poli **Device Name** (Názov zariadenia). Tento názov môžete zmeniť kvôli jedinečnej identifikácii tohto zariadenia.

**<sup>2</sup> POZNÁMKA:** Vyplnenie ostatných polí na tejto stránke je voliteľná.

**4.** Kliknutím na tlačidlo **Apply** (Použiť) uložte zmeny.

#### **Ručné nastavenie parametrov protokolu IPv4 TCP/IP pomocou ovládacieho panela**

Na manuálne nastavenie adresy IPv4, masky podsiete a predvolenej brány použite ponuky položky Administration (Správa) na ovládacom paneli.

- 1. Na ovládacom paneli zariadenia stlačte tlačidlo Domov **(2.**
- **2.** Otvorte tieto ponuky:
	- Administration (Správa)
	- Network Settings (Nastavenia siete)
	- Ponuka servera Jetdirect
	- TCP/IP
	- IPV 4 Settings (Nastavenia IPV 4)
	- Metóda konfigurácie
- **3.** Vyberte možnosť Manual (Manuálne) a potom stlačte tlačidlo Save (Uložiť).
- **4.** Otvorte ponuku Manual Settings (Manuálne nastavenia).
- <span id="page-78-0"></span>**5.** Dotknite sa možnosti IP Address (Adresa IP), Subnet Mask (Maska podsiete) alebo Default Gateway (Predvolená brána).
- **6.** Dotknutím sa prvého poľa otvoríte klávesnicu. Zadajte do poľa správne číslice a potom sa dotknite tlačidla OK.

Zopakujte tento postup pri každom poli a potom sa dotknite tlačidla Save (Uložiť).

### **Ručné nastavenie parametrov protokolu IPv6 TCP/IP pomocou ovládacieho panela**

Ponuky položky Administration (Správa) na ovládacom paneli sa používajú na manuálne nastavenie adresy IPv6.

- 1. Na ovládacom paneli zariadenia stlačte tlačidlo Domov <sup>.</sup>.
- **2.** Ak chcete povoliť manuálnu konfiguráciu, otvorte nasledujúce ponuky:
	- Administration (Správa)
	- Network Settings (Nastavenia siete)
	- Ponuka servera Jetdirect
	- TCP/IP
	- Nastavenia adresy IPV6
	- Adresa
	- Manuálne nastavenia
	- Povoliť

Vyberte možnosť On (Zap.) a potom sa dotknite tlačidla Save (Uložiť).

- **3.** Ak chcete nakonfigurovať adresu, dotknite sa tlačidla Address (Adresa) a potom dotknutím sa poľa otvorte klávesnicu.
- **4.** Pomocou klávesnice zadajte adresu a potom sa dotknite tlačidla OK.
- **5.** Dotknite sa tlačidla Save (Uložiť) alebo stlačte tlačidlo OK.

### **Nastavenia rýchlosti pripojenia a duplexnej prevádzky**

**2 POZNÁMKA:** Tieto informácie sa týkajú len ethernetových sietí. Nevzťahujú sa na bezdrôtové siete.

Rýchlosť prepojenia a komunikačný režim tlačového servera sa musia zhodovať so sieťovým rozbočovačom. Pre väčšinu prípadov nechajte zariadenie v automatickom režime. Nesprávne zmeny v rýchlosti pripojenia a duplexnej prevádzky môžu zabrániť komunikácii zariadenia s ostatnými sieťovými zariadeniami. Ak chcete vykonať zmeny, použite ovládací panel zariadenia.

**POZNÁMKA:** Nastavenie zariadenia sa musí zhodovať s nastavením sieťového zariadenia (sieťový rozbočovač, prepínač, brána, smerovač alebo počítač).

**POZNÁMKA:** Zmena týchto nastavení spôsobí vypnutie a následné zapnutie zariadenia. Zmeny vykonávajte len vtedy, keď je tlačiareň nečinná.

- 1. Na ovládacom paneli zariadenia stlačte tlačidlo Domov **(2.**
- **2.** Otvorte tieto ponuky:
	- Administration (Správa)
	- Network Settings (Nastavenia siete)
	- Jetdirect Menu (Ponuka servera Jetdirect)
	- Link Speed (Rýchlosť pripojenia)
- **3.** Vyberte jednu z nasledujúcich možností:
	- Auto (Automaticky): Tlačový server sa automaticky nastaví na najvyššiu rýchlosť pripojenia a komunikačný režim povolený v sieti.
	- 10T Half (10T polovičná): 10 megabajtov za sekundu (Mb/s), poloduplexná prevádzka.
	- 10T Full (10T plná): 10 Mb/s, prevádzka s plným duplexom.
	- 10T Auto (10T automatická): 10 Mb/s, prevádzka s automatickým duplexom
	- 100TX Half (100TX polovičná): 100 Mb/s, poloduplexná prevádzka.
	- 100TX Full (100TX plná): 100 Mb/s, prevádzka s plným duplexom.
	- 100TX Auto (100TX automatická): 100 Mb/s, prevádzka s automatickým duplexom.
	- 1000T Full (1000T plná): 1 000 Mb/s, prevádzka s plným duplexom.
- **4.** Dotknite sa tlačidla Save (Uložiť) alebo stlačte tlačidlo OK. Tlačiareň sa vypne a znova zapne.

# **Funkcie zabezpečenia produktu**

### **Úvod**

Zariadenie disponuje viacerými funkciami zabezpečenia, ktoré obmedzujú prístup používateľov k nastaveniam konfigurácie, zabezpečujú údaje a bránia prístupu k cenným hardvérovým komponentom.

- Bezpečnostné vyhlásenia
- **IP Security**
- Priradenie alebo zmena systémového hesla pomocou vstavaného webového servera
- [Prihlásenie sa do produktu](#page-81-0)
- [Podpora šifrovania: vysokovýkonné zabezpe](#page-81-0)čené pevné disky spoločnosti HP
- [Uzamknutie formátova](#page-82-0)ča

### **Bezpečnostné vyhlásenia**

Tlačiareň podporuje bezpečnostné štandardy a odporúčané protokoly, ktoré pomáhajú pri zabezpečení produktu, chránia kritické informácie v sieti a zjednodušujú spôsob monitorovania a údržby tlačiarne.

Pre detailnejšie informácie o riešeniach bezpečného zobrazovania a tlače od spoločnosti HP navštívte [www.hp.com/go/secureprinting.](http://www.hp.com/go/secureprinting) Stránka obsahuje prepojenia k dokumentom a otázkam ohľadom bezpečnostných funkcií.

### **IP Security**

IP Security (IPsec) je súprava protokolov, ktoré ovládajú prenášanie údajov cez sieť založené na IP do produktu a z produktu. IPsec poskytuje overovanie od hostiteľa k hostiteľovi, integritu údajov a šifrovanie sieťovej komunikácie.

Pre produkty pripojené k sieti alebo vybavené tlačovým serverom HP Jetdirect môžete nakonfigurovať IPsec pomocou karty **Networking** (Práca v sieti) v rámci vstavaného webového servera HP.

### **Priradenie alebo zmena systémového hesla pomocou vstavaného webového servera**

Na prístup k zariadeniu a vstavanému webovému serveru HP prideľte heslo správcu, aby neoprávnení používatelia nemohli meniť nastavenia zariadenia.

- **1.** Otvorte vstavaný webový server HP (EWS):
	- **a. 4-riadkové ovládacie panely:** Adresu IP nájdete na displeji ovládacieho panela.

**Dotykový ovládací panel:** Ak chcete zobraziť adresu IP alebo názov hostiteľa, na domovskej obrazovke ovládacieho panela zariadenia sa dotknite tlačidla Sieť .

<span id="page-81-0"></span>**b.** Otvorte webový prehľadávač a do riadka s adresou zadajte adresu IP alebo názov hostiteľa presne v takom tvare, v akom sa zobrazuje na ovládacom paneli zariadenia. Na klávesnici počítača stlačte kláves Enter. Otvorí sa server EWS.

https://10.10.XXXXX/

**POZNÁMKA:** Ak sa vo webovom prehľadávači počas otvárania servera EWS zobrazí hlásenie **There is a problem with this website's security certificate** (Vyskytol sa problém s certifikátom zabezpečenia tejto webovej lokality), kliknite na možnosť **Continue to this website (not recommended)** (Pokračovať v používaní tejto webovej lokality (neodporúča sa)).

Výberom možnosti **Continue to this website (not recommended)** (Pokračovať v používaní tejto webovej lokality (neodporúča sa)) nevystavujete počítač riziku počas navigácie v serveri EWS pre zariadenie HP.

- **2.** Kliknite na kartu **Security** (Zabezpečenie).
- **3.** Otvorte ponuku **General Security** (Všeobecné zabezpečenie).
- **4.** V časti označenej **Set the Local Administrator Password** (Nastaviť miestne heslo správcu) zadajte do poľa **Username** (Meno používateľa) meno, ku ktorému chcete priradiť heslo.
- **5.** Do poľa **New Password** (Nové heslo) zadajte heslo a potom ho znova zadajte do poľa **Verify Password** (Potvrdiť heslo).

**6.** Kliknite na tlačidlo **Apply** (Použiť).

**EX POZNÁMKA:** Poznačte si heslo a uložte ho na bezpečnom mieste.

### **Prihlásenie sa do produktu**

Niektoré funkcie na ovládacom paneli zariadenia môžu byť zabezpečené pred použitím neoprávnenými osobami. Keď je niektorá funkcia zabezpečená, skôr ako ju budete môcť použiť, zariadenie zobrazí výzvu, aby ste sa prihlásili. Prihlásiť sa môžete aj bez toho, aby ste čakali na výzvu na prihlásenie, a to výberom možnosti Sign In (Prihlásiť sa) na ovládacom paneli zariadenia.

Prihlasovacie údaje na prihlásenie sa do zariadenia sú spravidla tie isté ako na prihlásenie sa do siete. Ak máte otázky týkajúce sa poverení, ktoré treba použiť, obráťte sa na správcu tohto zariadenia.

- 1. Na ovládacom paneli zariadenia stlačte tlačidlo Domov **(2)**.
- **2.** Vyberte položku Sign In (Prihlásiť sa).
- **3.** Prihlasovacie údaje zadajte podľa pokynov na obrazovke.

**POZNÁMKA:** Ak chcete zachovať zabezpečenie zariadenia, po skončení jeho používania vyberte položku Sign Out (Odhlásiť sa).

#### **Podpora šifrovania: vysokovýkonné zabezpečené pevné disky spoločnosti HP**

Tento pevný disk poskytuje šifrovanie na úrovni hardvéru, čiže máte možnosť bezpečne uskladňovať údaje bez ovplyvnenia výkonu samotného produktu. Tento pevný disk používa najnovší štandard šifrovania Advanced Encryption Standard (AES) a poskytuje všestranné funkcie šetriace váš čas a vynikajúcu funkčnosť.

**POZNÁMKA:** Ak chcete zmeniť existujúce heslo, najskôr zadajte existujúce heslo do poľa **Old Password** (Staré heslo).

Pomocou ponuky **Security** (Zabezpečenie) vo vstavanom webovom serveri HP nakonfigurujte disk.

### <span id="page-82-0"></span>**Uzamknutie formátovača**

Formátovač je vybavený otvorom, ktorý môžete použiť na pripojenie bezpečnostného kábla. Uzamknutím formátovača sa zabráni tomu, aby niekto z neho vybral cenné komponenty.

# **Ekonomické nastavenia**

### **Úvod**

- Optimalizácia rýchlosti alebo využívania energie
- Nastavte časovač pre režim spánku a nakonfigurujte zariadenie tak, aby využívalo 1 watt alebo menej energie

### **Optimalizácia rýchlosti alebo využívania energie**

Produkt medzi jednotlivými úlohami ostane predvolene horúci, aby sa optimalizovala rýchlosť a aby sa rýchlejšie vytlačila prvá strana úloh. Na úsporu energie nastavte produkt tak, aby sa medzi jednotlivými činnosťami ochladil. Produkt má tiež štyri doplnkové nastavenia na optimalizáciu rýchlosti a využitia energie.

- 1. Na ovládacom paneli zariadenia stlačte tlačidlo Domov <sub>in</sub>.
- **2.** Otvorte tieto ponuky:
	- Administration (Správa)
	- General Settings (Všeobecné nastavenia)
	- Energy Settings (Nastavenia energie)
	- Optimálna rýchlosť/spotreba energie
- **3.** Vyberte možnosť, ktorú chcete použiť, a potom sa dotknite tlačidla Save (Uložiť) alebo stlačte tlačidlo OK.

**<sup>2</sup> POZNÁMKA:** Predvolené nastavenie je Faster first page (Prvá strana rýchlejšie).

### **Nastavte časovač pre režim spánku a nakonfigurujte zariadenie tak, aby využívalo 1 watt alebo menej energie**

V zariadení sa nachádza niekoľko možností pre nastavenie funkcie časovača pre režim spánku, ktorá šetrí energiu. Je možné nastaviť čas oneskorenia na prepnutie do stavu Sleep/Auto Off (Spánok/automatické vypnutie) a spotreba energie počas stavu Sleep/Auto Off (Spánok/automatické vypnutie) sa líši v závislosti od výberu možnosti Wake/Auto On (Prebudenie/automatické zapnutie).

- 1. Na ovládacom paneli zariadenia stlačte tlačidlo Domov **(2.**
- **2.** Otvorte tieto ponuky:
	- Administration (Správa)
	- General Settings (Všeobecné nastavenia)
	- Energy Settings (Nastavenia energie)
	- Sleep Timer Settings (Nastavenia časovača pre režim spánku)
- **3. Len 4-riadkové ovládacie panely:** Vyberte položku Sleep/Auto Off Timer (Časovač spánku/ automatického vypnutia) a potom vyberte položku Enabled (Zapnuté). Stlačte tlačidlo OK.
- **4.** Vyberte položku Sleep /Auto Off After (Režim spánku/automatické vypnutie po).

**5.** Použitím klávesnice zadajte príslušné časové obdobie a potom sa dotknite tlačidla Save (Uložiť) alebo stlačte tlačidlo OK.

**<sup>2</sup> POZNÁMKA:** Predvolený čas režimu spánku je 1 minute (1 minúta).

- **6.** Vyberte jednu z možností pre nastavenie Wake/Auto On to These Events (Prebudenie/automatické zapnutie pre tieto udalosti):
	- All events (Všetky udalosti): Zariadenie sa prebudí, keď prijme akúkoľvek tlačovú úlohu (cez port USB, sieťový port alebo bezdrôtové pripojenie) alebo keď niekto stlačí tlačidlo na ovládacom paneli či otvorí akékoľvek dvierka alebo zásobník.
	- Network port (Sieťový port): Zariadenie sa prebudí, keď prijme akúkoľvek tlačovú úlohu odoslanú cez sieťový port alebo keď niekto stlačí tlačidlo na ovládacom paneli či otvorí akékoľvek dvierka alebo zásobník. **Ak je nastavená táto možnosť, zariadenie počas stavu spánku/automatického vypnutia spotrebúva 1 watt alebo menej energie.**
	- Power button only (Iba tlačidlo napájania): Zariadenie sa prebudí, len ak niekto stlačí tlačidlo napájania. **Ak je nastavená táto možnosť, zariadenie počas stavu spánku/automatického vypnutia spotrebúva 1 watt alebo menej energie.**

# **Softvér HP Web Jetadmin**

Softvér HP Web Jetadmin je cenami ovenčený, špičkový nástroj na efektívne spravovanie širokého rozsahu sieťových zariadení HP vrátane tlačiarní, multifunkčných produktov a zariadení na digitálne odosielanie. Toto jednoduché riešenie umožňuje na diaľku inštalovať, monitorovať, vykonávať údržbu, riešiť problémy a vytvárať zabezpečené prostredie tlače a zobrazovania, čím jednoznačne pomáha zvýšiť obchodnú produktivitu tak, že šetrí čas, riadi náklady a chráni vaše investície.

Inovácie softvéru HP Web Jetadmin sú pravidelne k dispozícii a zaisťujú podporu pre špecifické funkcie produktu. Ak sa chcete dozvedieť viac o inováciách, prejdite na adresu [www.hp.com/go/webjetadmin](http://www.hp.com/go/webjetadmin) a kliknite na prepojenie **Self Help and Documentation** (Svojpomoc a dokumentácia).

# **Aktualizácie softvéru a firmvéru**

Spoločnosť HP pravidelne aktualizuje funkcie, ktoré sú k dispozícii vo firmvéri zariadenia. Ak chcete využívať výhody najnovších funkcií, aktualizujte firmvér zariadenia. Prevezmite najnovší súbor aktualizácie firmvéru z internetu:

Prejdite na stránku [www.hp.com/support/colorljM552](http://www.hp.com/support/colorljM552), [www.hp.com/support/colorljM553](http://www.hp.com/support/colorljM553). Kliknite na položku **Drivers & Software** (Ovládače a softvér).

# **6 Riešenie problémov**

- [Podpora zákazníkov](#page-89-0)
- [Systém Pomocníka na ovládacom paneli](#page-90-0)
- [Obnovenie predvolených hodnôt nastavenia](#page-91-0)
- · [Na ovládacom paneli zariadenia sa zobrazí hlásenie "Nízka úrove](#page-93-0)ň kazety" alebo "Veľmi nízka úroveň [kazety"](#page-93-0)
- [Zariadenie nepreberá papier alebo dochádza k chybe podávania](#page-95-0)
- Odstraň[ovanie zaseknutého papiera](#page-96-0)
- [Zlepšenie kvality tla](#page-111-0)če
- [Riešenie problémov s káblovou sie](#page-118-0)ťou

#### **Ďalšie informácie:**

Prejdite na stránku [www.hp.com/support/colorljM552](http://www.hp.com/support/colorljM552), [www.hp.com/support/colorljM553](http://www.hp.com/support/colorljM553).

Komplexná podpora pre vaše zariadenie od spoločnosti HP zahŕňa nasledujúce informácie:

- Inštalácia a konfigurovanie
- Vzdelávanie a používanie
- Riešenie problémov
- Prevzatie aktualizácií softvéru
- Fóra podpory
- Vyhľadanie informácií o záruke a regulačných podmienkach

# <span id="page-89-0"></span>**Podpora zákazníkov**

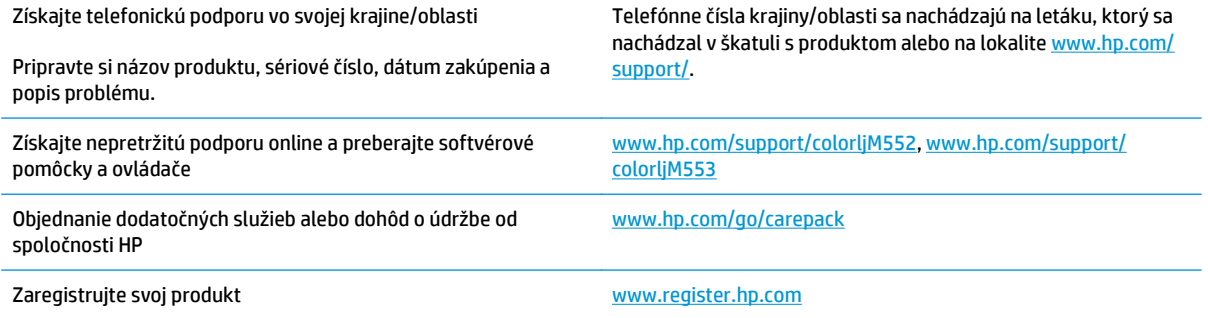

# <span id="page-90-0"></span>**Systém Pomocníka na ovládacom paneli**

Zariadenie má vstavaného Pomocníka, ktorý vysvetľuje, ako sa má každá obrazovka používať. Systém Pomocníka otvoríte dotykom tlačidla Pomocník  $\bullet$  v pravom hornom rohu obrazovky.

Na niektorých obrazovkách sa Pomocník otvorí do globálnej ponuky, kde môžete vyhľadať konkrétne témy. Stlačením tlačidiel v ponuke môžete prehľadávať štruktúru ponuky.

Obrazovky pomocníka obsahujú animácie, ktoré vás sprevádzajú jednotlivými činnosťami, ako je napr. odstraňovanie zaseknutých médií.

Pre obrazovky, ktoré obsahujú nastavenia pre jednotlivé úlohy, sa v Pomocníkovi otvorí téma, ktorá vysvetľuje možnosti pre túto obrazovku.

Ak produkt zobrazí chybu alebo upozornenie, dotknite sa tlačidla Pomocník @, čím otvoríte správu popisujúcu problém. Hlásenie tiež obsahuje pokyny užitočné pri riešení problému.

# <span id="page-91-0"></span>**Obnovenie predvolených hodnôt nastavenia**

### **Úvod**

Pôvodné výrobné nastavenia obnovíte na zariadení jedným z nasledujúcich spôsobov.

**POZNÁMKA:** Obnovením výrobných nastavení sa môže resetovať jazyk zariadenia.

### **Obnovenie výrobných nastavení z ovládacieho panela zariadenia**

- **1.** Na ovládacom paneli zariadenia stlačte tlačidlo Domov  $\sum$ .
- **2.** Otvorte tieto ponuky:
	- Administration (Správa)
	- General Settings (Všeobecné nastavenia)
	- Restore Factory Settings (Obnoviť výrobné nastavenia)
- **3.** Zobrazí sa overovacie hlásenie s informáciami o tom, že spustenie funkcie obnovenia (resetovania) môže viesť k strate údajov. Výberom položky Reset (Obnoviť) dokončite proces.

**<sup>2</sup> POZNÁMKA:** Po dokončení operácie obnovenia sa zariadenie automaticky reštartuje.

### **Obnovenie výrobných nastavení zo vstavaného webového servera HP (len modely so sieťovým pripojením)**

- **1.** Otvorte vstavaný webový server HP (EWS):
	- **a. 4-riadkové ovládacie panely:** Adresu IP nájdete na displeji ovládacieho panela.

**Dotykový ovládací panel:** Ak chcete zobraziť adresu IP alebo názov hostiteľa, na domovskej obrazovke ovládacieho panela zariadenia sa dotknite tlačidla Sieť .

**b.** Otvorte webový prehľadávač a do riadka s adresou zadajte adresu IP alebo názov hostiteľa presne v takom tvare, v akom sa zobrazuje na ovládacom paneli zariadenia. Na klávesnici počítača stlačte kláves Enter. Otvorí sa server EWS.

#### https://10.10.XXXXX/

**POZNÁMKA:** Ak sa vo webovom prehľadávači počas otvárania servera EWS zobrazí hlásenie **There is a problem with this website's security certificate** (Vyskytol sa problém s certifikátom zabezpečenia tejto webovej lokality), kliknite na možnosť **Continue to this website (not recommended)** (Pokračovať v používaní tejto webovej lokality (neodporúča sa)).

Výberom možnosti **Continue to this website (not recommended)** (Pokračovať v používaní tejto webovej lokality (neodporúča sa)) nevystavujete počítač riziku počas navigácie v serveri EWS pre zariadenie HP.

- **2.** Otvorte kartu **General** (Všeobecné).
- **3.** Na ľavej strane obrazovky kliknite na položku **Restore Factory Settings** (Obnoviť výrobné nastavenia).
- **4.** Kliknite na tlačidlo **Reset** (Obnoviť).

**POZNÁMKA:** Po dokončení operácie obnovenia sa produkt automaticky reštartuje.

## <span id="page-93-0"></span>**Na ovládacom paneli zariadenia sa zobrazí hlásenie "Nízka úroveň kazety" alebo "Veľmi nízka úroveň kazety"**

**Cartridge is low** (Nízka úroveň kazety): Zariadenie signalizuje nízky stav tonera v kazete. Skutočná zostávajúca životnosť tonerovej kazety sa môže líšiť. Odporúčame mať pripravenú náhradnú kazetu na inštaláciu, keď sa kvalita tlače stane neprijateľnou. Tonerová kazeta sa nemusí vymeniť okamžite.

**Cartridge is very low** (Veľmi nízka úroveň kazety): Zariadenie signalizuje nízky stav tonera v kazete. Skutočná zostávajúca životnosť tonerovej kazety sa môže líšiť. Odporúčame mať pripravenú náhradnú kazetu na inštaláciu, keď sa kvalita tlače stane neprijateľnou. Tonerová kazeta sa nemusí vymeniť okamžite, pokiaľ je kvalita tlače aj naďalej prijateľná.

Po tom, čo toner v kazete značky HP dosiahne úroveň **Very Low** (Veľmi nízky stav), skončí sa platnosť prémiovej ochrannej záruky spoločnosti HP na túto tonerovú kazetu.

### **Zmena nastavení pri veľmi nízkom stave**

Môžete zmeniť spôsob, akým bude toto zariadenie reagovať, keď spotrebný materiál dosiahne veľmi nízky stav. Po namontovaní novej tonerovej kazety nemusíte tieto nastavenia znovu nastavovať.

- 1. Na ovládacom paneli zariadenia stlačte tlačidlo Domov **(2.**
- **2.** Otvorte tieto ponuky:
	- Supplies (Spotrebný materiál)
	- Manage Supplies (Správa spotrebného materiálu)
	- Supply Settings (Nastavenia spotrebného materiálu)
	- Black Cartridge (Čierna kazeta) alebo (Color Cartridges) Farebné kazety
	- Very Low Settings (Nastavenia možnosti Veľmi nízka hladina)
- **3.** Vyberte jednu z nasledujúcich možností:
	- Výberom možnosti Stop (Zastaviť) nastavíte zariadenie tak, aby po dosiahnutí úrovne **Very Low** (Veľmi nízky stav) tlač zastavilo.
	- Výberom možnosti Prompt to continue (Vyzvať na pokračovanie) nastavíte zariadenie tak, aby po dosiahnutí úrovne **Very Low** (Veľmi nízky stav) tlač zastavilo. Zobrazí sa výzva, ktorú môžete potvrdiť alebo vymeniť kazetu a pokračovať v tlači.
	- Výberom možnosti Continue (Pokračovať) nastavíte zariadenie tak, aby vás upozornilo na veľmi nízku úroveň kazety, ale pokračovalo naďalej v tlači bez interakcie aj po dosiahnutí úrovne **Very Low** (Veľmi nízky stav). V takomto prípade nemusí byť kvalita tlače uspokojivá.

#### **Pre produkty s funkciou faxu**

Keď je zariadenie nastavené na možnosť Stop (Zastaviť) alebo Prompt to continue (Vyzvať na pokračovanie), existuje riziko, že v čase pokračovania zariadenia v tlači sa faxy nevytlačia. Toto sa môže stať, ak zariadenie prijme viac faxov, ako dokáže pamäť uchovať počas čakania zariadenia.

V prípade, že sa dosiahne hranica veľmi nízkeho stavu, zariadenie môže vytlačiť faxy bez prerušenia, keď pre tonerovú kazetu vyberiete možnosť Continue (Pokračovať). Kvalita tlače sa však môže znížiť.

# **Objednanie spotrebného materiálu**

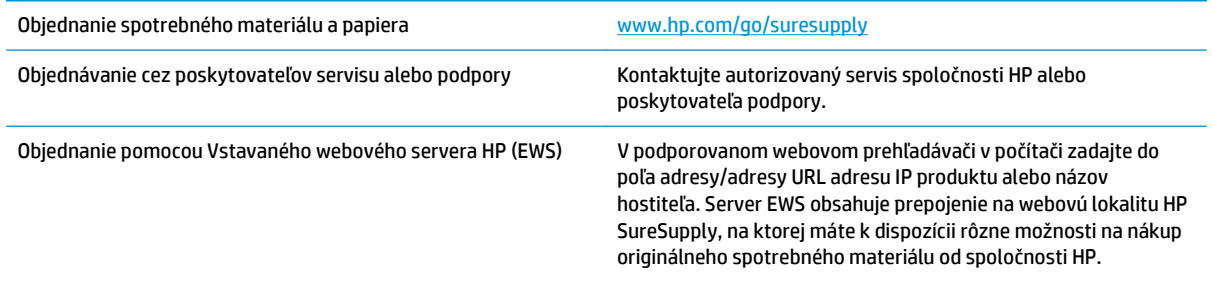

# <span id="page-95-0"></span>**Zariadenie nepreberá papier alebo dochádza k chybe podávania**

### **Úvod**

Nasledujúce riešenia môžu pomôcť vyriešiť problémy, ak zariadenie nepreberá papier zo zásobníka alebo preberá viac hárkov papiera naraz.

- Zariadenie nepreberá papier
- Zariadenie prevezme niekoľko hárkov papiera súčasne

#### **Zariadenie nepreberá papier**

Ak zariadenie zo zásobníka nedokáže prebrať papier, vyskúšajte nasledovné riešenia.

- **1.** Otvorte zariadenie a odstráňte všetky zaseknuté hárky papiera.
- **2.** Do zásobníka vložte papier správnej veľkosti vzhľadom na danú úlohu.
- **3.** Overte, či sú na ovládacom paneli produktu správne nastavené veľkosť papiera a jeho typ.
- **4.** Skontrolujte, či sú vodiace lišty papiera v zásobníku nastavené na správnu veľkosť papiera. Nastavte vodiace lišty na príslušný zárez v zásobníku.
- **5.** Skontrolujte ovládací panel zariadenia a presvedčte sa, či zariadenie nečaká na váš súhlas s manuálnym podávaním papiera. Vložte papier a pokračujte.
- **6.** Valčeky nad zásobníkom môžu byť kontaminované. Vyčistite valčeky handričkou nezanechávajúcou vlákna, navlhčenou v teplej vode.

### **Zariadenie prevezme niekoľko hárkov papiera súčasne**

Ak zariadenie prevezme zo zásobníka niekoľko hárkov papiera, vyskúšajte nasledovné riešenia.

- **1.** Vyberte stoh papiera zo zásobníka a poprehýbajte ho, otočte o 180 stupňov a preklopte ho naopak. *Papier neprelistúvajte.* Stoh papiera vráťte do zásobníka.
- **2.** Používajte iba papier, ktorý zodpovedá technickým údajom HP pre tento produkt.
- **3.** Používajte papier, ktorý nie je pokrčený, prehnutý ani poškodený. V prípade potreby použite papier z iného balenia.
- **4.** Skontrolujte, či zásobník nie je nadmerne naplnený. Ak áno, vyberte celý stoh papiera zo zásobníka, zarovnajte ho a potom časť papiera vložte späť do zásobníka.
- **5.** Skontrolujte, či sú vodiace lišty papiera v zásobníku nastavené na správnu veľkosť papiera. Nastavte vodiace lišty na príslušný zárez v zásobníku.
- **6.** Overte, či prostredie tlače spĺňa odporúčané špecifikácie zariadenia.

# <span id="page-96-0"></span>**Odstraňovanie zaseknutého papiera**

### **Úvod**

Nasledujúce informácie obsahujú pokyny na odstraňovanie zaseknutého papiera v zariadení.

- Miesta zaseknutia média
- [Automatická navigácia pre odstra](#page-97-0)ňovanie zaseknutého papiera
- Dochádza č[asto alebo opakovane k zaseknutiu papiera?](#page-97-0)
- Odstraň[ovanie zaseknutého papiera v zásobníku 1](#page-97-0)
- Odstraň[ovanie zaseknutého papiera v zásobníku 2](#page-99-0)
- Odstraň[ovanie zaseknutého papiera vo volite](#page-102-0)ľných zásobníkoch na 550 hárkov
- Odstraň[ovanie zaseknutého papiera v pravých dvierkach a v oblasti natavovacej jednotky](#page-104-0)
- Odstraň[ovanie zaseknutého papiera vo výstupnom zásobníku](#page-109-0)

### **Miesta zaseknutia média**

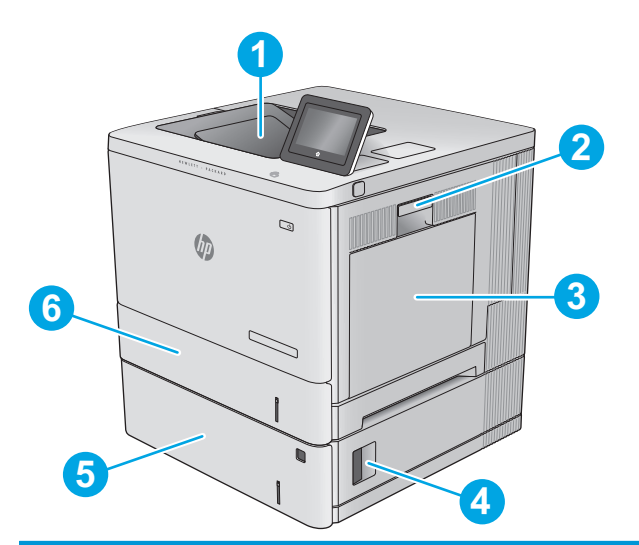

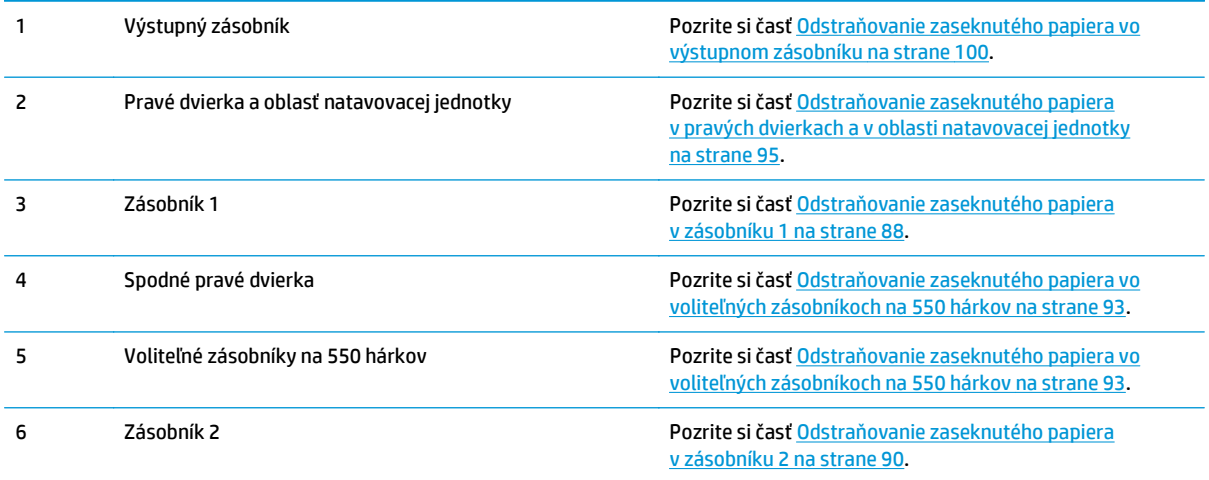

### <span id="page-97-0"></span>**Automatická navigácia pre odstraňovanie zaseknutého papiera**

Funkcia automatickej navigácie vám pomáha pri odstraňovaní zaseknutého papiera poskytovaním podrobných pokynov na ovládacom paneli. Keď dokončíte krok, zariadenie zobrazí pokyny pre ďalší krok, kým nedokončíte všetky kroky v postupe.

### **Dochádza často alebo opakovane k zaseknutiu papiera?**

Ak chcete znížiť počet zaseknutí papiera, vyskúšajte nasledovné riešenia.

- **1.** Používajte iba papier, ktorý zodpovedá technickým údajom HP pre tento produkt.
- **2.** Používajte papier, ktorý nie je pokrčený, prehnutý ani poškodený. V prípade potreby použite papier z iného balenia.
- **3.** Používajte papier, ktorý v minulosti nebol použitý pri tlači ani kopírovaní.
- **4.** Skontrolujte, či zásobník nie je nadmerne naplnený. Ak áno, vyberte celý stoh papiera zo zásobníka, zarovnajte ho a potom časť papiera vložte späť do zásobníka.
- **5.** Skontrolujte, či sú vodiace lišty papiera v zásobníku nastavené správne podľa veľkosti papiera. Nastavte vodiace lišty šírky papiera tak, aby sa stohu papiera dotýkali, ale neohýbali ho.
- **6.** Skontrolujte, či je zásobník úplne zasunutý do zariadenia.
- **7.** Ak tlačíte na ťažký, embosovaný alebo perforovaný papier, použite funkciu manuálneho podávania a hárky podávajte od zariadenia po jednom.
- **8.** Na ovládacom paneli zariadenia otvorte ponuku Trays (Zásobníky). Overte správnosť konfigurácie zásobníka v súvislosti s veľkosťou a typom papiera.
- **9.** Overte, či prostredie tlače spĺňa odporúčané špecifikácie zariadenia.

### **Odstraňovanie zaseknutého papiera v zásobníku 1**

Pomocou nasledujúceho postupu skontrolujte všetky možné miesta v zásobníku 1, či sa v nich nezasekol papier. Pri výskyte zaseknutia sa na ovládacom paneli zobrazí animácia, pomocou ktorej zaseknutie odstránite.

**1.** Ak je vidieť zaseknutý papier v zásobníku 1, odstráňte zaseknutý papier jemným ťahaním priamo smerom von. Stlačením tlačidla OK odstránite hlásenie.

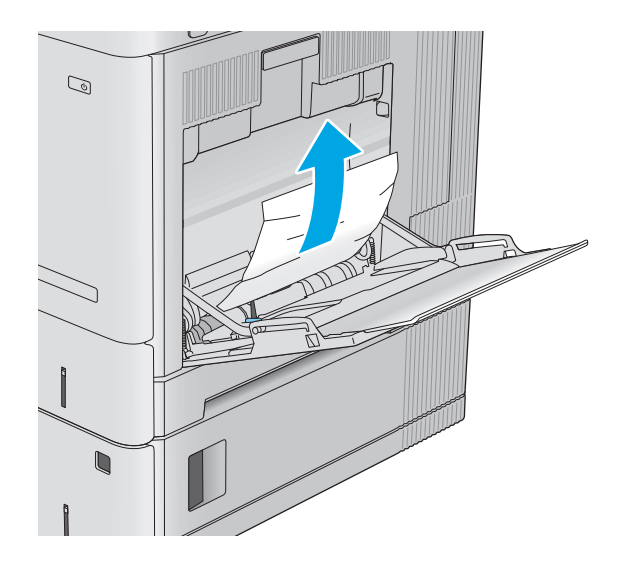

**2.** Ak papier uviazne alebo ak zaseknutý papier v zásobníku 1 nevidno, vyberte všetok zvyšný papier zo zásobníka a potom zatvorte zásobník 1 a otvorte pravé dvierka.

**3.** Ak sa tam nachádza zaseknutý papier, opatrne ho vytiahnite.

**4.** Zatvorte pravé dvierka.

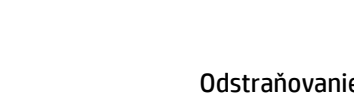

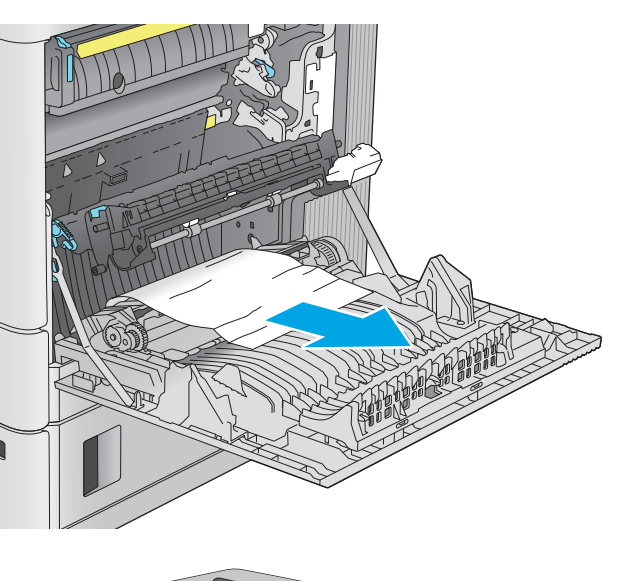

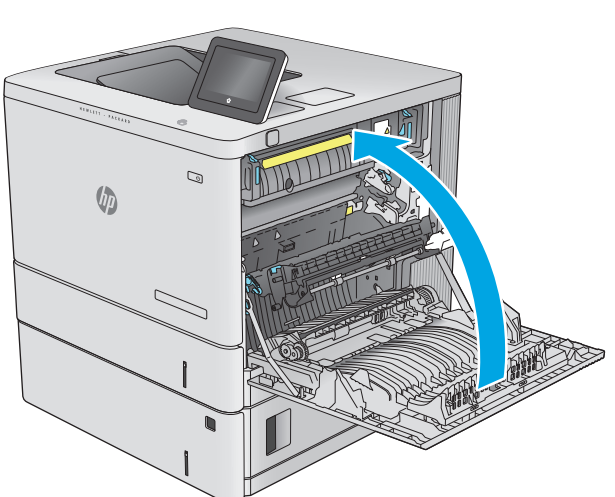

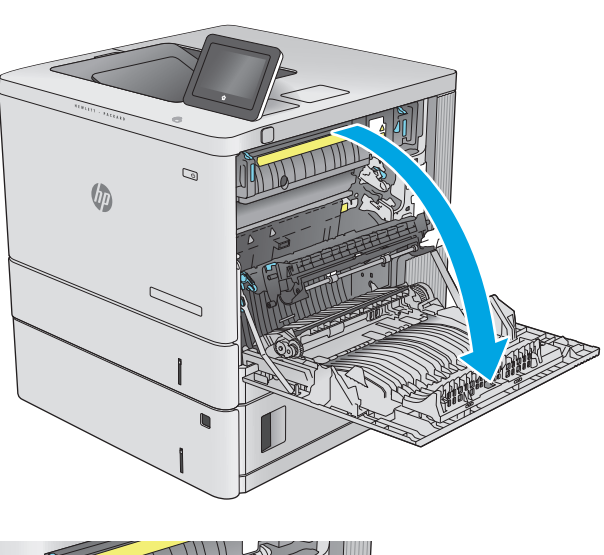

**2.** Otvorte pravé dvierka.

# <span id="page-99-0"></span>**Odstraňovanie zaseknutého papiera v zásobníku 2**

Pomocou nasledujúceho postupu skontrolujte všetky možné miesta v zásobníku 2, či sa v nich nezasekol papier. Pri výskyte zaseknutia sa na ovládacom paneli zobrazí animácia, pomocou ktorej zaseknutie odstránite.

**1.** Nadvihnutím západky na pravých dvierkach ju uvoľnite.

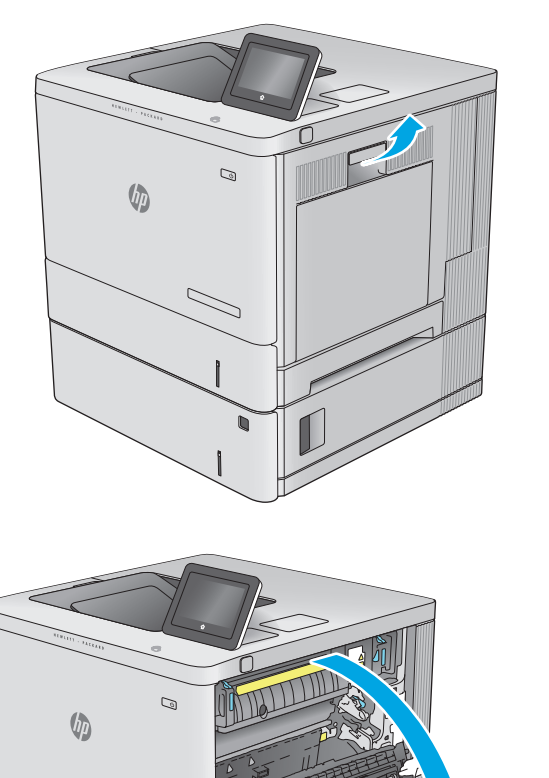

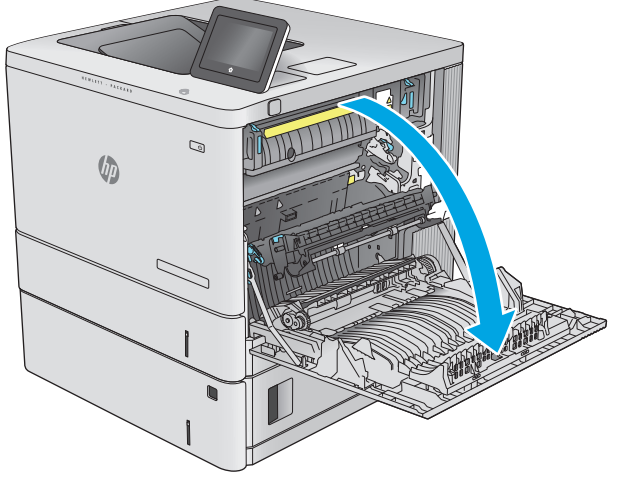

**3.** Všetok zaseknutý papier jemným ťahaním vyberte z oblasti podávania.

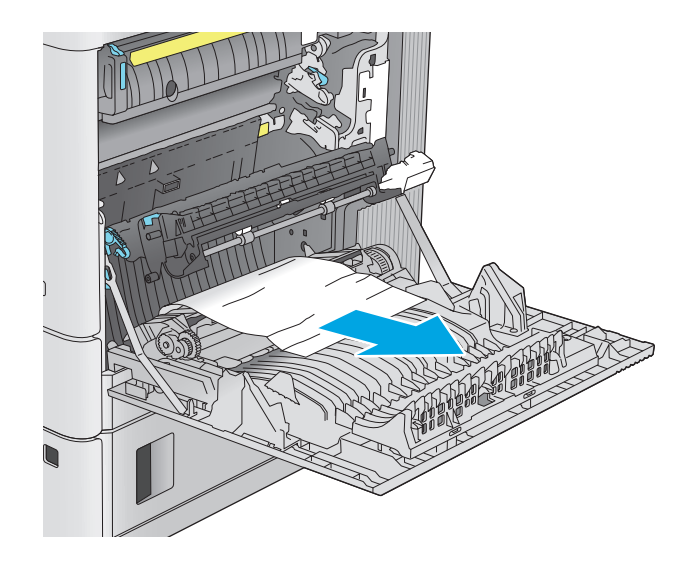

- $\overline{a}$  $\sqrt[n]{2}$
- 

**4.** Zásobník úplne vytiahnite z produktu jemným ťahaním a zdvihom.

**5.** Vyberte všetky zaseknuté alebo poškodené hárky papiera. Skontrolujte, či zásobník nie je preplnený a či sú správne nastavené vodiace lišty papiera.

**6.** Odstráňte všetok papier z valcov podávača vo vnútri produktu. Najprv papier potiahnutím doľava uvoľnite a potom ho potiahnutím dopredu vyberte.

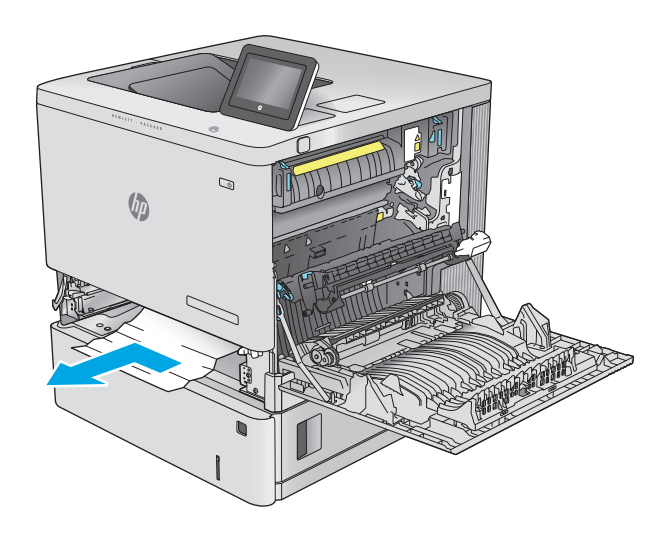

 $\overline{Q}$ **VD** 

**8.** Zatvorte pravé dvierka.

**7.** Znovu vložte a zavrite zásobník.

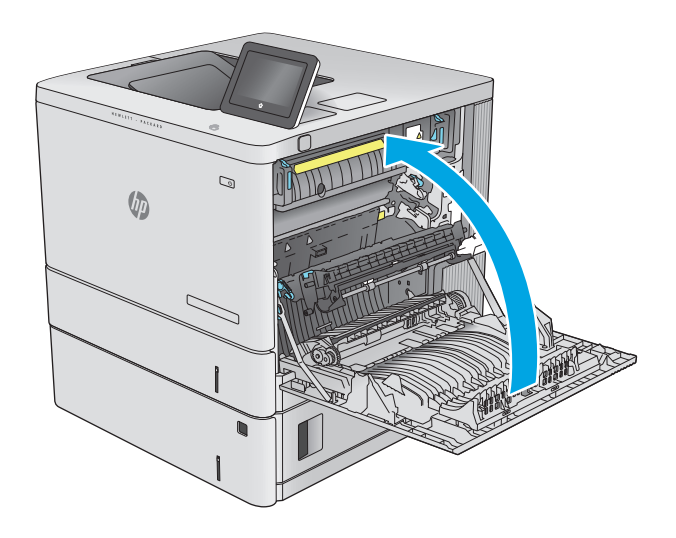

### <span id="page-102-0"></span>**Odstraňovanie zaseknutého papiera vo voliteľných zásobníkoch na 550 hárkov**

Pomocou nasledujúceho postupu skontrolujte všetky možné miesta vo voliteľných podávačoch na 550 hárkov, či sa v nich nezasekol papier. Pri výskyte zaseknutia sa na ovládacom paneli zobrazí animácia, pomocou ktorej zaseknutie odstránite.

**1.** Otvorte pravé dolné dvierka.

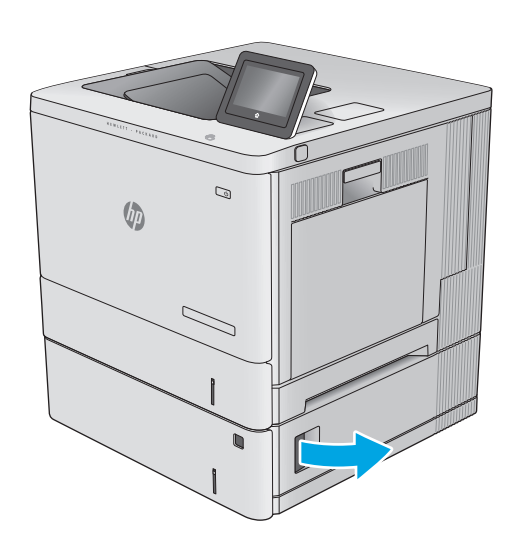

Ø

 $\sqrt{2}$ 

**2.** Opatrne vytiahnite všetok zaseknutý papier.

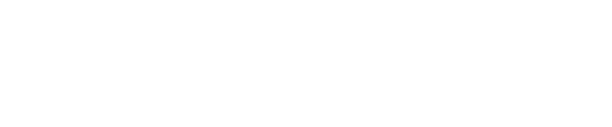

**ANTISTICATION** 

**3.** Zásobník úplne vytiahnite z produktu jemným ťahaním a zdvihom.

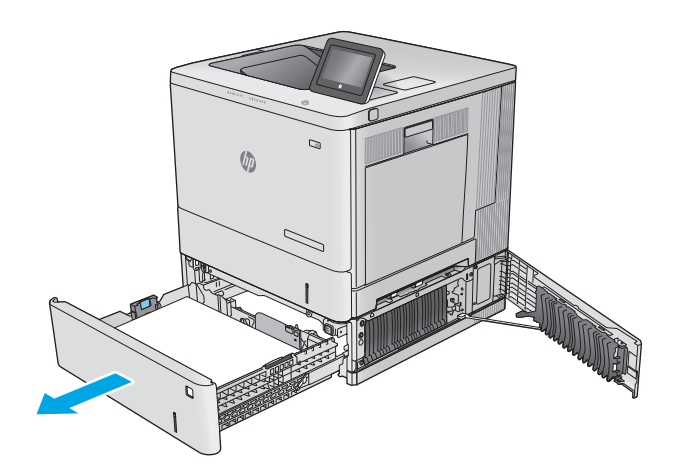

**4.** Vyberte všetky zaseknuté alebo poškodené hárky papiera. Skontrolujte, či zásobník nie je preplnený a či sú správne nastavené vodiace lišty papiera.

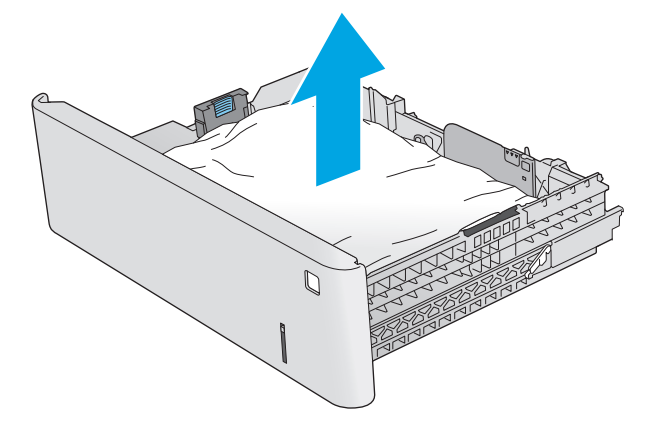

**5.** Odstráňte všetok papier z valcov podávača vo vnútri produktu. Najprv papier potiahnutím doľava uvoľnite a potom ho potiahnutím dopredu vyberte.

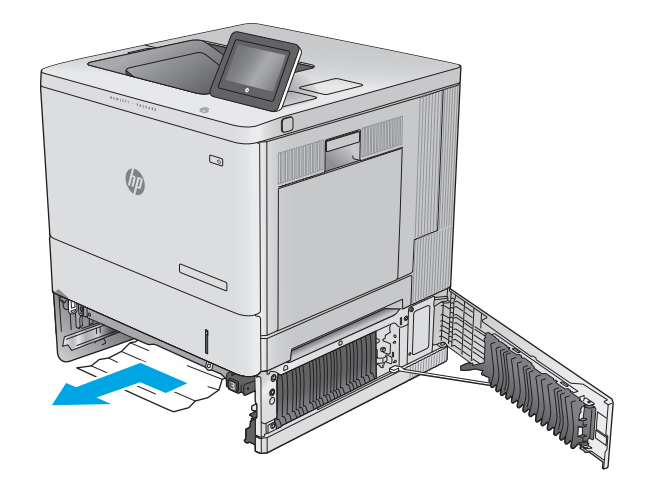

<span id="page-104-0"></span>**6.** Zatvorte pravé dolné dvierka.

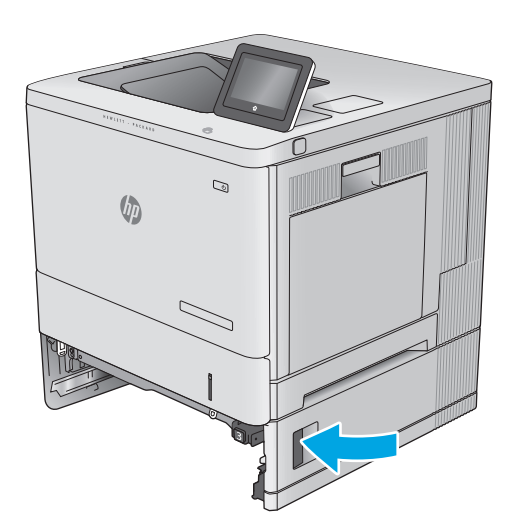

**7.** Znovu vložte a zavrite zásobník.

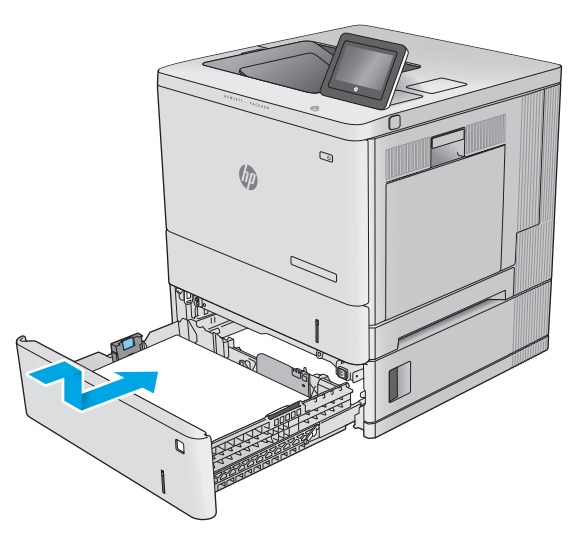

### **Odstraňovanie zaseknutého papiera v pravých dvierkach a v oblasti natavovacej jednotky**

Pomocou nasledujúceho postupu skontrolujte, či sa vo všetkých možných miestach vo vnútri pravých dvierok nezasekol papier. Pri výskyte zaseknutia sa na ovládacom paneli zobrazí animácia, pomocou ktorej zaseknutie odstránite.

**UPOZORNENIE:** Natavovacia jednotka môže byť počas používania zariadenia horúca. Pred manipuláciou počkajte, pokým sa natavovacia jednotka neochladí.

**1.** Nadvihnutím západky na pravých dvierkach ju uvoľnite.

**2.** Otvorte pravé dvierka.

**3.** Všetok zaseknutý papier jemným ťahaním vyberte z oblasti podávania.

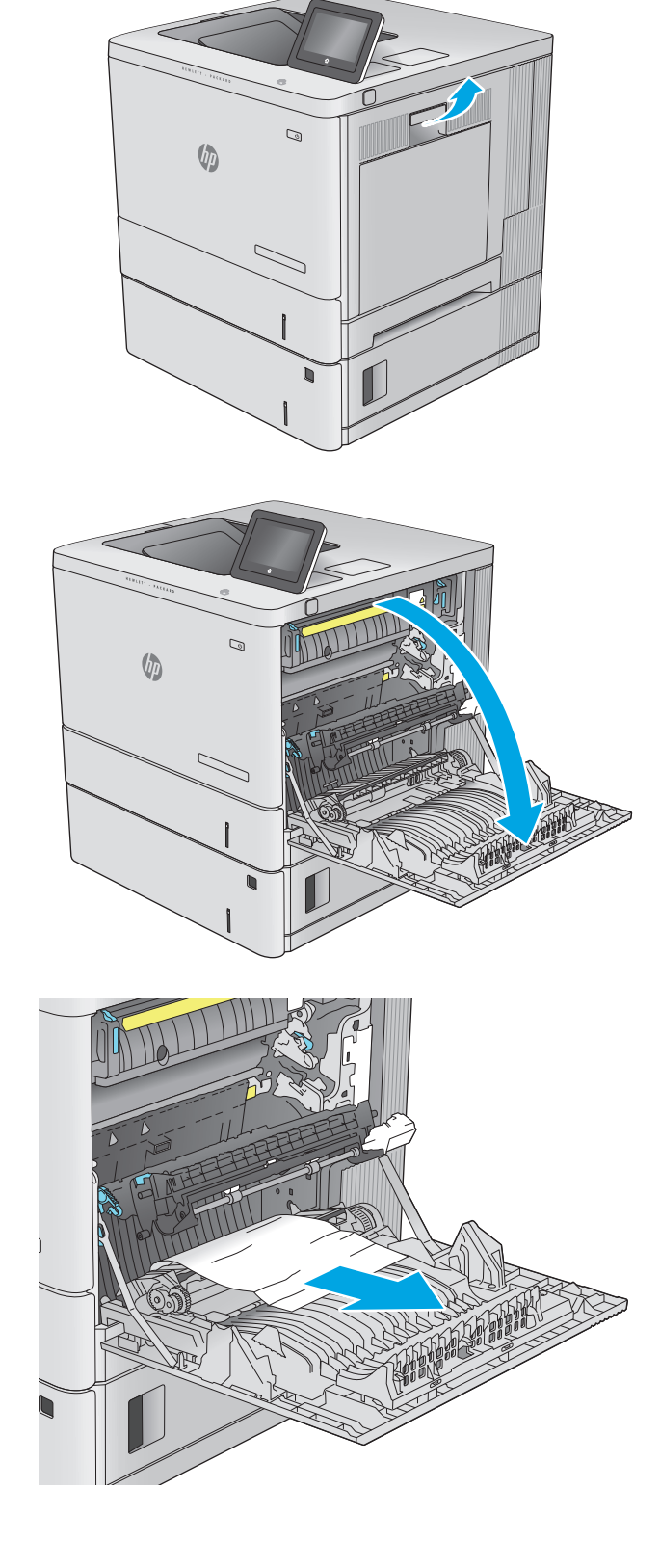

**4.** Zatvorte prenosovú súpravu.

**5.** Zatlačte nadol zelené páčky, aby ste uvoľnili kryt na prístup k zaseknutému médiu.

**6.** Opatrne vytiahnite všetok zaseknutý papier. Ak sa papier roztrhne, zaistite, aby sa odstránili všetky zvyšky.

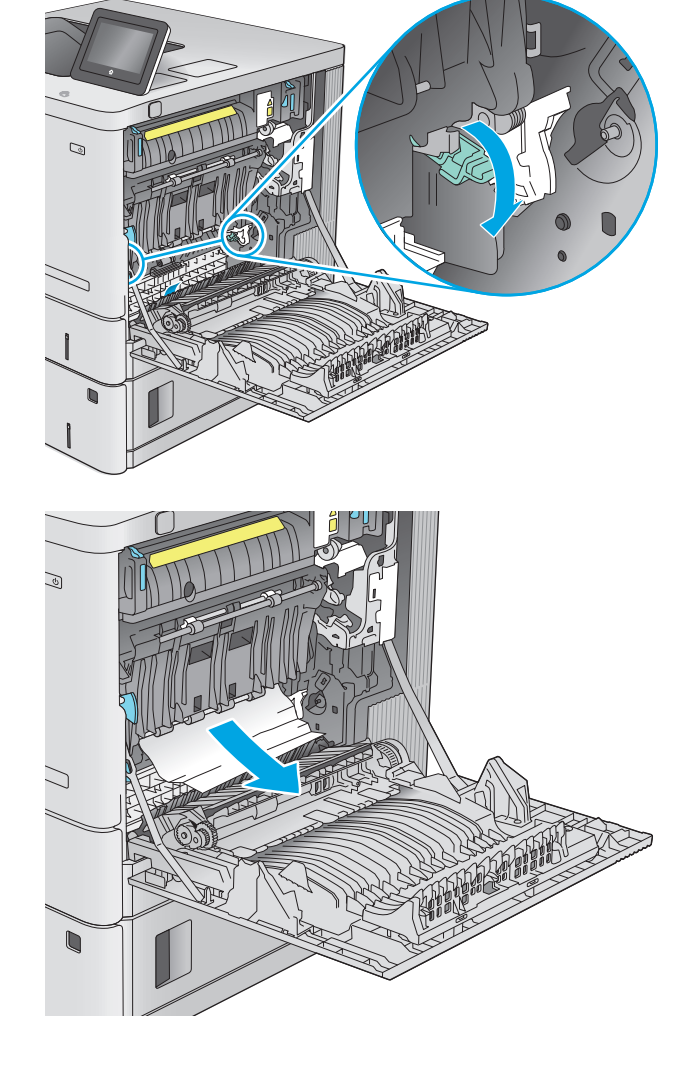

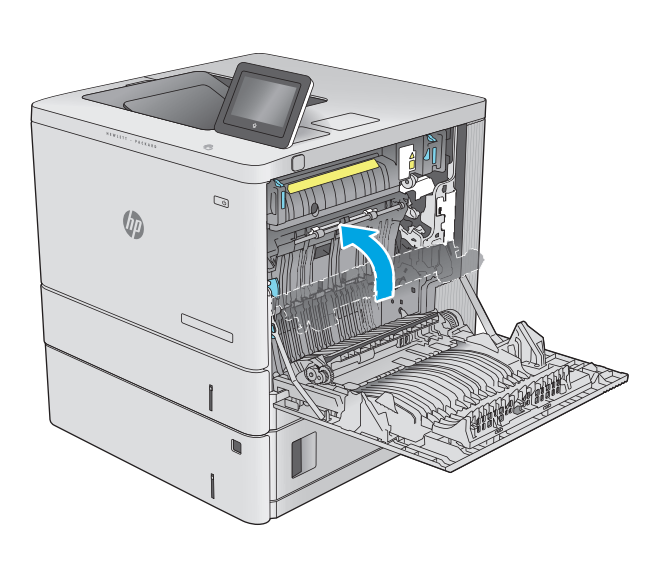

**7.** Zatvorte kryt prístupu k zaseknutému papieru a potom spustite nadol prenosovú súpravu.

**8.** Ak je papier viditeľný pri vstupe do spodnej časti natavovacej jednotky, jemným ťahaním nadol ho odstráňte.

**UPOZORNENIE:** Nedotýkajte sa peny na prenosovom valci. Nečistoty môžu mať vplyv na kvalitu tlače.

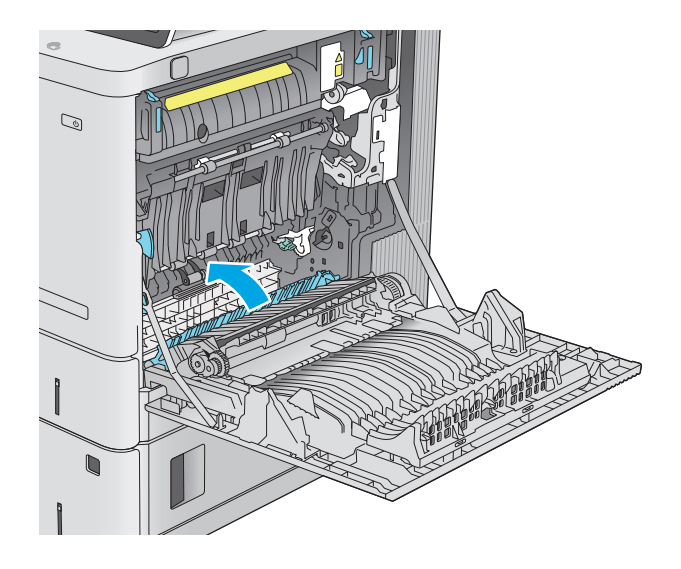

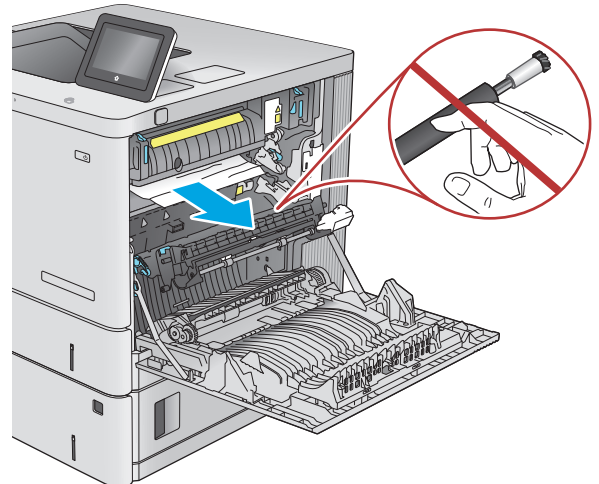

- $\mathbb{Q}$ **VD**
- **9.** Ak sa papier zasekol pri vchádzaní do výstupnej priehradky, jemným ťahaním smerom von papier vyberte.
**10.** Papier sa mohol zaseknúť vo vnútri natavovacej jednotky, kde ho nemusí byť vidno. Uchopte rukoväte natavovacej jednotky, mierne ju nadvihnite a potiahnutím priamo smerom von ju vyberte.

**UPOZORNENIE:** Natavovacia jednotka môže byť počas používania zariadenia horúca. Pred manipuláciou počkajte, pokým sa natavovacia jednotka neochladí.

**11.** Otvorte prístupové dvierka k zaseknutému médiu. Ak sa papier zasekol vnútri natavovacej jednotky, vyberte ho jemným ťahaním smerom priamo nahor. Ak sa papier roztrhne, odstráňte všetky útržky papiera.

**UPOZORNENIE:** Aj po ochladení tela natavovacej jednotky môžu byť valčeky, ktoré sú vnútri, stále horúce. Nedotýkajte sa valčekov natavovacej jednotky, pokým sa neochladia. **<sup>1</sup>**

**12.** Zatvorte prístupové dvierka k zaseknutému papieru a natavovaciu jednotku zatlačte do zariadenia až na doraz, kým nezapadne na miesto.

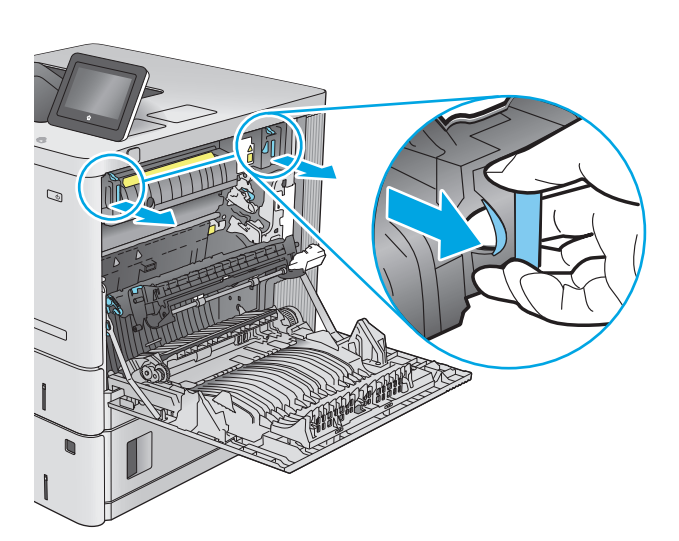

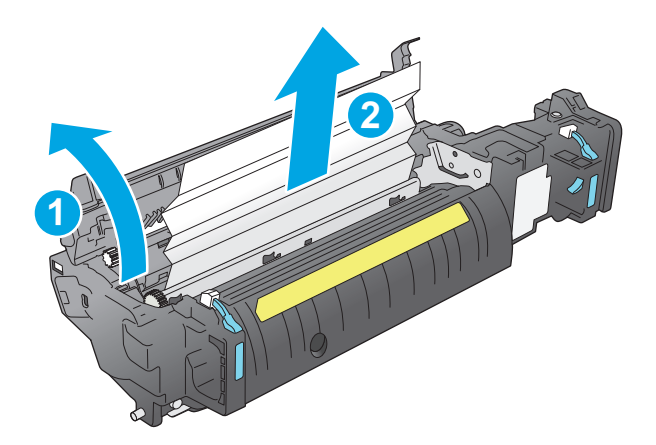

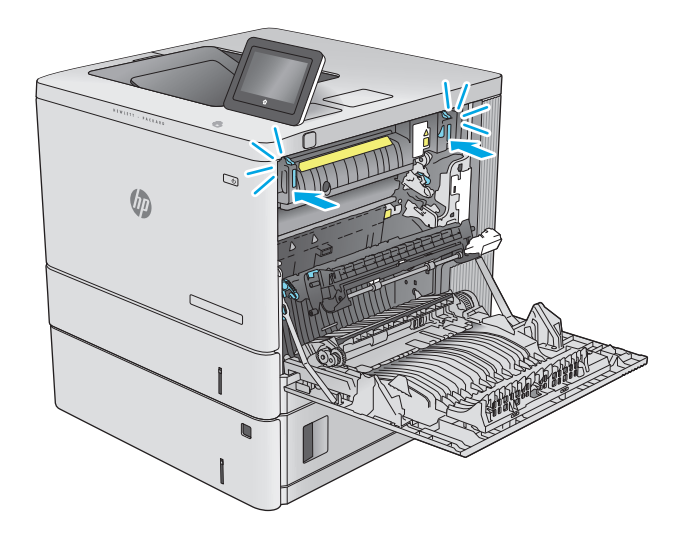

<span id="page-109-0"></span>**13.** Skontrolujte, či sa v dráhe obojstrannej tlače vo vnútri pravých dvierok nenachádza zaseknutý papier a vyberte všetok zaseknutý papier.

**14.** Zatvorte pravé dvierka.

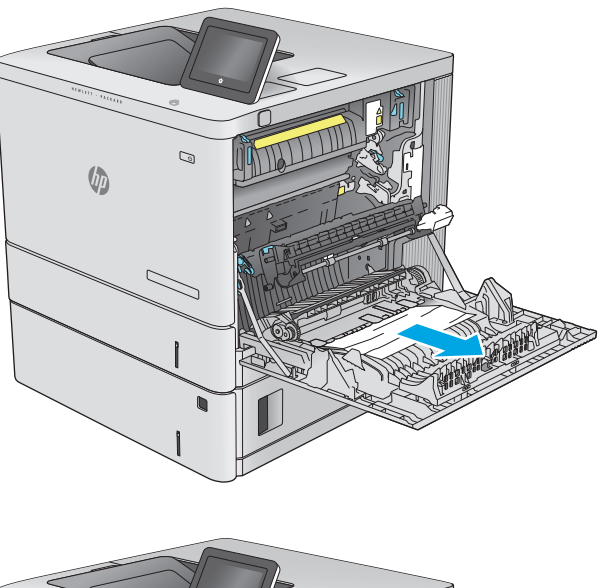

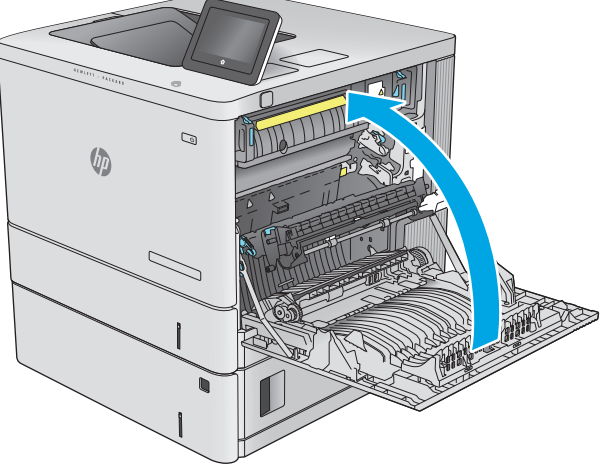

### **Odstraňovanie zaseknutého papiera vo výstupnom zásobníku**

Podľa nasledujúceho postupu odstráňte zaseknutia papiera vo výstupnom zásobníku. Pri výskyte zaseknutia sa na ovládacom paneli zobrazí animácia, pomocou ktorej zaseknutie odstránite.

**1.** Ak vidíte zaseknutý papier vo výstupnej priehradke, uchopte jeho vyčnievajúci koniec a vyberte ho.

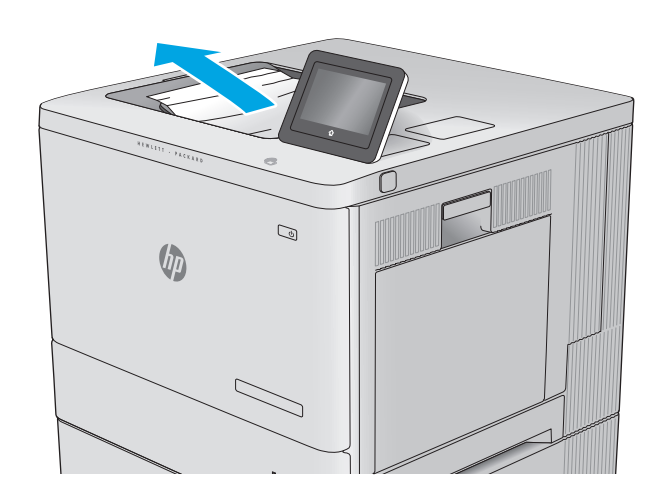

## **Zlepšenie kvality tlače**

## **Úvod**

Ak sa v produkte vyskytnú problémy s kvalitou tlače, skúste ich odstrániť podľa nasledujúcich riešení v tomto poradí.

- Tlač z iného softvérového programu
- Kontrola typu papiera pre tlačovú úlohu
- [Kontrola stavu tonerových kaziet](#page-112-0)
- Vyč[istenie produktu](#page-113-0)
- [Vizuálna kontrola tonerovej kazety](#page-113-0)
- [Kontrola papiera a prostredia tla](#page-113-0)če
- [Kalibrácia zariadenia na zosúladenie farieb](#page-114-0)
- Kontrola ď[alších nastavení tla](#page-115-0)čovej úlohy
- [Vyskúšanie iného ovláda](#page-116-0)ča tlače

### **Tlač z iného softvérového programu**

Skúste tlačiť iným softvérovým programom. Ak sa strana vytlačí správne, problém spočíva v softvérovom programe, z ktorého ste tlačili.

### **Kontrola typu papiera pre tlačovú úlohu**

Nastavenia typu papiera overte v prípade, ak sa pri tlači zo softvérového programu a na vytlačených stranách objavujú rozmazané časti, pri neostrej alebo tmavej tlači, ak je zvlnený papier, ak sa vyskytnú rozptýlené bodky tonera, uvoľnený toner alebo malé miesta, kde toner chýba.

### **Kontrola nastavenia typu papiera (Windows)**

- **1.** V softvérovom programe vyberte možnosť **Print** (Tlačiť).
- **2.** Vyberte zariadenie a potom kliknite na tlačidlo **Properties** (Vlastnosti) alebo **Preferences** (Preferencie).
- **3.** Kliknite na kartu **Paper/Quality** (Papier a kvalita).
- **4.** Z rozbaľovacieho zoznamu **Paper Type** (Typ papiera) kliknite na možnosť **More...** (Ďalšie...).
- **5.** Rozbaľte zoznam možností **Type is:** (Typ:). možnosti.
- **6.** Rozbaľte kategóriu typov papiera, ktorá najlepšie popisuje váš papier.
- **7.** Zvoľte možnosť pre používaný typ papiera a potom kliknite na tlačidlo **OK**.
- **8.** Kliknutím na tlačidlo **OK** zavrite dialógové okno **Document Properties** (Vlastnosti dokumentu). V dialógovom okne **Print** (Tlačiť) spustite tlač úlohy kliknutím na tlačidlo **OK**.

### <span id="page-112-0"></span>**Kontrola nastavenia typu papiera (OS X)**

- **1.** Kliknite na ponuku **File** (Súbor) a potom kliknite na možnosť **Print** (Tlač).
- **2.** Vyberte zariadenie.
- **3.** Kliknite na položku **Show Details** (Zobraziť podrobnosti) a potom kliknite na ponuku **Media & Quality** (Médiá a kvalita) alebo **Paper/Quality** (Papier/kvalita).
- **4.** Vyberte požadovaný typ z rozbaľovacieho zoznamu **Media-type** (Typ média).
- **5.** Kliknite na tlačidlo **Print** (Tlačiť).

### **Kontrola stavu tonerových kaziet**

Týmto spôsobom odhadnite zostávajúcu životnosť tonerových kaziet, a ak treba, aj stav ďalších vymeniteľných súčastí na údržbu.

#### **Krok č. 1: Tlač stránky stavu spotrebného materiálu**

- **1.** Na ovládacom paneli zariadenia stlačte tlačidlo Domov  $\sum$ .
- **2.** Vyberte položku Supplies (Spotrebný materiál).
- **3.** Stav spotrebného materiálu je uvedený na obrazovke.
- **4.** Ak si chcete vytlačiť správu o stave všetkého spotrebného materiálu vrátane čísiel originálnych dielov od spoločnosti HP na opätovné objednanie spotrebného materiálu, vyberte položku Manage Supplies (Správa spotrebného materiálu) a potom vyberte položku Print Supplies Status (Tlač stavu spotrebného materiálu).

#### **Krok č. 2: Kontrola stavu spotrebného materiálu**

**1.** Podľa správy o stave spotrebného materiálu skontrolujte zostávajúcu životnosť tonerových kaziet v percentách, a ak treba, aj stav ďalších vymeniteľných súčastí na údržbu.

Problémy s kvalitou tlače sa môžu vyskytnúť pri používaní tonerovej kazety, ktorá sa blíži k odhadovanému koncu životnosti. Zariadenie signalizuje, keď niektorá položka spotrebného materiálu dosiahne veľmi nízku úroveň. Keď položka spotrebného materiálu od spoločnosti HP dosiahne veľmi nízku úroveň, skončí sa aj platnosť prémiovej ochrannej záruky poskytovanej spoločnosťou HP na túto položku.

Tonerová kazeta sa nemusí vymeniť okamžite, pokiaľ je kvalita tlače aj naďalej prijateľná. Odporúčame mať pripravenú náhradnú kazetu na inštaláciu, keď sa kvalita tlače stane neprijateľnou.

Ak sa rozhodnete vymeniť kazetu s tonerom alebo iné vymeniteľné súčasti na údržbu, na stránke stavu spotrebného materiálu sa zobrazí zoznam čísiel originálnych dielov od spoločnosti HP.

**2.** Presvedčte sa, či používate originálnu kazetu od spoločnosti HP.

Originálna tonerová kazeta od spoločnosti HP je označená slovami HP, prípadne logom spoločnosti HP. Bližšie informácie o identifikácii tonerových kaziet od spoločnosti HP nájdete na stránke [www.hp.com/](http://www.hp.com/go/learnaboutsupplies) [go/learnaboutsupplies](http://www.hp.com/go/learnaboutsupplies).

### <span id="page-113-0"></span>**Vyčistenie produktu**

### **Tlač čistiacej strany**

Počas tlače sa môže v zariadení nahromadiť papier, toner a prachové častice a spôsobiť tak problémy s kvalitou tlače, napríklad bodky alebo škvrnky toneru, rozmazané časti, šmuhy, čiary alebo opakované škvrny.

Dráhu papiera v zariadení vyčistíte podľa nasledujúcich krokov.

- **1.** Na ovládacom paneli zariadenia stlačte tlačidlo Domov **(n**.
- **2.** Vyberte položku Device Maintenance (Údržba zariadenia).
- **3.** Vyberte položku Calibration/Cleaning (Kalibrácia/čistenie) a potom výberom položky Cleaning Page (Čistiaca stránka) vytlačte stránku.

Na ovládacom paneli zariadenia sa zobrazí správa **Cleaning** (Čistenie). Proces čistenia môže trvať niekoľko minút. Pokiaľ sa proces čistenia neskončí, zariadenie nevypínajte. Po dokončení odstráňte vytlačenú stranu.

### **Vizuálna kontrola tonerovej kazety**

Podľa nasledujúcich krokov skontrolujte každú tonerovú kazetu.

- **1.** Z tlačiarne vyberte kazetu s tonerom.
- **2.** Skontrolujte, či pamäťový čip nie je poškodený.
- **3.** Skontrolujte povrch zeleného zobrazovacieho valca.

**A UPOZORNENIE:** Nedotýkajte sa zobrazovacieho valca. Odtlačky prstov na zobrazovacom valci môžu spôsobiť problémy s kvalitou tlače.

- **4.** Ak na zobrazovacom valci uvidíte škrabance, odtlačky prstov alebo iné poškodenie, kazetu s tonerom vymeňte.
- **5.** Tonerovú kazetu znova nainštalujte a vytlačte niekoľko strán, aby ste sa uistili, že sa problém vyriešil.

### **Kontrola papiera a prostredia tlače**

#### **Krok č. 1: Používanie papiera, ktorý zodpovedá technickým údajom od spoločnosti HP**

Niektoré problémy s kvalitou tlače vznikajú z používania papiera, ktorý nezodpovedá špecifikáciám spoločnosti HP.

- Vždy používajte papier hmotnosti a typu, ktorý toto zariadenie podporuje.
- Používajte papier dobrej kvality a bez výrezov, zárezov, útržkov, škvŕn, voľných častíc, prachu, záhybov, chýbajúcich častí, spiniek či skrútených alebo ohnutých hrán.
- Používajte papier, ktorý nebol v minulosti použitý pri tlači.
- Používajte papier, ktorý neobsahuje kovové časti, napríklad trblietavé ozdoby.
- <span id="page-114-0"></span>Používajte papier určený na použitie v laserových tlačiarňach. Nepoužívajte papier určený na použitie v atramentových tlačiarňach.
- Používajte papier, ktorý nie je príliš drsný. Pri používaní hladšieho papiera sa vo všeobecnosti dosahuje vyššia kvalita tlače.

#### **Krok č. 2: Kontrola prostredia**

Prostredie môže priamo ovplyvniť kvalitu tlače a je bežnou príčinou problémov s kvalitou tlače alebo podávaním papiera. Vyskúšajte nasledujúce riešenia:

- Premiestnite produkt mimo miest so vzdušným prúdením, napríklad z miest s otvorenými oknami alebo dverami, alebo vetracími otvormi klimatizácie.
- Overte, či na produkt nepôsobia teploty alebo vlhkosť, ktorá sa nachádza mimo povolených špecifikácií produktu.
- Neumiestňujte produkt do stiesnených priestorov (napríklad do skrine).
- Položte produkt na pevný a rovný povrch.
- Odstráňte všetky prekážky blokujúce vetracie otvory produktu. Produkt vyžaduje dobrý prietok vzduchu na všetkých stranách vrátane vrchnej časti.
- Chráňte produkt pred vzduchom prenášanými nečistotami, prachom, parou, mastnotou a inými prvkami, ktoré sa môžu zachytávať vo vnútri produktu.

#### **Krok č. 3: Nastavenie zarovnania pri individuálnom zásobníku**

Postupujte podľa nasledujúcich krokov, ak pri tlači zo špecifických zásobníkov nie sú obrázky alebo text na vytlačenej strane správne vycentrované alebo zarovnané.

- 1. Na ovládacom paneli zariadenia stlačte tlačidlo Domov **(2)**.
- **2.** Otvorte tieto ponuky:
	- Administration (Správa)
	- General Settings (Všeobecné nastavenia)
	- Print Quality (Kvalita tlače)
	- Image Registration (Registrácia obrazu)
- **3.** Vyberte zásobník, ktorý chcete nastaviť.
- **4.** Vyberte položku Print Test Page (Vytlačiť testovaciu stránku) a potom postupujte podľa pokynov na vytlačených stranách.
- **5.** Znovu vyberte položku Print Test Page (Vytlačiť testovaciu stránku), overte výsledky a podľa potreby vykonajte ďalšie úpravy.
- **6.** Dotykom tlačidla Save (Uložiť) alebo stlačením tlačidla OK uložíte nové nastavenia.

### **Kalibrácia zariadenia na zosúladenie farieb**

Kalibrácia predstavuje funkciu produktu, ktorá optimalizuje kvalitu tlače.

<span id="page-115-0"></span>Podľa týchto krokov odstráňte problémy s tlačou alebo s kvalitou tlače, napríklad nevyváženú farbu, farebné tiene, rozmazané obrázky alebo ťažkosti s kvalitou tlače.

- 1. Na ovládacom paneli zariadenia stlačte tlačidlo Domov <sub>1</sub>.
- **2.** Otvorte tieto ponuky:
	- Device Maintenance (Údržba zariadenia)
	- Calibration/Cleaning (Kalibrácia/čistenie)
	- Full Calibration (Úplná kalibrácia)
- **3.** Výberom položky Start (Spustiť) spustíte proces kalibrácie.

Na ovládacom paneli produktu sa zobrazí správa **Calibrating** (Kalibruje sa). Proces kalibrácie môže trvať niekoľko minút. Pokiaľ sa proces kalibrácie neskončí, zariadenie nevypínajte.

**4.** Počkajte, kým sa zariadenie nakalibruje, a potom skúste úlohu vytlačiť znova.

### **Kontrola ďalších nastavení tlačovej úlohy**

Pri tlači zo softvérového programu sa pomocou týchto krokov pokúste problém vyriešiť úpravou ďalších nastavení ovládača tlačiarne.

#### **Úprava nastavenia farieb (Windows)**

Postupujte podľa nasledujúcich krokov, ak farby na vytlačenej strane nezodpovedajú farbám na obrazovke počítača alebo ak farby na vytlačenej strane nie sú uspokojivé.

#### **Zmena farebného motívu**

- **1.** V softvérovom programe vyberte možnosť **Print** (Tlačiť).
- **2.** Vyberte zariadenie a potom kliknite na tlačidlo **Properties** (Vlastnosti) alebo **Preferences** (Preferencie).
- **3.** Kliknite na kartu **Color** (Farba).
- **4.** Začiarknutím políčka **HP EasyColor** ju vymažte.
- **5.** V rozbaľovacej ponuke **Color Themes** (Farebné témy) vyberte farebnú tému.
	- **Default (sRGB)** (Predvolené sRGB) Táto téma nastaví zariadenie tak, aby tlačilo údaje RGB v režime zariadenia bez spracovania. Keď používate túto tému, nakonfigurujte farby v softvérovej aplikácii alebo operačnom systéme s ohľadom na správne vykresľovanie.
	- **Vivid (sRGB)** (Živé (sRGB)): Zariadenie zvyšuje sýtosť farieb v stredných odtieňoch. Túto tému používajte pri tlači obchodnej grafiky.
	- **Photo (sRGB)** (Fotografia sRGB): Zariadenie interpretuje farby RGB, akoby sa tlačili ako na fotografii pomocou digitálneho minilabu. Zariadenie zobrazuje hlbšie a nasýtenejšie farby odlišne ako v predvolenom (sRBG) režime. Toto nastavenie použite na tlač fotografií.
	- **Photo (Adobe RGB 1998)** (Fotografia (Adobe RGB 1998)): Túto tému použite pri tlači digitálnych fotografií, ktoré používajú priestor farieb AdobeRGB namiesto sRGB. Pri používaní tejto témy vypnite v softvérovej aplikácii manažment farieb.
- <span id="page-116-0"></span>● **None** (Žiadne): Nepoužije sa žiadna farebná téma.
- **Custom Profile** (Vlastný profil): Výberom tejto možnosti použijete vlastný vstupný profil na presné ovládanie farebného výstupu (napríklad na emuláciu špecifického produktu HP Color LaserJet). Individuálne profily môžete prevziať z lokality [www.hp.com](http://www.hp.com).
- **6.** Kliknutím na tlačidlo **OK** zavrite dialógové okno **Document Properties** (Vlastnosti dokumentu). V dialógovom okne **Print** (Tlačiť) spustite tlač úlohy kliknutím na tlačidlo **OK**.

#### **Zmena možností farieb**

- **1.** V softvérovom programe vyberte možnosť **Print** (Tlačiť).
- **2.** Vyberte zariadenie a potom kliknite na tlačidlo **Properties** (Vlastnosti) alebo **Preferences** (Preferencie).
- **3.** Kliknite na kartu **Color** (Farba).
- **4.** Začiarknutím políčka **HP EasyColor** ju vymažte.
- **5.** Kliknite na nastavenie **Automatic** (Automatické) alebo **Manual** (Manuálne).
	- Nastavenie **Automatic** (Automatické): Toto nastavenie vyberajte u väčšiny úloh farebnej tlače
	- Nastavenie **Manual** (Manuálne): Toto nastavenie vyberte vtedy, ak chcete nakonfigurovať nastavenia farieb nezávisle od ostatných nastavení. Kliknutím na tlačidlo **Settings** (Nastavenia) otvorte okno na manuálnu úpravu farieb.
	- **POZNÁMKA:** Manuálna zmena nastavení farieb môže mať dopad na výstup. Spoločnosť HP vám odporúča, aby tieto nastavenia menili len odborníci v oblasti farebnej grafiky.
- **6.** Ak chcete vytlačiť farebný dokument čiernobielo a v odtieňoch sivej, kliknite na možnosť **Print in Grayscale** (Tlač v odtieňoch sivej). Túto možnosť použite, ak chcete tlačiť farebné dokumenty s cieľom vytvoriť fotokópie alebo odoslať faxom. Táto možnosť sa používa aj na tlač konceptových kópií alebo na šetrenie farebného tonera.
- **7.** Kliknutím na tlačidlo **OK** zavrite dialógové okno **Document Properties** (Vlastnosti dokumentu). V dialógovom okne **Print** (Tlačiť) spustite tlač úlohy kliknutím na tlačidlo **OK**.

### **Vyskúšanie iného ovládača tlače**

Ak tlačíte zo softvérového programu a na vytlačených stranách sa nachádzajú neočakávané čiary v obrázkoch, chýbajúci text, chýbajúce grafické prvky, nesprávne formátovanie alebo nahradené typy písma, skúste použiť iný ovládač tlače.

Prevezmite si niektorý z nasledujúcich ovládačov z webovej lokality spoločnosti HP: [www.hp.com/support/](http://www.hp.com/support/colorljM552) [colorljM552](http://www.hp.com/support/colorljM552), [www.hp.com/support/colorljM553](http://www.hp.com/support/colorljM553).

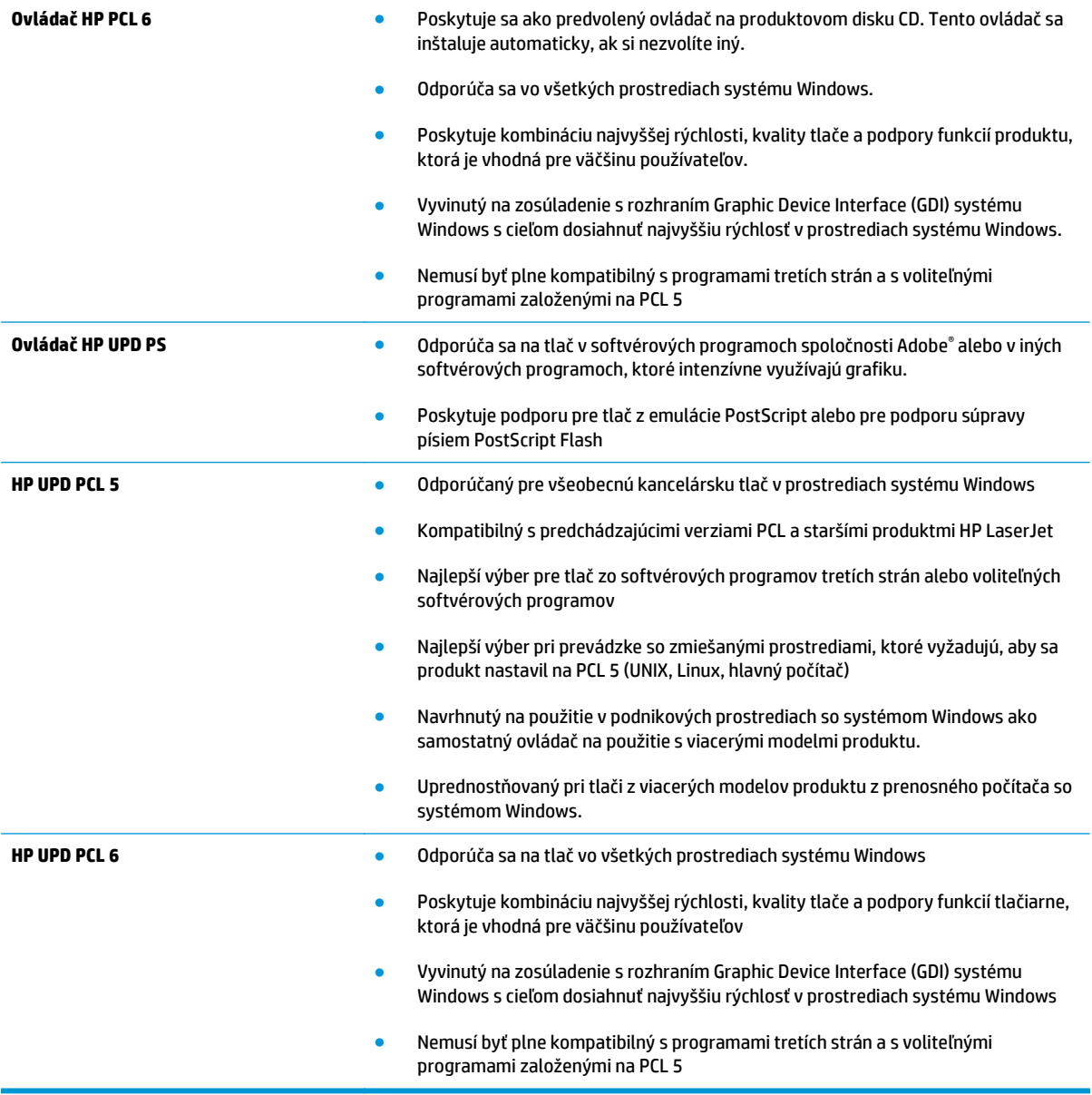

## <span id="page-118-0"></span>**Riešenie problémov s káblovou sieťou**

### **Úvod**

Skontrolujte nasledujúce položky, aby ste si overili, či produkt komunikuje so sieťou. Kým začnete, vytlačte konfiguračnú stránku z ovládacieho panelu zariadenia a vyhľadajte na nej IP adresu zariadenia.

- Nekvalitné fyzické pripojenie
- Počítač používa nesprávnu IP adresu zariadenia
- Počítač nie je schopný komunikácie so zariadením
- [Zariadenie používa nesprávne nastavenia spojenia a duxplexnej prevádzky v rámci siete](#page-119-0)
- [Nové softvérové aplikácie môžu spôsobova](#page-119-0)ť problémy s kompatibilitou
- Váš počítač [alebo pracovná stanica môže by](#page-119-0)ť nastavený nesprávne
- [Zariadenie je vypnuté alebo iné sie](#page-119-0)ťové nastavenia sú nesprávne

**POZNÁMKA:** Spoločnosť HP nepodporuje siete typu peer-to-peer, keďže nejde o funkciu ovládačov tlačiarní HP, ale operačných systémov spoločnosti Microsoft. Viac informácií nájdete na stránke spoločnosti Microsoft [www.microsoft.com](http://www.microsoft.com).

### **Nekvalitné fyzické pripojenie**

- **1.** Overte, či je produkt pripojený k správnemu sieťovému portu pomocou kábla správnej dĺžky.
- **2.** Overte, či sú káblové pripojenia zabezpečené.
- **3.** Pozrite sa na pripojenie k sieťovému portu na zadnej strane produktu a overte si, či svieti jantárová kontrolka aktivity a zelená kontrolka stavu pripojenia.
- **4.** Ak problém aj naďalej pretrváva, vyskúšajte odlišný kábel alebo ho pripojte k odlišnému portu na rozbočovači.

### **Počítač používa nesprávnu IP adresu zariadenia**

- **1.** Otvorte vstavaný webový server a kliknite na kartu **Ports** (Porty). Overte aktuálnu adresu IP vybraného produktu. IP adresa zariadenia sa nachádza na konfiguračnej stránke zariadenia.
- **2.** Ak ste nainštalovali produkt pomocou štandardného portu TCP/IP od spoločnosti HP, začiarknite políčko **Always print to this printer, even if its IP address changes** (Vždy tlačiť na tejto tlačiarni, aj keď sa jej adresa IP zmení).
- **3.** Ak ste nainštalovali produkt pomocou štandardného portu TCP/IP od spoločnosti Microsoft, použite namiesto IP adresy názov hostiteľa.
- **4.** Ak je IP adresa správna, vymažte produkt a pridajte ho znovu.

### **Počítač nie je schopný komunikácie so zariadením**

- **1.** Otestujte sieťovú komunikáciu odoslaním príkazu ping v rámci siete.
	- **a.** Spustite príkazový riadok vo vašom počítači.
- <span id="page-119-0"></span>● V systéme Windows kliknite na tlačidlo **Start** (Štart), na položku **Run** (Spustiť), zadajte príkaz cmd a stlačte tlačidlo Enter.
- V systéme OS X prejdite na položku **Applications** (Aplikácie), potom **Utilities** (Pomocné programy) a otvorte **Terminal** (Terminál).
- **b.** Zadajte príkaz ping, po ktorom bude nasledovať IP adresa zariadenia.
- **c.** Ak sa v okne zobrazia doby odozvy, sieť funguje.
- **2.** Ak príkaz ping zlyhal, overte, či sú zapnuté sieťové rozbočovače a potom overte, či sieťové nastavenia, produkt a počítač sú nakonfigurované pre rovnakú sieť.

### **Zariadenie používa nesprávne nastavenia spojenia a duxplexnej prevádzky v rámci siete**

Spoločnosť HP odporúča, aby ste tieto nastavenia nechali v automatickom režime (predvolené nastavenie). Ak zmeníte tieto nastavenia, musíte ich zmeniť aj v rámci siete.

### **Nové softvérové aplikácie môžu spôsobovať problémy s kompatibilitou**

Overte si, či nové softvérové programy boli správne nainštalované a či využívajú správny ovládač tlačiarne.

### **Váš počítač alebo pracovná stanica môže byť nastavený nesprávne**

- **1.** Skontrolujte sieťové ovládače, ovládače tlače a nastavenia presmerovania v rámci siete.
- **2.** Overte si, či je operačný systém správne nakonfigurovaný.

### **Zariadenie je vypnuté alebo iné sieťové nastavenia sú nesprávne**

- **1.** Vytlačte konfiguračnú stránku, aby ste skontrolovali stav sieťového protokolu. V prípade potreby ho zapnite.
- **2.** V prípade potreby zmeňte konfiguráciu nastavení siete.

# **Register**

### **A**

adresa IPv4 [68](#page-77-0) adresa IPv6 [69](#page-78-0) AirPrint [54](#page-63-0) alternatívny režim pre hlavičkový papier [21,](#page-30-0) [25](#page-34-0) Aplikácia HP Utility pre Mac Bonjour [65](#page-74-0)

### **B**

bezdrôtový tlačový server číslo dielu [30](#page-39-0) bezpečnostné nastavenia vstavaný webový server HP [61](#page-70-0) **Boniour** identifikácia [58](#page-67-0) brána, nastavenie predvolenej [68](#page-77-0)

### **Č**

čísla dielov náhradné diely [31](#page-40-0) príslušenstvo [30](#page-39-0) spotrebný materiál [31](#page-40-0) tonerové kazety [31](#page-40-0) číslo produktu umiestnenie [4](#page-13-0) čistenie dráha papiera [104](#page-113-0)

#### **D**

duplexná jednotka umiestnenie [4](#page-13-0) duplexná tlač Mac [46](#page-55-0) manuálna (Mac) [46](#page-55-0) manuálna (Windows) [43](#page-52-0) duplexná tlač (obojstranná) nastavenia (Windows) [43](#page-52-0) Windows [43](#page-52-0)

### **E**

elektrické technické údaje [15](#page-24-0) energia spotreba [15](#page-24-0) Ethernet (RJ-45) umiestnenie [5](#page-14-0) Explorer, podporované verzie vstavaný webový server HP [58](#page-67-0)

### **F**

farby kalibrovať [105](#page-114-0) farebný motív zmena, Windows [106](#page-115-0) firmvér aktualizácia, Mac [66](#page-75-0) formátovač umiestnenie [4](#page-13-0)

#### **H**

HIP (konzola na pripojenie hardvéru) umiestnenie [4](#page-13-0) hlavný vypínač umiestnenie [2](#page-11-0) hmotnosť, zariadenie [12](#page-21-0) HP Customer Care [80](#page-89-0) HP ePrint [52](#page-61-0) HP Utility [65](#page-74-0) HP Utility, OS X [65](#page-74-0) HP Utility pre systém Mac funkcie [65](#page-74-0) HP Web Jetadmin [76](#page-85-0)

#### **I**

informačné strany vstavaný webový server HP [59](#page-68-0) Internet Explorer, podporované verzie vstavaný webový server HP [58](#page-67-0) IPsec [71](#page-80-0) IP Security [71](#page-80-0)

#### **J**

Jetadmin, HP Web [76](#page-85-0)

### **K**

kalibrovať farby [105](#page-114-0) kazeta výmena [33](#page-42-0) kazety objednávkové čísla [33](#page-42-0) klávesnica umiestnenie [2](#page-11-0) konzola na pripojenie hardvéru (HIP) umiestnenie [4](#page-13-0)

### **L**

LAN port umiestnenie [5](#page-14-0) lokálna sieť (LAN) umiestnenie [5](#page-14-0)

#### **M**

manuálna duplexná tlač Mac [46](#page-55-0) Windows [43](#page-52-0) maska podsiete [68](#page-77-0) mobilná tlač zariadenia so systémom Android [54](#page-63-0) mobilná tlač, podporovaný softvér [11](#page-20-0) možnosti farieb zmena, Windows [106](#page-115-0)

#### **N**

načítanie súboru, Mac [65](#page-74-0)

náhradné diely čísla dielov [31](#page-40-0) nastavenia obnova výrobných [82](#page-91-0) nastavenia obojstrannej sieťovej tlače, zmena [69](#page-78-0) nastavenia ovládača v systéme Mac ukladanie úloh [49](#page-58-0) nastavenia rýchlosti sieťového pripojenia, zmena [69](#page-78-0) nastavenia siete vstavaný webový server HP [62](#page-71-0) nastavenia tlače vstavaný webový server HP [60](#page-69-0) nástroje na riešenie problémov vstavaný webový server HP [61](#page-70-0) natavovacia jednotka zaseknutia [95](#page-104-0) Netscape Navigator, podporované verzie vstavaný webový server HP [58](#page-67-0)

### **O**

obálky orientácia [20](#page-29-0) vkladanie do zásobníka 1 [18](#page-27-0) obálky, vkladanie [26](#page-35-0) objednávanie spotrebný materiál a príslušenstvo [30](#page-39-0) obnovenie výrobných nastavení [82](#page-91-0) obojstranná tlač Mac [46](#page-55-0) nastavenia (Windows) [43](#page-52-0) Windows [43](#page-52-0) on-line podpora [80](#page-89-0) operačné systémy, podporované [9](#page-18-0) operačné systémy (OS) podporované [8](#page-17-0) OS (operačný systém) podporovaný [8](#page-17-0) OS X HP Utility [65](#page-74-0) ovládací panel Pomocník [81](#page-90-0) umiestnenie [2](#page-11-0) umiestnenie funkcií [5](#page-14-0), [6](#page-15-0) ovládače, podporované [9](#page-18-0) ovládače tlače, podporované [9](#page-18-0)

### **P**

pamäť vstavaná [8](#page-17-0) pamäťový čip (toner) umiestnenie [33](#page-42-0) papier orientácia papiera v zásobníku 2 a zásobníku na 550 hárkov [24](#page-33-0) orientácia v zásobníku 1 [20](#page-29-0) vkladanie do zásobníka 1 [18](#page-27-0) vkladanie papiera do zásobníka 2 a zásobníkov na 550 hárkov [22](#page-31-0) výber [104](#page-113-0) zaseknutia [88](#page-97-0) papier, objednávanie [30](#page-39-0) pevné disky šifrované [72](#page-81-0) pevný disk číslo dielu [30](#page-39-0) podávač obálok, vkladanie [26](#page-35-0) podpora on-line [80](#page-89-0) podpora zákazníkov on-line [80](#page-89-0) Pomocník, ovládací panel [81](#page-90-0) Pomocník online, ovládací panel [81](#page-90-0) port faxu umiestnenie [5](#page-14-0) port USB zapnutie [55](#page-64-0) porty umiestnenie [5](#page-14-0) porty rozhrania umiestnenie [5](#page-14-0) porty USB, voliteľné číslo dielu [30](#page-39-0) požiadavky na prehliadač vstavaný webový server HP [58](#page-67-0) požiadavky na webový prehliadač vstavaný webový server HP [58](#page-67-0) pravé dvierka zaseknutia [95](#page-104-0) predvolená brána, nastavenie [68](#page-77-0) priehľadné fólie tlač (Windows) [44](#page-53-0) prihlásenie ovládací panel [72](#page-81-0) pripojenie napájania umiestnenie [4](#page-13-0)

príslušenstvo čísla dielov [30](#page-39-0) objednávanie [30](#page-39-0) príslušenstvo NFC číslo dielu [30](#page-39-0) problémy s preberaním papiera riešenie [86](#page-95-0)

#### **R**

režim spánku [74](#page-83-0) riešenia mobilnej tlače [8](#page-17-0) riešenie problémov káblová sieť [109](#page-118-0) problémy s podávaním papiera [86](#page-95-0) sieťové problémy [109](#page-118-0) zaseknutia [88](#page-97-0) RJ-45 port umiestnenie [5](#page-14-0) rozmery, zariadenie [12](#page-21-0) rýchlosť, optimalizácia [74](#page-83-0)

### **S**

sériové číslo umiestnenie [4](#page-13-0) sieť nastavenia, zmena [67](#page-76-0) nastavenia, zobrazenie [67](#page-76-0) názov produktu, zmena [67](#page-76-0) siete adresa IPv4 [68](#page-77-0) adresa IPv6 [69](#page-78-0) HP Web Jetadmin [76](#page-85-0) maska podsiete [68](#page-77-0) podporované [8](#page-17-0) predvolená brána [68](#page-77-0) softvér HP Utility [65](#page-74-0) Softvér služby HP ePrint [53](#page-62-0) spotreba energie 1 watt alebo menej [74](#page-83-0) spotrebné materiály objednávanie [30](#page-39-0) spotrebný materiál čísla dielov [31](#page-40-0) nastavenia nízkeho prahu [84](#page-93-0) používanie pri nízkom stave [84](#page-93-0) stav, zobrazovanie pomocou HP Utility pre systém Mac [65](#page-74-0)

výmena tonerových kaziet [33](#page-42-0) výmena zbernej jednotky tonera [38](#page-47-0) správa siete [67](#page-76-0) stav HP Utility, Mac [65](#page-74-0) stav spotrebného materiálu [103](#page-112-0) stav tonerových kaziet [103](#page-112-0) stav zariadenia [5,](#page-14-0) [6](#page-15-0) stojan číslo dielu [30](#page-39-0) strán na hárok výber (Mac) [47](#page-56-0) výber (Windows) [44](#page-53-0) strán za minútu [8](#page-17-0) systémové požiadavky vstavaný webový server HP [58](#page-67-0)

### **Š**

špeciálny papier tlač (Windows) [44](#page-53-0) štítky tlač [27](#page-36-0) tlač (Windows) [44](#page-53-0)

#### **T**

TCP/IP manuálna konfigurácia parametrov IPv4 [68](#page-77-0) manuálne nastavenie parametrov IPv6 [69](#page-78-0) technická podpora on-line [80](#page-89-0) technické údaje elektrické a zvukové [15](#page-24-0) tlač uložené úlohy [50](#page-59-0) z úložného príslušenstva USB [55](#page-64-0) tlačidlo Domov umiestnenie [5](#page-14-0), [6](#page-15-0) tlačidlo Obnoviť umiestnenie [6](#page-15-0) tlačidlo odhlásenia umiestnenie [6](#page-15-0) tlačidlo Pomocník umiestnenie [5](#page-14-0), [6](#page-15-0) tlačidlo prihlásenia umiestnenie [6](#page-15-0)

tlačidlo režimu spánku umiestnenie [6](#page-15-0) tlačidlo Sieť umiestnenie [6](#page-15-0) tlačidlo výberu jazyka umiestnenie [6](#page-15-0) tlačidlo Zastaviť umiestnenie [5](#page-14-0), [6](#page-15-0) tlač na obidve strany Mac [46](#page-55-0) manuálna v systéme Windows [43](#page-52-0) nastavenia (Windows) [43](#page-52-0) Windows [43](#page-52-0) tlačová kazeta nastavenia nízkeho prahu [84](#page-93-0) používanie pri nízkom stave [84](#page-93-0) tlačové médiá vkladanie do zásobníka 1 [18](#page-27-0) tlač pomocou portu USB s jednoduchým prístupom [55](#page-64-0) Tlač prostredníctvom funkcie NFC [52](#page-61-0) Tlač prostredníctvom funkcie NFC (Near Field Communication) [52](#page-61-0) Tlač prostredníctvom funkcie Wi-Fi Direct [52](#page-61-0) tonerové kazety čísla dielov [31](#page-40-0) komponenty [33](#page-42-0) objednávkové čísla [33](#page-42-0) výmena [33](#page-42-0) typ papiera výber (Windows) [44](#page-53-0) typy papiera výber (Mac) [47](#page-56-0) typy písma načítanie, Mac [65](#page-74-0)

### **U**

ukladanie,úloha nastavenia v systéme Mac [49](#page-58-0) úlohy,uložené nastavenia v systéme Mac [49](#page-58-0) tlač [50](#page-59-0) vymazanie [50](#page-59-0) vytváranie (Windows) [48](#page-57-0) uložené úlohy tlač [50](#page-59-0) vymazanie [50](#page-59-0)

vytváranie (Mac) [49](#page-58-0) vytváranie (Windows) [48](#page-57-0) uloženie úloh v systéme Windows [48](#page-57-0) úložné príslušenstvo USB tlač z [55](#page-64-0) USB port umiestnenie [5](#page-14-0) uzamknutie formátovač [73](#page-82-0)

#### **V**

viacero strán na hárok tlač (Mac) [47](#page-56-0) viacero stránok na hárok tlač (Windows) [44](#page-53-0) vkladanie papier v zásobníku 1 [18](#page-27-0) papier v zásobníku 2 a zásobníkoch na 550 hárkov [22](#page-31-0) vstavaný webový server otvorenie [67](#page-76-0) zmena nastavení siete [67](#page-76-0) zmena názvu produktu [67](#page-76-0) vstavaný webový server (EWS) prideľovanie hesiel [71](#page-80-0) Vstavaný webový server (EWS) funkcie [58](#page-67-0) sieťové pripojenie [58](#page-67-0) vstavaný webový server HP bezpečnostné nastavenia [61](#page-70-0) informačné strany [59](#page-68-0) nastavenia siete [62](#page-71-0) nastavenia tlače [60](#page-69-0) nástroje na riešenie problémov [61](#page-70-0) otvorenie [67](#page-76-0) všeobecná konfigurácia [60](#page-69-0) webové služby HP [62](#page-71-0) zmena nastavení siete [67](#page-76-0) zmena názvu produktu [67](#page-76-0) zoznam ďalších prepojení [64](#page-73-0) Vstavaný webový server HP (EWS) funkcie [58](#page-67-0) sieťové pripojenie [58](#page-67-0) všeobecná konfigurácia vstavaný webový server HP [60](#page-69-0) vymazanie uložené úlohy [50](#page-59-0)

výmena tonerové kazety [33](#page-42-0) zberná jednotka tonera [38](#page-47-0) vypínač umiestnenie [2](#page-11-0) vysokorýchlostný tlačový port USB 2.0 umiestnenie [5](#page-14-0) výstupný zásobník odstraňovanie zaseknutí [100](#page-109-0) umiestnenie [2](#page-11-0) využívanie energie, optimalizácia [74](#page-83-0)

#### **W**

webové služby HP zapnutie [62](#page-71-0) webové stránky HP Web Jetadmin, prevzatie [76](#page-85-0) Webové stránky podpora zákazníkov [80](#page-89-0)

### **Z**

zabezpečenie šifrovaný pevný disk [72](#page-81-0) zariadenia so systémom Android tlač z [54](#page-63-0) zaseknuté médiá miesta [87](#page-96-0) zaseknutia automatická navigácia [88](#page-97-0) bežné príčiny [88](#page-97-0) natavovacia jednotka [95](#page-104-0) výstupný zásobník [100](#page-109-0) zásobníky na 550 hárkov [93](#page-102-0) zaseknutia papiera miesta [87](#page-96-0) natavovacia jednotka [95](#page-104-0) pravé dvierka [95](#page-104-0) výstupný zásobník [100](#page-109-0) zásobník 1 [88](#page-97-0) zásobník 2 [90](#page-99-0) zásobníky na 550 hárkov [93](#page-102-0) zaseknutý papier pravé dvierka [95](#page-104-0) zásobník 1 [88](#page-97-0) zásobník 2 [90](#page-99-0) zásobník, výstupný umiestnenie [2](#page-11-0)

zásobník 1 orientácia papiera [20](#page-29-0) zaseknutý papier [88](#page-97-0) zásobník 2 zaseknutý papier [90](#page-99-0) zásobník 2 a zásobník na 550 hárkov orientácia papiera [24](#page-33-0) Zásobník 2 a zásobníky na 550 hárkov vkladanie [22](#page-31-0) zásobníky kapacita [8](#page-17-0) umiestnenie [2](#page-11-0) vstavané [8](#page-17-0) zásobníky na 550 hárkov zaseknutia [93](#page-102-0) zásobníky na 550 hárkov papiera čísla dielov [30](#page-39-0) zásobníky na papier čísla dielov [30](#page-39-0) zberná jednotka tonera výmena [38](#page-47-0) zoznam ďalších prepojení vstavaný webový server HP [64](#page-73-0) zvukové technické údaje [15](#page-24-0)